# **CENTRALINA UNICA DI COMANDO CON PROTOCOLLI DI COMUNICAZIONE E APP ALEXA - GOOGLE HOME POLARIS 5X**

 $\widehat{0K}$ 

 $\bullet$ 

• cod. GAD100012

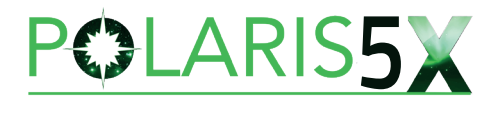

**Ty** Tecnosystemi

**DroAIR** 

 $10013$ 

**MIE** 

**POLARIS5X** 

mulli-zone

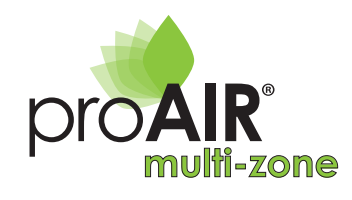

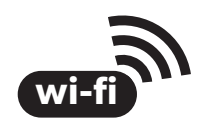

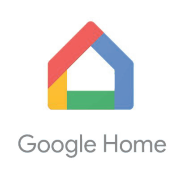

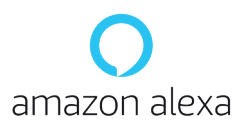

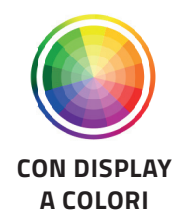

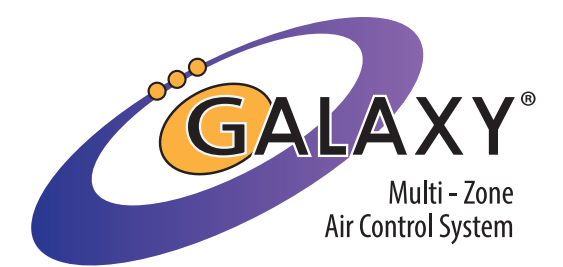

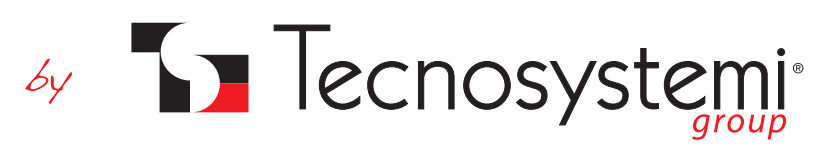

### **Tecnosystemi S.p.A. - Società Benefit www.tecnosystemi.com**

via dell'Industria, 2/4 - Z.I. San Giacomo di Veglia 31029 Vittorio Veneto (Treviso) - Italy Phone +39 0438.500044 Fax +39 0438.501516

**Numero Verde 800 904474** (only for Italy) email: info@tecnosystemi.com C.F. - P. IVA - R.I.TV IT02535780247 | Cap. Soc. € 5.000.000,00 i.v.

### **1. CONFIGURAZIONE ED USO DELLA CENTRALINA POLARIS 5X**

La centralina Polaris 5X del sistema di gestione multizona ProAir, prevede quattro differenti modi di controllo dell'unità canalizzata, a seconda se la macchina è ad espansione diretta o idronica:

- 1. Protocollo IR (modalità più performante, solo con espansione diretta): la centralina Polaris gestisce le principali funzioni dell'unità canalizzata come:<br>1. Accensione e spegnimento dell'unità canalizzata<br>2. Accensione
	-
	-
	-

Con questa modalità è necessario prevedere il ricevitore infrarossi dell'unità canalizzata e dev'essere presente all'interno della centralina Polaris il protocollo di comunicazione.

- 2. ON/OFF (sia con espansione diretta che idroniche): la centralina gestisce lo Start e Stop dell'unità canalizzata, per mezzo del<br>contatto pulito CO1 NO1. Su macchine ad espansione diretta, prevedere sempre il comando a f dell'unità canalizzata, la necessità di utilizzare eventualmente una scheda di interfaccia.
- 3. VELOCITÀ (solo per macchine idroniche): se la vostra unità canalizzata idronica prevedere un motore AC (3 velocità), abbinando<br>un modulo relè alla centralina e selezionando la modalità U.I. FANCOIL, potrete gestire anch chiudi di un'elettrovalvola se prevista.
- 4. 0.10V (solo per macchine idroniche e solo con Polaris 5X): se invece, la vostra unità canalizzata idronica ha un motore ad<br>inverter 0.10V, usando il contatto dedicato in centralina, potrete parzializzare la velocità del sistema ProAir.

### **2. DIMENSIONI E FISSAGGIO**

Modalità di fissaggio della centralina:

- 1. Tramite barra DIN all'interno di un vano tecnico (consigliato)
- 2. Tramite barra DIN all'interno di un quadro elettrico (consigliato)
- 3. Fissaggio a parete mediante asole predisposte sul retro della centralina o tramite barra DIN
- 4. Fissaggio sul plenum della macchina canalizzata mediante le asole predisposte sul retro o tramite barr din (si raccomanda SEMPRE la realizzazione di una botola di ispezione).

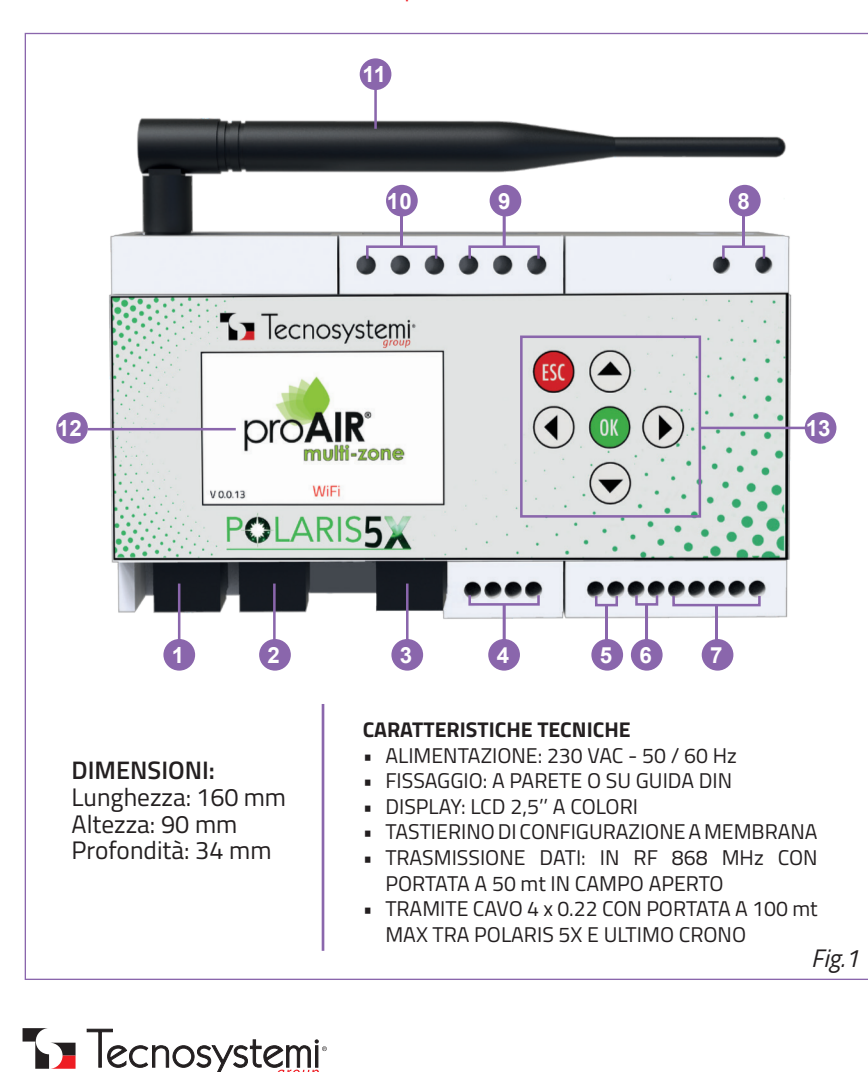

#### **GESTIONE CANALIZZATE INTEGRATE**

- GESTIONE ON/OFF
- GESTIONE ON/OFF DEL DEUMIDIFICATORE IN MODALITÀ "RAFFRESCAMENTO A PAVIMENTO CON EV"
- GESTIONE -10V
- GESTIONE 3VEL (CON MODULO RELÈ)

#### **PREDISPOSIZIONI INTEGRATE**

- PREDISPOSTA AL CONTROLLO DELLA DEUMIDIFICAZIONE IN FUNZIONE "RAFFRESCAMENTO A PAVIMENTO CON EV"
- PREDISPOSTA AL CONTROLLO DEL CONSUMO ENERGETICO DELL'IMPIANTO DI CONDIZIONAMENTO
- PREDISPOSTA ALL'UTILIZZO DEL CONTATTO FINESTRA
- PREDISPOSTA AL CONTROLLO DELL'IMPIANTO PROAIR TRAMITE COMANDI VOCALI
- PREDISPOSTA AL CONTROLLO DELL'IMPIANTO PROAIR TRAMITE MODULO WI-FI INTEGRATO E APPLICAZIONE PROAIR MULTIZONE
- PREDISPOSTA CON OLTRE 30 PROTOCOLLI DI COMUNICAZIONE CON LE UNITÀ CANALIZZATE

#### **INGRESSI E USCITE**

- INGRESSI ON/OFF PER ALLARMI
- USCITE OUT1 E OUT2 PER LA GESTIONE DI SERRANDE, BOCCHETTE E MODULO RELÈ PER LA GESTIONE DI FANCOIL A PARETE E IMPIANTI RADIANTI A PAVIMENTO
- FUNZIONE BOOTLOADER CHE PERMETTE L'AGGIORNAMENTO FIRMWARE DELLA CENTRALINA

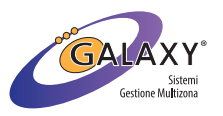

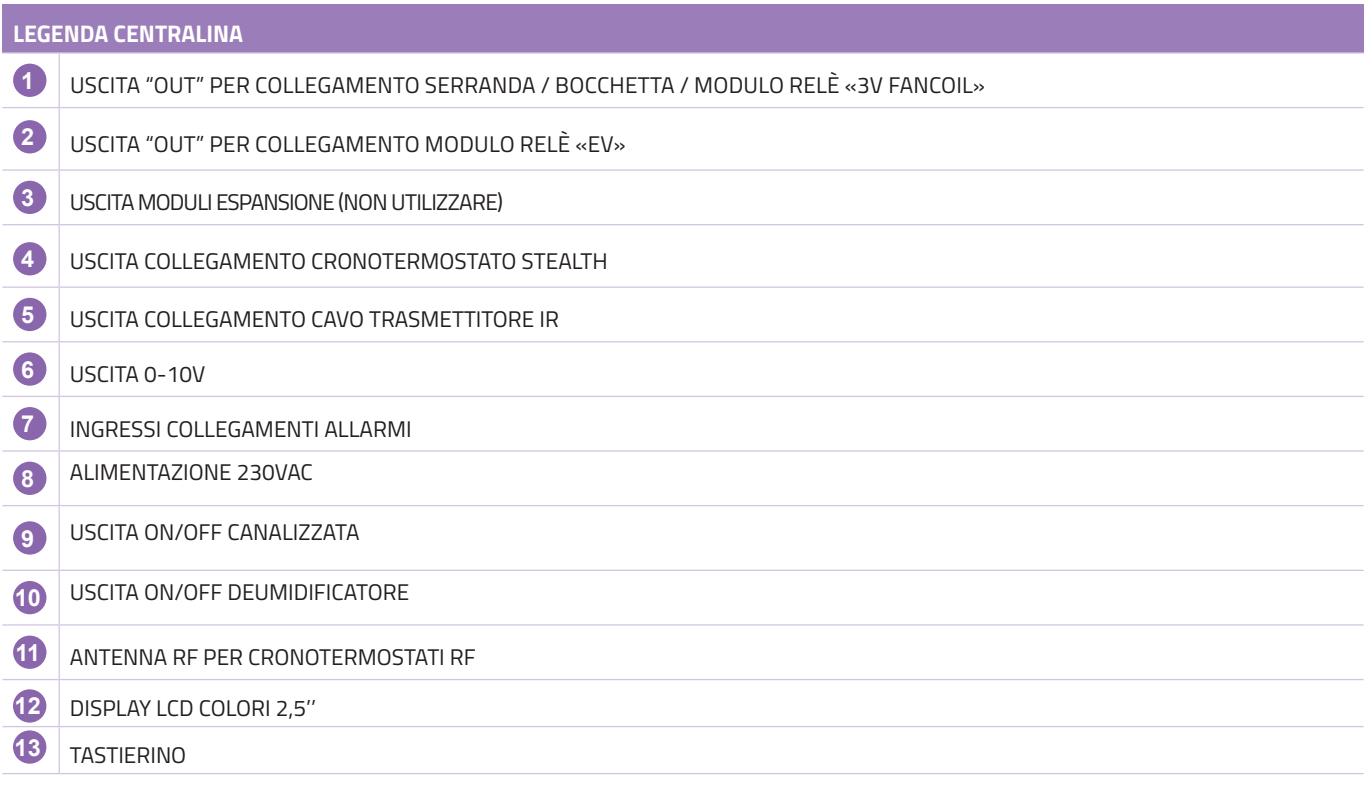

### **3. GESTIONE DEI PARAMETRI DELLA CENTRALINA**

La centralina presenta delle impostazioni di fabbrica che permettono di snellire la procedura di configurazione di un sistema ProAir. Prima di procedere alla configurazione di un sistema, riportiamo le impostazioni di fabbrica:

- Ora e giorno della settimana (ora in formato 24H)
- Temperatura espressa in °C, Set Point 24°C, limiti min-max di Setpoint da +10°C a +35°C
- Modalità di funzionamento Raffrescamento (estate)
- Tutti gli attuatori (motori) sono gestiti come Serrande circolari motorizzate
- Movimento proporzionale (AA automatico) degli attuatori (motori serrande)
- Funzionamento Manuale del termostato (nessuna fascia oraria presente)
- Stato dei Termostati in modalità Radio

Di seguito sono riportati i parametri presenti all'interno del MENU': avrete così la possibilità di gestire al meglio il sistema. Per accedere ai parametri del MENU', premere il tasto (<sub>OK</sub>) per circa 5 secondi e spostarsi con i tasti freccia ( <del>v</del> ).

#### **A) SETTAGGIO INGRESSI**

- **• STATO TERMOSTATI (A1)**
- **• STATO CF/BADGE (A2)**
- **• MODALITÀ CF/BADGE (A3)**

#### **Questo parametro permette:**

- la visualizzazione dello stato di ciascun Cronotermostato installato nel sistema
- l'impostazione di Tipo di cronotermostato tra Radio o Filo (di fabbrica Radio)
- la visualizzazione dello stato dei contatti finestra/Badge (di fabbrica CF MAG)
- la modalità di lavoro del Contatto Finestra/Badge (di fabbrica OFF Delay 0sec)

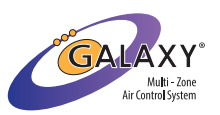

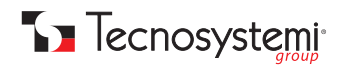

#### **A1) STATO TERMOSTATI**

- Selezionare la stringa "stato termostati" per entrare nel sotto menu dedicato ai Cronotermostati.
- premere il tasto **OK** . Comparirà il riquadro con il numero 1 (termostato di zona 1). Premere **OK** per entrare all'interno dei parametri.
- All'interno di questa schermata potrete visualizzare i parametri di riferimento del cronotermostato scelto, come: temperatura rilevata, percentuale di umidità, stato batteria, FW, RSSI, Comunicazione, Mod e Tipo.
- **•** per modificare il Tipo di termostato, premere  $\overline{~\text{OK}}$  , spostarsi con le frecce  $\langle \bullet \rangle$   $(\bullet)$  e confermare con tasto  $\overline{~\text{OK}}$  .
- A questo punto premere **ESC** per tornare al passo precedente e per selezionare un'altra zona spostarsi con le frecce  $\blacktriangle(\blacktriangledown)$  .

#### **A2) STATO CF/Badge**

- Selezionare la stringa "Stato CF/Badge" per entrare nel menu dedicato a questo accessorio.
- premere **OK** e comparirà il riquadro con il numero 1 (CF/Badge 1). Premere **OK** per entrare all'interno dei parametri.
- All'interno di questa schermata potrete visualizzare i parametri di riferimento, come: stato contatto, stato batteria, tipo impostato, FW, RSSI, Comunicazione, Modo e Tipo.
- Per configurare un "Contatto Finestra" in CF MAG, CF Filo o Badge, nella stessa schermata, premere il tasto **OK** e con la freccia selezionare CF MAG, CF FILO o BADGE.
	- tipo CF MAG: il contatto CF prevede il funzionamento del trasmettitore con il magnete (escluso il morsetto 2p). al distanziamento del magnete dal trasmettitore, corrisponderà la segnalazione di CF Aperto.
	- tipo CF Filo: il CF prevede il funzionamento del trasmettitore mediante cablaggio del morsetto 2p, escludendo il magnete in dotazione. All'apertura del contatto del morsetto 2p sul trasmettitore, corrisponderà la segnalazione di CF Aperto.
	- tipo BADGE: il CF si prevede il funzionamento del trasmettitore mediante cablaggio del morsetto 2p, escludendo il magnete in dotazione. All'apertura del contatto cablato del morsetto 2p sul trasmettitore, corrisponderà la segnalazione di stanza libera.
- Una volta effettuata la selezione premere **OK** per confermare e infine, premere **ESC** per tornare al passo precedente e per selezionare un'altra zona spostarsi con le frecce  $\left(\blacktriangle\right)\left(\blacktriangledown\right)$  .
- Per gli schemi di collegamento, fare riferimento al manuale CONTATTO FINESTRA / BADGE.

#### **A3) MODALITA' CF/Badge**

- Selezionare la stringa "MODALITA' CF/Badge" per configurare la modalità di funzionamento dei contatti e ritardo di intervento contatti (Delay)
- premere **OK** e appariranno le tre voci descritte di seguito:
	- **•** CF: OFF. Contatti Finestra disattivati di fabbrica (sia CF MAG che CF Filo): premere (OK) e selezionare con le frecce per attivare il CF. Confermare con **OK** .
	- Badge: OFF. Badge disattivati di fabbrica: premere OK) e selezionare con le frecce per attivare i Badge. Confermare con OK).
	- **• DELAY: 0 sec.** Determina il ritardo che il sistema deve attendere prima di rendere effettiva l'azione conseguente all'apertura del contatto.

L'apertura del CF o del Badge, tenuto conto del Delay, comporta la segnalazione su cronotermostato di zona, su APP e su centralina. Inoltre, si chiuderà la serranda o bocchetta o EV di zona.

#### **B) SETTAGGIO USCITE**

- **• DISPOSITIVI SU USCITA 1 (B1)**
- **• DISPOSITIVI SU USCITA 2 (B2)**
- **• USCITA RISCALDAMENTO (B3)**
- **• USCITA RAFFREDDAMENTO (B4)**
- **• FUNZIONAMENTO DEW POINT (B5)**
- **• FUNZIONAMENTO EV (B6)**
- **• FUNZIONAMENTO FANCOIL (B7)**
- **• 485 LOOP: OFF (B8)**

#### **Questi parametri permettono di:**

- visualizzare lo stato di ciascun attuatore collegato al sistemi
- definire la tipologia di ciascun attuatore
- definire chi compirà l'attività in modo Riscaldamento e Raffreddamento
- definire i parametri di funzionamento delle EV
- definire i parametri di funzionamento del fancoil
- risolvere problemi di comunicazione degli attuatori collegati

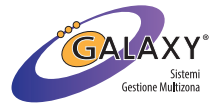

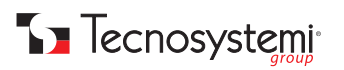

#### **B1) DISPOSITIVI SU USCITA 1**

- Si riferisce agli attuatori collegati all'uscita OUT1 della centralina Polaris 5X, dove per attuatori sono contemplate le serrande circolari, le bocchette rettangolari e i moduli Relè se impostati con funzionamento FANCOIL e/o U.I. FANCOIL.
- premere il tasto **OK** e comparirà il riquadro con il numero 1, il quale indica il primo attuatore della catenaria. Per entrare nei parametri premere nuovamente il tasto **OK** .

da qui, è possibile visualizzare tutti i parametri relativi all'attuatore selezionato. Inoltre, premendo **OK** su **Tipo**, sarà possibile definire il tipo di attuatore tra **Serranda – Bocchetta – Fancoil**. Di fabbrica la scelta cade su Serranda.

• Premere **ESC** per tornare al passo precedente e selezionare un altro attuatore.

#### **B2) DISPOSITIVI SU USCITA 2**

- Si riferisce agli attuatori collegati all'uscita OUT2 della centralina Polaris 5X, dove per attuatori sono contemplate le serrande circolari, le bocchette rettangolari e i moduli Relè se impostati con funzionamento FANCOIL. Nel caso in cui alla voce B6) "Funzionamento EV, il parametro "Uscita 2 modo EV:" fosse impostato in Normale o timer, l'uscita OUT2 potrà gestire solo il modulo relè come "Valvola".
- premere il tasto **OK** . Comparirà il riquadro con il N°1 a indicare l'attuatore N°1 tra quelli collegati (o di cui sarà previsto il collegamento). Premere **OK** per entrare all'interno dei parametri.

da qui, è possibile visualizzare tutti i parametri relativi all'attuatore selezionato. Inoltre, premendo **OK** su **Tipo**, sarà possibile definire il tipo di attuatore tra **Serranda – Bocchetta – Fancoil**. Di fabbrica la scelta cade su **Serranda**. Nel caso in cui alla voce B6) "Funzionamento EV, il parametro "Uscita 2 modo EV:" fosse impostato in Normale o timer, l'uscita OUT2 potrà gestire solo il modulo relè come "Valvola".

• Premere **ESC** per tornare al passo precedente e selezionare un altro attuatore.

#### **B3) USCITE RISCALDAMENTO**

• Permette di definire quale elemento del sistema dovrà svolgere la funzione di Riscaldamento.

- premere il tasto <mark>OK)</mark>. Di fabbrica è previsto "Canalizzata", ma muovendo con le frecce (▲) (▼), si potrà scegliere tra le seguenti combinazioni:
	- **• OFF**
	- **• CANALIZZATA**
	- **• EV**
	- **• CANALIZZATA + EV**
	- **• FANCOIL**
	- **• FANCOIL + CANALLIZZATA**
	- **• FANCOIL + EV**
	- **• FANCOIL + EV + CANALIZZATA**

#### **B4) USCITE RAFFREDDAMENTO**

- Permette di definire quale elemento del sistema dovrà svolgere la funzione di Raffreddamento.
- premere il tasto OK). Di fabbrica è previsto "Canalizzata", ma muovendo con le frecce (▲) (▼), si potrà scegliere tra le seguenti combinazioni:
	- **• OFF**
	- **• CANALIZZATA**
	- **• EV**
	- **• CANALIZZATA + EV**
	- **• FANCOIL**
	- **• FANCOIL + CANALLIZZATA**
	- **• FANCOIL + EV**
	- **• FANCOIL + EV + CANALIZZATA**

#### **B5) Funzionamento DEW POINT**

• Permette di definire a quale soglia di UR% dovrà essere attivata la funzione "straordinaria" di Deumidificazione nel caso si attivi il Raffreddamento con EV a pavimento.

Questa attività è permessa in quanto i cronotermostati Discovery 3X, Stealth 3X e Sonda Ambiente LEM prevedono il sensore di umidità integrato. Il Minidiscovery 3X, non prevede il sensore di umidità.

Di seguito i parametri da settare:

- ATTIVO DEW POINT: OFF
- MAX Set Humi: 60%
- MIN Set Humi: 40%
- Delta Humi: 5%
- Modo: TUTTE
- **• selezionare ATTIVO DEW POINT** e premere OK). (di fabbrica è previsto "OFF). Con le frecce  $(\triangle)(\blacktriangledown)$  selezionare | ON | per attivare e confermare con **OK**
- **• selezionare MAX Set Humi:** 60% e premere **OK** (di fabbrica è previsto 60%). Questa è la soglia massima di DEW POINT che l'utente può definire dal proprio comando Master e attribuita a tutti i crono di zona (di fabbrica la soglia di DEW POINT è 50%). Premere **OK** per entrare nel parametro e modificare con i tasti freccia. Si consiglia la modifica di questo parametro, al tecnico installatore o CAT Tecnosystemi in caso di attività avviamento del sistema Proair.
- **• selezionare MIN Set Humi:** 40% e premere **OK** (di fabbrica è previsto 40%). Questa è la soglia minima di DEW POINT che l'utente può definire dal proprio comando Master e attribuita a tutti i crono di zona (di fabbrica la soglia di DEW POINT è 50%). Premere **OK** per entrare nel parametro e modificare con i tasti freccia. Si consiglia la modifica di questo parametro, al tecnico installatore o CAT Tecnosystemi in caso di attività avviamento del sistema Proair.

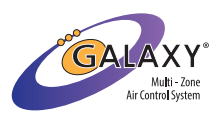

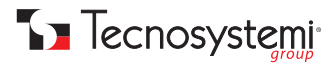

- **• selezionare Delta Humi:** 5% e premere **OK** (di fabbrica è previsto 5%). Definisce il valore per cui la Deumidificazione dovrà terminare, es.: DEW POINT 50%, DELTA Humi 5%, l'attività si interromperà al raggiungimento del 45% di umidità rilevato. Premere **OK** per entrare nel parametro e modificare con i tasti freccia. Si consiglia la modifica di questo parametro, al tecnico installatore o CAT Tecnosystemi in caso di attività avviamento del sistema Proair.
- **• selezionare MODO:** TUTTE e premere **OK** (di fabbrica TUTTE), definisce se al raggiungimento del valore di DEW point raggiunto su uno dei cronotermostati di zona, l'attività di deumidificazione verrà effettuata su tutte le zone dell'impianto o solamente sulla zona in Chiamata. Premere **OK** e con le frecce scegliere tra TUTTE o CHIAMATA. Confermare con **OK** .
- premere **ESC** per uscire dal parametro.

#### **B6) Funzionamento EV**

• permette di attivare la modalità EV con modulo relè per l'uscita OUT2 e definire i parametri di funzionamento delle EV. Per EV si intende l'attivazione delle testine termostatiche, EV dei sistemi a pavimento, scalda salviette ecc.

#### **Di seguito i parametri da settare:**

- USCITA 2 MODO EV: OFF
- TIMER EV: 5MIN
- DELTA START EV: 5°C
- selezionare USCITA 2 MODO EV: OFF. Premere **OK** : di fabbrica è previsto OFF. Con le frecce selezionare il modo EV desiderato tra i due proposti sotto:
	- NORMALE: selezionando la modalità NORMALE, l'elettrovalvola resterà attiva in chiamata, fino al raggiungimento del set point del termostato associato. Al raggiungimento del set point, la EV apre. Per attivare questa modalità premere **OK** .
	- TIMER: selezionando la modalità TIMER, la EV apre e chiude ad intervalli definiti che rispettino il delta di temperatura (SET POINT e TA del proprio crono di zona) e l'intervallo Timer impostabile al parametro successivo. Per attivare questa modalità premere **OK** .
- selezionare TIMER EV: 5min. Premere **OK** per entrare nel parametro e modificare questo intervallo per mezzo dei tasti freccia. Confrontando il valore Timer impostato e il "Delta T" calcolato dal cronotermostato di zona, la EV aprirà e chiuderà ad intervalli fino a chiudere definitivamente al raggiungimento del set point. Questo sistema permette di portare a temperatura la zona senza sforare per isteresi.
- premere **ESC** per portare alla voce precedente.
- selezionare DELTA STERT EV. 5°C. premere **OK** . Di fabbrica è impostato a 5°C, ma può essere modificato. Questo parametro permettere di definire con quanti gradi di ritardo la canalizzata entrerà in funzione a supporto delle EV nel caso di impostazione "Riscaldamento – CANALIZZATA + EV".

#### **Supponiamo di aver definito:**

- "RISCALDAMENTO CANALIZZATA + EV"
- "DELTA START EV: 5°C"
- se il SET POINT supera di 3°C la TA, funzionerà solamente la EV
- se il SET POINT supera di 6°C la TA, funzionerà la EV ma si aprirà anche la serranda di competenza con partenza della canalizzata, a supporto della EV. la serranda chiuderà a -1°C dal raggiungimento del SET POINT. La EV completerà l'attività.
- definito il valore, confermare con ok. Premere ESC per uscire dal parametro.

#### **B7) Funzionamento FANCOIL**

- permette di attivare la modalità FANCOIL con modulo relè sia per l'uscita OUT1 che OUT2 (in OUT2 se il parametro USCITA 2 MODO EV IN B6), è impostato in OFF). Questa modalità permette di definire la modalità di gestione dei fancoil mediante l'utilizzo dei moduli relè.
- selezionare "Funzionamento FANCOIL" e premere **OK** . All'interno del sotto menu si trovano le seguenti tre voci:
- **• NTC Fancoil: OFF**
- **• THmin fancoil: 40°C**
- **• TCmax fancoil: 20°C**
- **•** Selez<u>io</u>nare NTC Fancoil: OFF (impostazione di fabbrica). Premere (o**K)** per modificare in | on |, il parametro con le frecce e confermare con **OK** .
- **•** se impostato in | ON |, si abilita il modulo relè alla lettura di una sonda NTC collegata ai morsetti dedicati (riferimento Sonda NTC e modulo relè, nel manuale dedicato). Solo posizionando in , i due parametri di seguito avranno effetto. **ON**
- **• selezionare THmin fancoil:** 40°C: 40°C, è l'impostazione di fabbrica e definisce la temperatura di minima (in Riscaldamento) che l'acqua in batteria deve raggiungere prima che il fancoil inizi a ventilare. Al di sotto di questa temperatura, il ventilatore del fancoil non si attiva. Questo valore può essere definito tra 30°C e 50°C (si consigli la taratura da parte del tecnico installatore o dal CAT Tecnosystemi se prevista l'attività di avviamento del sistema Proair).
- **• selezionare TCmax fancoil:** 20°C: 20°C, è l'impostazione di fabbrica e definisce la temperatura di massima (in Raffrescamento) che l'acqua in batteria deve raggiungere prima che il fancoil smetta di ventilare. Questo valore può essere definito tra 10°C e 30°C (si consigli la taratura da parte del tecnico installatore o dal CAT Tecnosystemi se prevista l'attività di avviamento del sistema Proair).
- **• Se il parametro NTC Fancoil rimane in OFF**, il ventilatore inizierà a ventilare alla chiamata del termostato di zona, indifferentemente alla temperatura dell'acqua in batteria.

#### **B8) 485 LOOP: OFF**

• questo parametro di fabbrica è disattivato (OFF) ed è da considerarsi di emergenza. Solo in caso di problemi di comunicazione tra

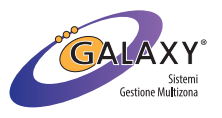

Polaris e attuatori, può essere impostato il valore in | ON |. Prima di modificare il parametro in | ON |, si consiglia di procedere nel modo seguente:

• verificare di aver osservato le indicazione di cablaggio attuatori come da manuale (tipo di cavo, integrità del cavo, tipo di connettore e aggraffatura del plug, e la tratta effettuata tra un attuatore e l'altro). Prima di impostare in**con l**, contattare l'Assistenza Tecnica Tecnosystemi.

#### **C) ASSOCIAZIONE ZONE**

- **• ZONA (1): ZONA001 (C1)**
- **• ASSOCIA USCITE 1 (C2)**
- **• ASSOCIA USCITE 2 (C3)**
- **• ASSOCIA CF/BADGE (C4)**
- **• NOME ZONA (C5)**

#### **Questi parametri permettono di:**

- Associare a ciascuna Zona del sistema (cronotermostato), attuatori collegati all'uscita OUT1, all'uscita OUT2 e ai CF/Badge attivi.
- Rinominare le zone.

#### **C1) Zona (1): ZONA001**

• selezionare questa riga: spostandosi con la freccia DX e SX, si passa di zona in zona per effettuare poi l'associazione desiderata.

#### **C2) Associa Uscite 1**

- selezionata la zona al passo precedente, selezionare questo parametro per passare all'associazione tra la zona selezionata e gli attuatori collegati all'uscita OUT1. Per procedere, premere **OK** .
- la schermata presenta in alto il nome della Zona a cui stiamo associando l'attuatore desiderato
- nella griglia presente nella stessa schermata, sono riportati in elenco e numerati, gli attuatori che il sistema ha rilevato durante la ricerca attuatori. La casella 1 di questa griglia, lampeggia a significare la presenza del cursore di selezione attuatore.
- se si desidera associare l'attuatore 1 a questa zona, premere **OK** , verificando che lo sfondo della casella passa da bianco a nero. Se si desidera associare un altro attuatore, spostare il cursore su un'altra casella (per esempio la 2) e premere ok con associare/ confermare.
- Premere il tasto **ESC** per uscire da questa schermata.
- selezionare la zona successiva e premere **OK** per entrare nuovamente all'interno della griglia.
- le caselle degli attuatori precedentemente associati, risulteranno contrassegnati con una X: non sarà possibile utilizzarli se non dopo dissociazione dalla propria zona.

#### **C3) Associa Uscite 2**

- selezionata la zona al passo precedente, selezionare questo parametro per passare all'associazione tra la zona selezionata e gli attuatori collegati all'uscita OUT2. Per procedere, premere **OK** .
- la schermata presenta in alto il nome della Zona a cui stiamo associando l'attuatore desiderato
- nella griglia presente nella stessa schermata, sono riportati in elenco e numerati, gli attuatori che il sistema ha rilevato durante la ricerca attuatori. Nel caso in cui fosse stato definito MODO 2 EV: NORMALE/TIMER, le caselle riporteranno la sequenza di relè del modulo, pertanto a ciascun modulo relè, quattro contatti associati. La casella 1 di questa griglia, lampeggia a significare la presenza del cursore di selezione attuatore.
- se si desidera associare l'attuatore 1 a questa zona, premere **OK** , verificando che lo sfondo della casella passa da bianco a nero. Se si desidera associare un altro attuatore, spostare il cursore su un'altra casella (per esempio la 2) e premere ok con associare/ confermare.
- Premere il tasto **ESC** per uscire da questa schermata.
- selezionare la zona successiva e premere **OK** per entrare nuovamente all'interno della griglia.
- le caselle degli attuatori precedentemente associati, risulteranno contrassegnati con una X: non sarà possibile utilizzarli se non dopo dissociazione dalla propria zona.

#### **C4) Associa CF/Badge**

- selezionata la zona al passo precedente, selezionare questo parametro per passare all'associazione tra la zona selezionata e i contatti finestra e/o Badge precedentemente associati alla Polaris 5X. Per procedere, premere **OK** .
- la schermata presenta in alto il nome della Zona a cui stiamo associando il CF o BADGE desiderato,
- nella griglia presente nella stessa schermata, sono riportati in elenco e numerati, i CF/Badge che avete precedentemente associato alla Polaris 5 X. La casella 1 di questa griglia, lampeggia a significare la presenza del cursore di selezione il CF/Badge.
- se si desidera associare il CF 1 a questa zona, premere ok, verificando che lo sfondo della casella passa da bianco a nero. Se si desidera associare un altro CF, spostare il cursore su un'altra casella (per esempio la 2) e premere **OK** con associare/confermare.
- Premere il tasto **ESC** per uscire da questa schermata.
- selezionare la zona successiva e premere **OK** per entrare nuovamente all'interno della griglia.
- le caselle dei CF precedentemente associati, risulteranno contrassegnati con una X: non sarà possibile utilizzarli se non dopo dissociazione dalla propria zona.

#### **C5) Nome Zona**

- selezionata la zona al passo precedente, selezionare questo parametro per iniziare a rinominare la zona. Premere **OK**
- utilizzare i tasti freccia per scorrere l'indice alfanumerico allo scopo di selezionare poi, il carattere desiderato.
- Spostarsi al carattere successivo per modificare il secondo carattere.
- Dalla centralina è possibile rinominare la zona con un massimo di 7 caratteri.

Si consiglia di rinominare le zone direttamente dall'applicazione Proair Multizone, in quanto presenta una procedura più semplice e permette un numero maggiore di caratteri l'applicazione 'Proair Multizone', tra l'altro permette di assegnare un nome anche all'impianto oltre che alle zone.

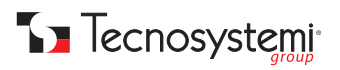

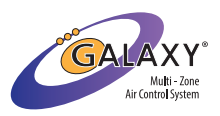

#### **D) CONFIGURAZIONE**

- **• PERCENTUALI APERTURE**
- **• DIFFERENZA SETPOINT**
- **• 0-10V USCITA**
- **• PARAMETRI DI FUNZIONAMENTO**
- **• BYPASS/POST VENTILAZIONE**
- **• INFO CENTRALINA**
- **• TELECOMANDO IR**
- **• CANALIZZATORE FANCOIL**
- **• RICERCA ATTUATORI**
- **• RESET TUTTI I PARAMETRI**
- **• RIAVVIO CENTRALINA**

#### **D1) Percentuali Aperture**

- Selezionare Percentuali Aperture e premere **OK** per modificare i parametri. Questo parametro permette di modificare, secondo proprie esigenze, la posizione della farfalla della serranda (o l'aletta della bocchetta), nelle quattro posizioni previste. I valori 0%, 33%, 66% e 100% indicano la posizione in gradi. Questi parametri se modificati, toccheranno tutti gli attuatori del sistema. Di seguito la procedura:
- premere **OK** per entrare nella schermata di regolazione e modificare il valore (0 di fabbrica), la posizione 0:0% significa che alla chiusura della serranda deve corrispondere la posizione zero gradi della serranda. Se si desidera garantire un minimo passaggio d'aria a "serranda Chiusa" (termostato OFF o SET Raggiunto), impostare 0: 10% (per esempio). In tal caso con unità accesa, un filo d'aria è comunque garantito.
- procedere cosi per tutte le 4 posizioni per definire la posizione desiderata da mantenere.

#### **D2) Differenza SetPoint**

- Selezionare Differenze SetPoint per definire gli intervalli di apertura delle serrande secondo il Delta T tra set point e TA: questa considerazione vale se il movimento della serranda è impostato in modo AA (Apertura Automatica).
- premere **OK** per modificare i parametri.
- modificare il parametro con i tasti freccia e confermare con **OK** .
- Al termine, premere **ESC** per tornare alla voce precedente.

#### **D3) 0-10V Uscita**

Questo parametro va utilizzato nel caso in cui, stiate gestendo una macchina canalizzata idronica con controllo 0.10V e abbiate quindi utilizzato il contatto dedicato in centralina. I valori che visualizzate sono i seguenti:

- **•** Attivo: OFF Premere (OK) per accedere e con la freccia ( $\triangle$ ) impostare in , on , poi premere (OK) per confermare.
- FAN 0: 0,0 V Premere **OK** per accedere e con le frecce modificare il valore del voltaggio da definire alla velocità 0 del ventilatore.
- FAN 1: 3,3 V Premere **OK** per accedere e con le frecce modificare il valore del voltaggio da definire alla velocità 1 del ventilatore.
- FAN 2: 6,6 V Premere **OK** per accedere e con le frecce modificare il valore del voltaggio da definire alla velocità 2 del ventilatore.
- FAN 3: 10,0 V Premere OK per accedere e con le frecce (
interact il valore del voltaggio da definire alla velocità 3 del ventilatore.
- Il valore modificabile è pari a 0,1V.
- Al termine, premere **ESC** per tornare alla voce precedente.

#### **D4) Parametri Funzionamento**

Questo parametro permette di definire i limiti di funzionamento del sistema in termini di fascia oraria e di limiti di temperatura di SET. Inoltre, è possibile definire la Funzione Hotel per le strutture alberghiere, B&B, ecc.

- **• Setpoint Min:** 10°C. Premere **OK** per accedere e definire. 10°C è l'impostazione di Fabbrica e permette all'utente di impostare il valore Minimo di Set Point del termostato di zona fino a 10°C. nel caso in cui si intenda bloccare il Set Point minimo a temperatura diversa, impostarla utilizzando i tasti freccia. Ad esempio, se fosse impostato Setpoint min= 20°C, in nessun cronotermostato del sistema sarebbe possibile impostare un valore inferiore. Impostare il valore e premere **OK** per confermare e uscire.
- **• Setpoint Max:** 35°C. Premere **OK** per accedere e definire. 35°C è l'impostazione di Fabbrica e permette all'utente di impostare il valore Massimo di Set Point del termostato di zona fino a 35°C. nel caso in cui si intenda bloccare il Set Point massimo a temperatura diversa, impostarla utilizzando i tasti freccia. Ad esempio, se fosse impostato Setpoint min= 28°C, in nessun cronotermostato del sistema sarebbe possibile impostare un valore inferiore. Impostare il valore e premere <sub>OK</sub> per confermare e uscire.
- **• Ora Inizio Crono: 00:00.** Premere **OK** per accedere e definire questa impostazione.

Questo parametro permette di definire un orario di accensione del sistema Proair: prima di tale orario nessun cronotermostato di zona può accendere il sistema.

- Per modificare, premere **OK** e modificare ora e minuti utilizzando i tasti freccia.
- Premere **OK** per confermare e uscire da questo parametro.
- **•** Ora Fine Crono: 24:00. Premere (OK) per accedere e definire questa impostazione.

Questo parametro permette di definire un orario di spegnimento del sistema Proair: dopo tale orario nessun cronotermostato di zona può accendere il sistema fino a intercettare l'Ora Inizio Crono.

- Per modificare, premere **OK** e modificare ora e minuti utilizzando i tasti freccia.
- Premere **OK** per confermare e uscire da questo parametro.
- **• Temperatura: °C.** Questo parametro permette di definire la scala di lettura della temperatura tra °C e °F.
- Di fabbrica °C: per modificare la scala, premere **OK** e selezionare °F spostandosi con i tasti freccia.
- Confermare e uscire con i tasti freccia.

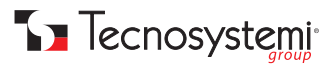

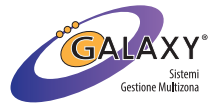

- Premere **ESC** per tornare ai parametri precedenti.
- **• Modo HOTEL:** OFF. Questo parametro permette la presenza di un cronotermostato Master senza che venga associato alcun attuatore e pertanto senza generare l'errore E2 (vedi sezioni Errori del sistema). L'esempio è l'impianto di un albergo con 6 camere (sistema a 6 zone), senza che a nessuno degli occupanti venga a contatto del comando Master. Il sistema in tal caso avrà la seguente configurazione: 1 centralina Polaris 5X, N° 6 cronotermostati Slave, N° 6 serrande associate a ciascuna zona slave e N° 1 crono Master a cui non verrà associata alcuna serranda. La presenza del cronotermostato Master ha lo scopo di gestire l'accensione/spegnimento del intero sistema, il cambio di stagione e in particolare attivare le reti Wi-Fi di configurazione e aggiornamento del sistema ProAir per la gestione da applicazione.
- Per attivare la funzione, premere **OK** .
- Di fabbrica impostato in OFF: con i tasti freccia, impostare in **ON** .
- Premere **OK**
- Premere **ESC** per confermare e uscire dal parametro. per uscire da questo menu.

#### **D5) Bypass/Post Ventilazione**

Questi parametri permettono di definire la presenza o meno di bypass motorizzato in un sistema ProAir: inoltre, permettono alla canalizzata gestita del sistema ProAir, di effettuare la post ventilazione in mancanza di un qualsiasi bypass di sovrappressione.

- **• Bypass: 0.** Di fabbrica disattivato. Premere **OK** per accedere e selezionare con i tasti freccia il numero della serranda tra quelle presenti nel sistema, debba svolgere la funzione di bypass motorizzato.
- premere **OK** per confermare e uscire dal parametro.
- Il bypass motorizzato, potrà essere solo uno e non potrà essere associato ad alcun cronotermostato.
- la serranda che svolgerà la funzione di bypass, lampeggerà di colore azzurro per il numero di volte che la serranda occupa nella posizione del cablaggio (es. serranda N°3, effettua 3 lampeggi blu).
- **• Post Ventilazione: OFF.** Se impostato in on si permette al <u>siste</u>ma di aprire tutte le serranda/bocchette, nel momento in cui alla canalizzata si invia il comando OFF. Premere **OK** e posizione in per attivare la post ventilazione. Premere nuovamente **OK** per **ON** confermare e uscire dal parametro.
- **•** Tempo: 60 sec. Se impostata in | on | la post ventilazione, questa avrà effetto per il tempo definito (di fabbrica 60sec.). Questo parametro può essere impostato da 30sec a 300sec in step di 30sec.
	- Premere (OK) e i tasti freccia per definire il tempo di attivazione della post ventilazione.
- Premere **OK** per confermare il parametro e uscire.

se durante la post ventilazione dovesse avvenire una nuova chiamata da parte di una delle zone (serrande), la post ventilazione si interromperà e tutte le serrande si chiuderanno ad eccezione di quella interessata alla chiamata del proprio termostato di zona.

> **Apertura: 100%**. Di fabbrica 100% (apertura max), definisce di quanto dovranno aprire le serrande durante la fase di post ventilazione. Premere <mark>(ok)</mark> per modificare il parametro e agire con i tasti freccia per modificare la percentuale di apertura: questo valore può essere

impostato nelle 3 posizioni 100%, 66%, 33% e varrà per tutte le serrande del sistema.

- Premere **OK** per confermare il parametro e uscire.
- Premere **ESC** per tornare al menu precedente.

#### **D6) Info Centralina**

- All'interno di questo parametro sono raccolti alcune informazioni del sistema. Inoltre da qui si potrà assegnare l'ID della centralina agli elementi RF del sistema Proair (cronotermostati e contatti finestra).
- Premere **OK** per accedere al menu: all'interno si troveranno le seguenti voci:
- **• Vers: 5.x.xx.** Indica la versione corrente della Centralina.
- **• Mod: POLARIS 5X (4MB).** Indica modello e capacità memoria.
- I**D: 41xxxxxxxxxx.** Ogni centralina ha un codice identificativo a 12 cifre diverso da tutte quelle prodotte e presenti nel mercato (quello evidenziato è solo di esempio). È assegnato di fabbrica e permetterà di comunicare esclusivamente con i cronotermostati RF e CF/ Badge a cui questo codice è stato assegnato. Per la procedura, vedere la voce successiva.
- **OK** per visibilità. Premere **OK** su questo parametro per inviare agli elementi RF del sistema (cronotermostati RF e CF/Badge), il codice ID.
- Ad ogni pressione del tasto **OK** , si aggiungeranno 60 secondi di tempo in cui la centralina renderà visibile il codice ID. questo countdown, non si può interrompere.
- Questo ID viene reso visibile automaticamente ogni qualvolta la centralina si riavvia.
- **• Visibile per: 0sec.** indica il tempo rimanente di visibilità del ID.
- Aggiorna via WIFI. Questo parametro permette di aggiornare il Firmware (FW) della centralina, se in possesso dell'applicazione 'ProAir Multi Zone' di Tecnosystemi (per l'applicazione, vedere sezione dedicata del Manuale). Per attivare l'Aggiornamento via WIFI dalla centralina, procedere come indicato di seguito.
- Premere (OK) : si apre la schermata di START UPDATE. Con i tasti freccia definire se abbandonare o iniziare l'aggiornamento. Se sì conferma SI', il display della centralina evidenzierà la schermata di Bootloader. Si consiglia di eseguire questa operazione solamente dopo aver letto il manuale dell'Applicazione.
- **• Ultimo Avvio:** premere questa stringa e la successiva per verificare quando è avvenuto l'ultimo riavvio e reset della centralina.
- Premere **ESC** per tornare al menu precedente.

#### **D7) Telecomando IR**

- Permette di verificare e modificare i parametri di gestione dell'Unità Canalizzata mediante i protocolli IR contenuti in questa centralina. Attenzione che oltre al settaggio di questi parametri, è necessario che l'U. Canalizzata sia predisposta con il proprio Ricevitore a Infrarossi e che il protocollo sia contenuto all'interno della voce "Tipo" descritto in seguito. Se l'U. Canalizza in vs possesso presenta il comando a filo o il protocollo non è contemplato in centralina, la vostra U. Canalizzata potrà essere gestita mediante il contatto pulito del Relè 1 (come descritto negli schemi di questo manuale).
	- **• Attivo: OFF.** Dopo aver cablato il cavo trasmettitore IR fornito con la centralina Polaris (vedere lo schema di collegamento del manua<u>le</u>), selezionare questa stringa, premere <mark>(ok)</mark> e con i tasti freccia, selezionare **con .**.
- premere **OK** per confermare.

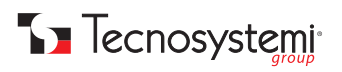

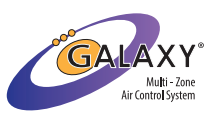

- **• Tipo: AERMEC YB1FA.** Di fabbrica riporta il primo dei protocolli presenti di serie in centralina Polaris.
- selezionare il protocollo desiderato muovendosi con i tasti freccia e confermare con il tasto **OK** . Il nome del protocollo indica il marchio dell'U. Canalizzata e dalla sigla del telecomando IR.
- **• Ripetizioni: 1.** Questo parametro permettere di gestire l'invio delle strinche ti comando dal Trasmettitore IR al Ricevitore IR della U: Canalizzata.
- premere **OK** per procedere alla modifica del parametro tra:
- **• Ripetizioni 1-9** (min 1/max 10). Modificare con i tasti freccia e confermare con **OK** .
- Selezionando da 1 a 9, si definisce il numero di volte che la stringa comando verrà inviata al ricevitore IR.
- Ripetizioni TIMER (min1/max19). Modificare con i tasti freccia e confermare con **OK** .
- **• Selezionando TIMER**, si definisce che la stringa comando verrà inviata al ricevitore IR con un intervallo di tempo definito al passo successivo.
	- **• Tempo: 1 min**. Di fabbrica 1 min, ma è possibile modificare il tempo tra 1 min e 60min. Per modificare premere **OK** e modificare utlizzando i tasti freccia.
- confermare con **OK** .
- **• Fan: AUTO.** Questo parametro permettere di gestire la velocità del ventilatore della canalizza in Automatico o definendo una velocità fissa.
- **• Fan: AUTO.** Impostato zione di Fabbrica. Questa impostazione prevede che sia il sistema la centralina Polaris e definire la velocità della U. Canalizzata tra le tre definite dal sistema, sulla base della percentuale di apertura delle serrande del sistema Proair.
- **• Fan: 1 / 2 / 3.** Impostare vel. 1 o 2 o 3 nel caso si intenda definire la velocità fissa che l'Unità Canalizzata dovrà mantenere ad ogni accensione da parte della centralina Polaris.
	- **• POST SET POINT (ON/OFF Set Point).** Definisce se alla chiusura di tutte le serrande, la canalizzata dovrà ricevere il comando di OFF, oppure di ricevere un comando di SET POINT che porti l'Unità Canalizzata a spegnersi automaticamente.
- premere **OK** per accedere al parametro. Per impostare il parametro in SET POINT, modificare con i tasti freccia  $\blacktriangle)$  . In questo modo alla U. Canalizzata, non verrà mai inviato un comando di spegnimento alla chiusura delle serrande per raggiungimento del Set Point dei termostati di zona: verrà inviato alla macchina un valore "opposto" rispetto alla modalità di funzionamento impostato.
- **• INVERNO,** invio del Set Point a 18°C
- **• ESTATE.** Invio del Set Point a 30°C
- premere il tasto **OK** per selezionare e uscire.
- **• OUT: A1.** In caso di attivazione del parametro Set Point, a "spegnimento" della U. canalizzata, tutte le serrande apriranno in una delle tre posizione possibili (di fabbrica in A1).
- premere **OK** per entrare nel parametro.
- **•** premere i tasti freccia  $(\blacktriangle)(\blacktriangledown)$  per modificare tra A1 / A2 / A3.
- Confermare premendo il tasto **OK** e il tasto **ESC** per tornare al parametro precedente.
	- **• Trasmetti On:** è un comando di test e se premuto **OK** , trasmette ON all'U. Canalizzata.
	- **Trasmetti Off:** è un comando di test e se premuto (OK), trasmette OFF all'U. Canalizzata.
	- **• Trasmetti Freddo:** è un comando di test e se premuto **OK** , trasmette Freddo all'U. Canalizzata.
	- **• Trasmetti Caldo:** è un comando di test e se premuto **OK** , trasmette Caldo all'U. Canalizzata.
	- **• Trasmetti 20°C:** è un comando di test e se premuto **OK** , trasmette 20°C all'U. Canalizzata.
	- **• Trasmetti 25°C:** è un comando di test e se premuto **OK** , trasmette 25°C all'U. Canalizzata.
	- **• Trasmetti 30°C:** è un comando di test e se premuto **OK** , trasmette 30°C all'U. Canalizzata.
- Premere **ESC** per tornare al menu precedente.

#### **D8) Canalizzata Fancoil**

Questo parametro va utilizzato nel caso in cui, stiate gestendo una macchina canalizzata idronica a 3 velocità e abbiate quindi impostato il modulo relè consecuti<u>v</u>o all'ultima serranda come 'U.I. Fancoil'. I valori ch<u>e vis</u>ualizzate sono<u> i</u> seguenti:

- Attivo: OFF Premere **OK** per accedere e con la freccia impostare in poi premere **OK** per confermare. **ON**
- Fan: AUTO Pre<u>mer</u>e (ok) per accedere e con le frecce ( $\blacktriangle)(\blacktriangledown)$  modificare le impostazioni di gestione del ventilatore dell'U.I.
- TEST VEL. 1 + **ON Premere (OK)** per testare il segnale di velocità 1 del ventilatore dell'U.I. e la conseguente accensione **ON**
- TEST VEL. 2 +  $\,$  ON  $\,$  Premere (oK) per testare il segnale di velocità 2 del ventilatore dell'U.I. e la conseguente accensione

TEST VEL. 3 +  $|$  ON  $|$  Premere (ok) per testare il segnale di velocità 3 del ventilatore dell'U.I. e la conseguente accensione Al termine, premere **ESC** per tornare alla voce precedente.

#### **D9) Ricerca Attuatori**

- Permette di ricercare il numero di attuatori collegati alla centralina mediante i connettori plug OUT1 e OUT2.
- Premere **OK** per selezionare il comando.
- All'apertura della nuova schermata utilizzare i tasti freccia per scegliere di avviare la ricerca e premere **OK** per iniziare. Premere **ESC** più volte per tornare alla schermata iniziale della centralina dove si potrà verificare la ricerca in corso su OUT1 e OUT2. L'attività dura mediamente 40 secondi, dopidichè la centralina riproporrà la schermata principale con due possibili scenari:
- Se si tratta di prima configurazione, verranno probabilmente evidenziati una serie di punti di domanda a significare gli attuatori trovati, ma non ancora associati procedere alla voce "Associazione Zone".
- Se si tratta di attività avviata a seguito di una sostituzione (o aggiunta 9 di un nuovo attuatore, verrà riportata la precedente numerazione.

#### **D10) Reset Tutti i Parametri**

• Permette di Resettare tutti i parametri di configurazione del sistema (tranne i parametri WiFi), riportando la centralina ai parametri di fabbrica. La configurazione del sistema andrà rifatta.

#### **D11) Riavvio Centralina**

• Permette di riavviare il sistema, senza la necessità di dover togliere e ridare tensione alla centralina Polaris 5X.

#### **E) Lingua - Ora e Giorno**

**a. Permette di impostare la lingua della centralina. Premendo OK è possibile selezionare spostandosi con le frecce**

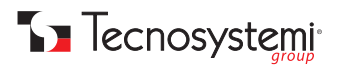

10

#### **le seguenti lingue: ITA (italiano), ENG (inglese), DEU (tedesco) e FRA (francese).**

- b. Permette di definire i parametri di ora e giorno settimanali e formato ora della Polaris e del sistema. Questi parametri si possono effettuare anche dal crono master del sistema e più semplicemente, dall'applicazione ProAir Multi Zone di Tecnosystemi
- c. Premere **OK** su questo parametro per entrare nel menu successivo.
	- **•** Ore: 17 (esempio). Premere <sub>OK</sub> e i tasti freccia  $\blacktriangle$   $\blacktriangledown$  per impostare l'ORA corrente.
	- d. premere **OK** per confermare. **Minuti: 25 (esempio). Premere OK** e i tasti freccia  $\blacktriangle$   $\blacktriangledown$  per impostare i MINUTI correnti.
	- e. premere **OK** per confermare. **•** Secondi: 34 (esempio). Premere (o**K**) e i tasti freccia  $(\blacktriangle)(\blacktriangledown)$  per impostare i SECONDI correnti. f. premere **OK** per confermare.
	- Giorno: DOMENICA (esempio). Premere **OK** e i tasti freccia per impostare il GIORNO della settimana corrente. g. premere **OK** per confermare.
	- Modo: 24h. Premere **OK** e i tasti freccia per impostare il formato ora desiderato tra AM/PM 24H). h. premere **OK** per confermare.
		- i. premere **ESC** per tornare al menu precedente.

#### **F) Configurazione WiFi**

- **• ID: 41xxxxxxxxxxx**
- **• WiFi: Configurato**
- **• Parametri WiFi**
- **• Stato WiFi**
- **• Inizia Configurazione**
- **• Reset WiFi**

#### **F1) ID: 41xxxxxxxxxxx**

• indica l'ID della centralina, lo stesso indicato anche al parametro Info Centralina in Configurazione (questo indicato è solo un esempio).

#### **F2) WiFi: : 41xxxxxxxxxxx**

• indica l'ID della centralina, lo stesso indicato anche al parametro Info Centralina in Configurazione (questo le quattro posizioni previste. I valori 0%, 33%, 66% e 100% indicano la posizione in gradi. Questi parametri

#### **F3) Parametri Wifi**

• all'interno di questo parametro, potrete verificare una serie di informazioni se il Wifi è stato configurato, Questi parametri sono solo di lettura e non è possibile modificarli.

#### **F4) Stato Wifi**

• all'interno di questo parametro, potrete verificare una serie di informazioni se il Wifi è stato configurato, Questi parametri sono solo di lettura e non è possibile modificarli.

#### **F5) Inizia Configurazione**

- premere **OK** per iniziare la configurazione wifi della centralina. per procedere è necessario iniziare l'attività di configurazione utilizzando l'APP.
- Si consiglia di procedere alla configurazione wifi del sistema, utilizzando l'APP e il cronotermostato Master, come suggerito dall'applicazione stessa.

#### **F6) Reset Wifi**

• premere **OK** per resettare i parametri Wifi. Questo reset non resetterà "i parametri di configurazione" del sistema la configurazione Wifi della centralina.

### **4. SCHEMI DI CONNESSIONE**

#### **ATTENZIONE:**

**L'INSTALLAZIONE DEL SISTEMA PROAIR E DEI SUOI COMPONENTI DEV'ESSERE ESEGUITA DA PERSONALE QUALIFICATO SECONDO LA NORMA CEI 64-8. ASSICURARSI INOLTRE, CHE L'IMPIANTO SIA PRIVO DI TENSIONE PRIMA DI EFFETTUARE QUALSIASI OPERAZIONE.**

- **• Tecnosystemi consiglia di prevedere un interruttore di linea dedicato alla centralina POLARIS 5X, e uno dedicato dall'unità canalizzata.**
- **• Prevedere sempre una botola di ispezione in corrispondenza delle serrande motorizzate e della centralina (se installata nel controsoffitto).**
- **• Non utilizzare cavi per reti LAN o schermati: utilizzare cavi di tipo telefonico 8 fili cablati con connettori RJ45 (rif. catalogo Galaxy Tecnosystemi). Prima di procedere al cablaggio del sistema, è consigliato certificare ogni singolo cavo.**

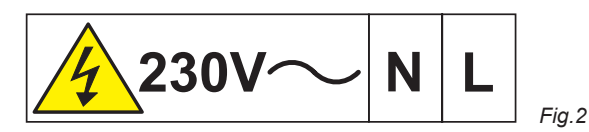

*Nota: l'etichetta a lato dev'essere applicata sopra i morsetti di alimentazione dopo che la centralina è stata collegata alla linea elettrica come da normativa vigente.*

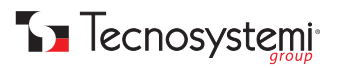

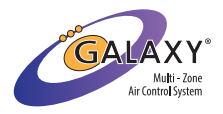

#### **COLLEGAMENTO CAVO TRASMETTITORE IR SU POLARIS 5X CON PROTOCOLLO**

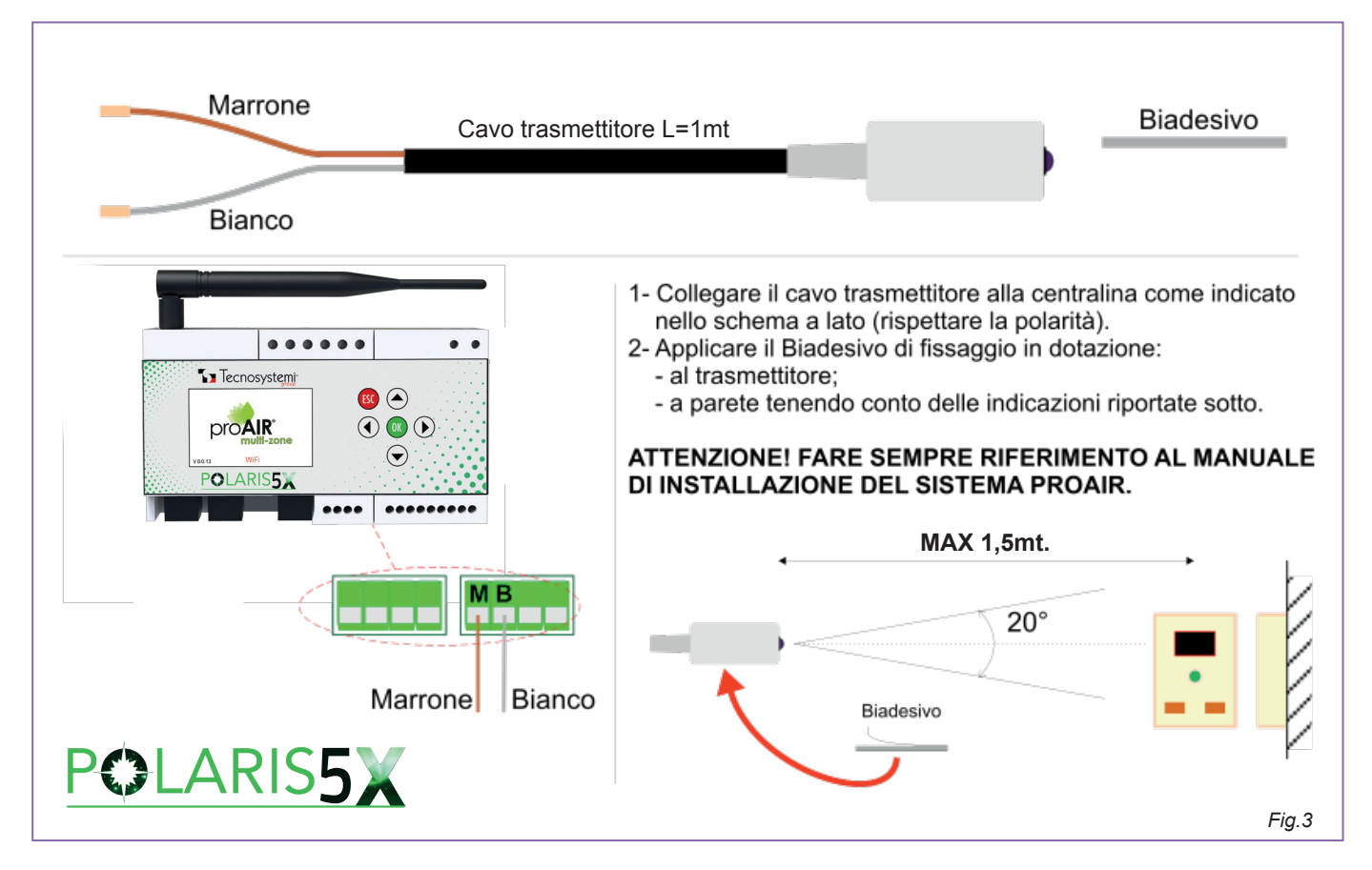

Una volta posizionato correttamente trasmettitore e ricevitore, premere **OK** per circa 5 secondi, scendere fino al parametro Configurazione con le frecce  $\bigcirc$  e premere ok) per confermare. Scendere nuovamente fino al parametro Telecomando IR, premere **OK** e comparirà la schermata seguente:

**Attivo: OFF Tipo: OFF Ripetizioni: 1 TIMER: OFF Fan: AUTO POST SET POINT Trasmetti ON Trasmetti Off Trasmetti Freddo Trasmetti Caldo Trasmetti 20°C Trasmetti 25°C**

Quindi, premere (ok) in **'Attivo'** e con le frecce ( $\blacktriangle$ )  $\blacktriangledown$ ) selezionare **ON** . Nella seconda stringa comparirà **'Tipo: AERMEC YB1FA',** premere **OK** su questo parametro e con le frecce  $\blacktriangle$   $\blacktriangledown$  selezionare il protocollo corretto sulla base della macchina canalizzata scelta. Premere **OK** e il tasto **ESC** più volte fino alla schermata principale (tabella). A questo punto posizionarsi con il cursore grigio sul termostato Master del sistema, premere una volta il tasto **OK** e vedrete che la scritta SET: XX°C (SET POINT di temperatura dell'unità canalizzata) nella parte superiore del menu avrà a sua volta la casella grigia. Premere una volta la freccia  $(\blacktriangleleft)$ e al centro del display comparirà la scritta T: 23°C. Nel caso in cui il sistema sia impostato in modalità estate (fiocco di neve) portare questo parametro con la freccia  $\blacktriangledown$  a 20°C, mentre qualora fosse presente il simbolo del sole e quindi sia stata impostata la modalità inverno, alzare questo valore con la freccia a 27°C. Una volta impostato il parametro premere il tasto **ESC** per uscire dal menu.

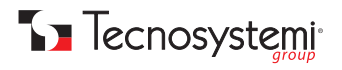

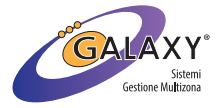

#### **COLLEGAMENTO DELL'UNITA' CANALIZZATA ALLA CENTRALINA POLARIS 5X TRAMITE CONTATTO PULITO**

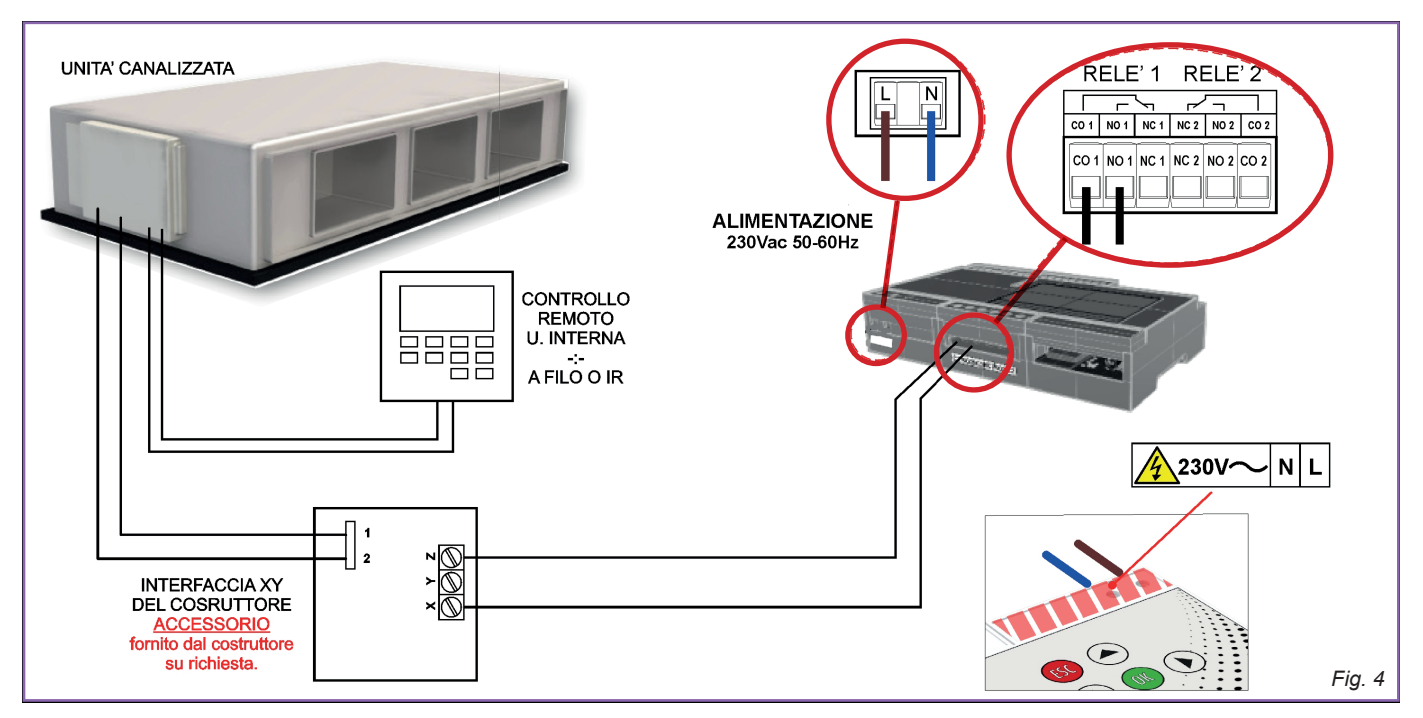

*N.B. in questo caso, in presenza di macchine ad espansione diretta, prevedere sempre il comando a filò dell'unità. Inoltre, verificare con il produttore della macchina canalizzata, l'eventuale necessità di aggiunta di una scheda di interfaccia.*

*N.B. XY è un gergo casuale per fare riferimento alla denominazione del produttore.*

#### **COLLEGAMENTO DELL'UNITA' CANALIZZATA IDRONICA ALLA CENTRALINA POLARIS 5X PER LA GESTIONE DELLE 3 VELOCITA'**

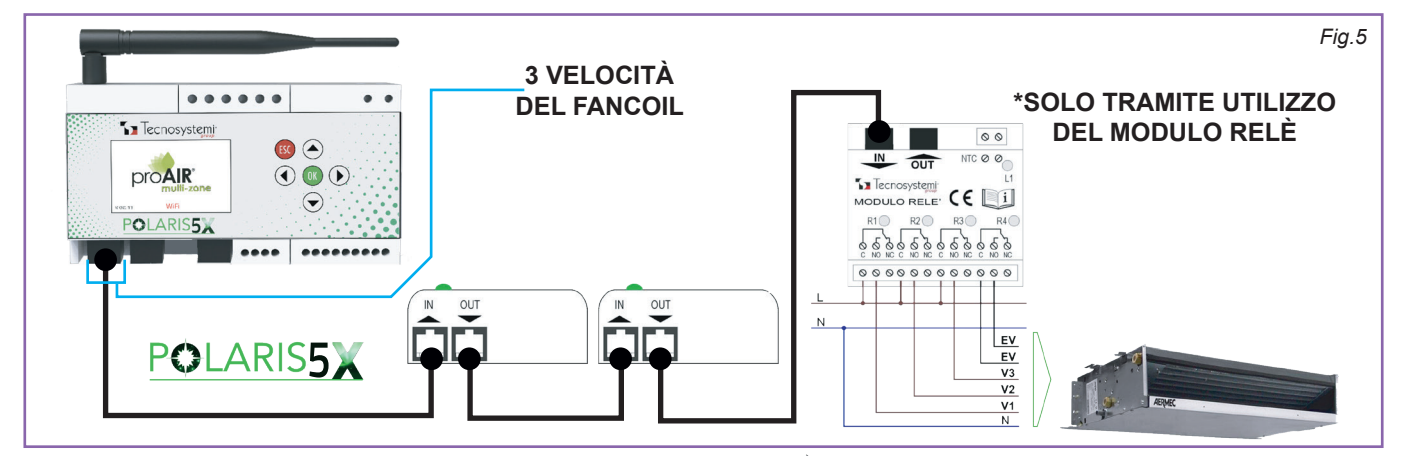

Il modulo relè (come da schema Fig. 5) va collegato in serie all'ultima serranda del sistema. Dalla centralina Polaris 5X premere **OK** per circa 5 secondi, una volta che si aprirà il menu scendere con le frecce fino al parametro **'Settaggio Uscite'**, premere **OK** sulla stringa 'Dispositivi su Uscita 1' e selezionare con le frecce ( **v**) il numero al quale fa riferimento il modulo relè (es. se sono presenti nel sistema 3 serrande, il modulo relè sarà il numero 4 in quanto quarto della catenaria). Con il cursore grigio sulla scritta **'Tipo: Serranda',** premere **OK** e comparirà un riquadro al centro del display con la scritta **'Tipo? Serranda, Bocchetta, Fancoil e U.I. Fancoil'.** Spostarsi con la freccia e selezionare con il tasto **OK 'U.I. Fancoil'.** A seguito di ciò premere **ESC** più volte, per ritornare al menu principale, scendere con la freccia  $\blacktriangledown$  fino al parametro 'Configurazione' e confermare con il tasto **OK** . All'interno del menu scendere con la freccia  $\blacktriangledown$  fino alla stringa 'Canalizzata Fancoil' e premere **OK** per accedere alle impostazioni, dove troverete: **Attivo: OFF**

**Fan: AUTO TEST VEL. 1 + ON TEST VEL. 2 + ON TEST VEL. 3 + ON**

Premere (ok) sul parametro **'Attivo: OFF'** e con la freccia (▲) spostarsi su  $\mid$  on  $\mid$ , premere (ok) e infine, premere (ESC) fino alla tabella principale e troverete l'attuatore di riferimento segnalato dalla sigla **'UC'.**

N.B. verificare con il produttore dell'unità canalizzata, la necessità di prevedere il comando della macchina.

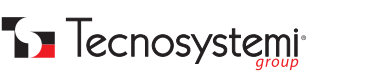

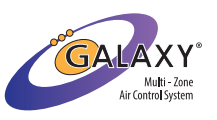

#### **COLLEGAMENTO DELL'UNITA' CANALIZZATA IDRONICA ALLA CENTRALINA POLARIS 5X PER LA GESTIONE DEL VENTILATORE TRAMITE IL CONTATTO 0.10V**

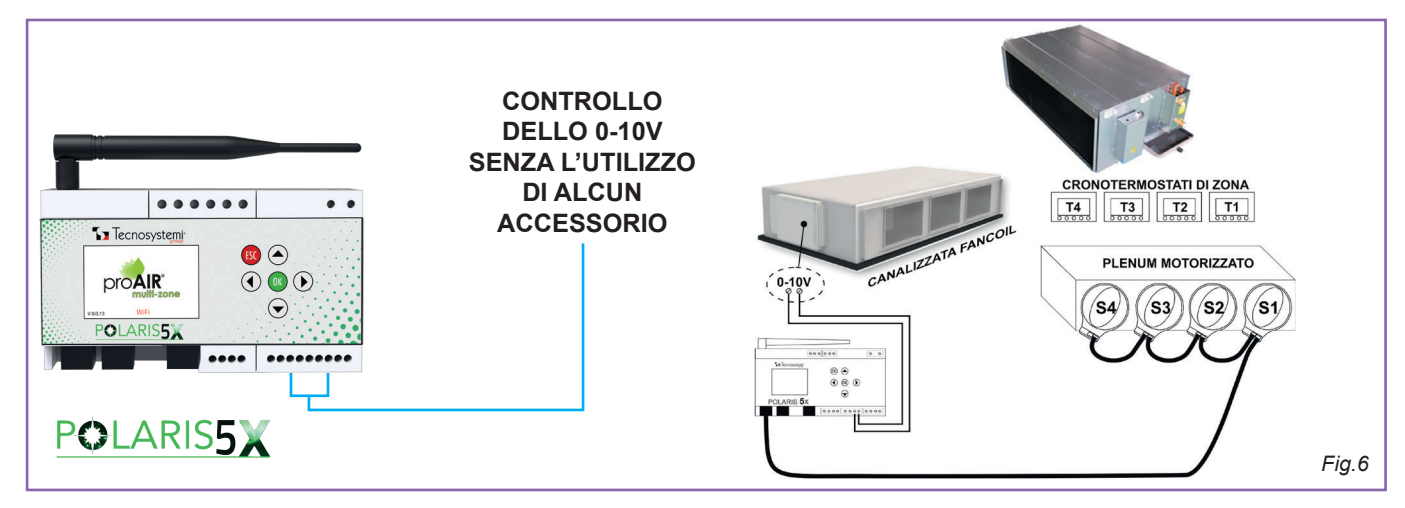

Nel caso in cui, il vostro il motore del vostro fancoil canalizzato sia ad inverter, utilizzare il contatto 0.10V presente in centralina (Fig. 6). A seguito di ciò premere ok) per circa 5 secondi per entrare nel menu, scendere con la freccia (▼) fino al parametro '**Configurazione'** e premere nuovamente (ok). Con la freccia (▼) arrivare fino al parametro '0-10V Uscita' e premere (ok) per entrare nei parametri, dove troverete i seguenti valori:

#### **Attivo: OFF FAN 0: 0,0 V FAN 1: 3,3 V**

**FAN 2: 6,6 V**

### **FAN 3: 10,0 V**

Con il cursore grigio sul parametro **'Attivo: OFF',** premere **OK**) e con la freccia (A) posizionarsi su con e confermare con **OK**). A seguito di ciò premere **ESC** più volte fino alla tabella presente nella schermata iniziale.

*N.B. verificare con il produttore dell'unità canalizzata, la necessità di prevedere il comando della macchina.*

#### N  $(1 - 1)$ ......  $\bullet\bullet$ **Ty** Tecnosystemi  $\bullet$  $\textcircled{1} \textcircled{1} \textcircled{1}$ pro**AIR**  $\left( \blacktriangledown \right)$ POLARIS5)  $\overline{2}$ ......... ۰ Ξ Ξ Ξ  $\mathbb{D}^{\mathcal{B}}_{\mathbf{A}}$ N *Fig.7*

### **ESEMPIO COLLEGAMENTO CENTRALINA CON CRONOTERMOSTATI STEALTH 2X/3X**

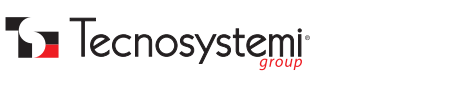

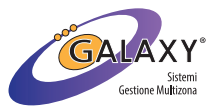

#### **ESEMPIO COLLEGAMENTO DEUMIDIFICATORE A CENTRALINA POLARIS 5X**

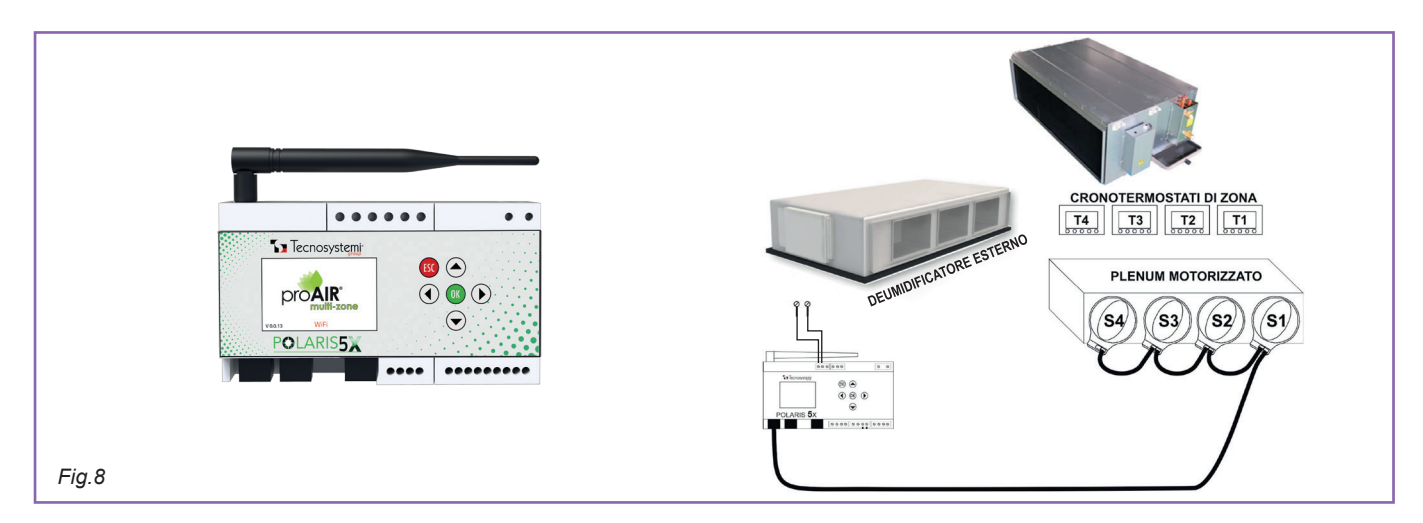

### **5. INSTALLAZIONE PROAIR PACK CON PLENUM IN METALLO O PAL ALL'UNITÀ INTERNA CANALIZZATA**

- 1. Prima di fissare l'unità canalizzata nel controsoffitto inserire il plenum del Proair pack **A (con i motori rivolti verso il basso)** alla flangia **D** dell' unità canalizzata **B** . (Fig. 9)
- 2. Fissare il plenum del proair pack **A** alla flangia **D** dell'unita' canalizzata **B** tramite viti autofilettanti **V** Assicurarsi almeno il fissaggio di due viti nella parte superiore e due nella parte inferiore (Fig. 12 pag. 16). se l'unità canalizzata è già installata nel controsoffitto, fissare il plenum tramite le quattro viti nei lati (DX / SX). (Fig. 14 pag. 17)
- 3. Fissare la centralina **C** al plenum **fissandola in una posizione idonea per agevolare una futura ispezione tramite una botola di ispezione.** Si consiglia di installare la centralina in un vano tecnico / quadro elettrico **prevedere sempre obbligatoriamente una botola di ispezione per accedere alla centralina e ai motori delle serrande.**

#### **PARTICOLARI PROAIR PACK / UNITÁ CANALIZZATA**

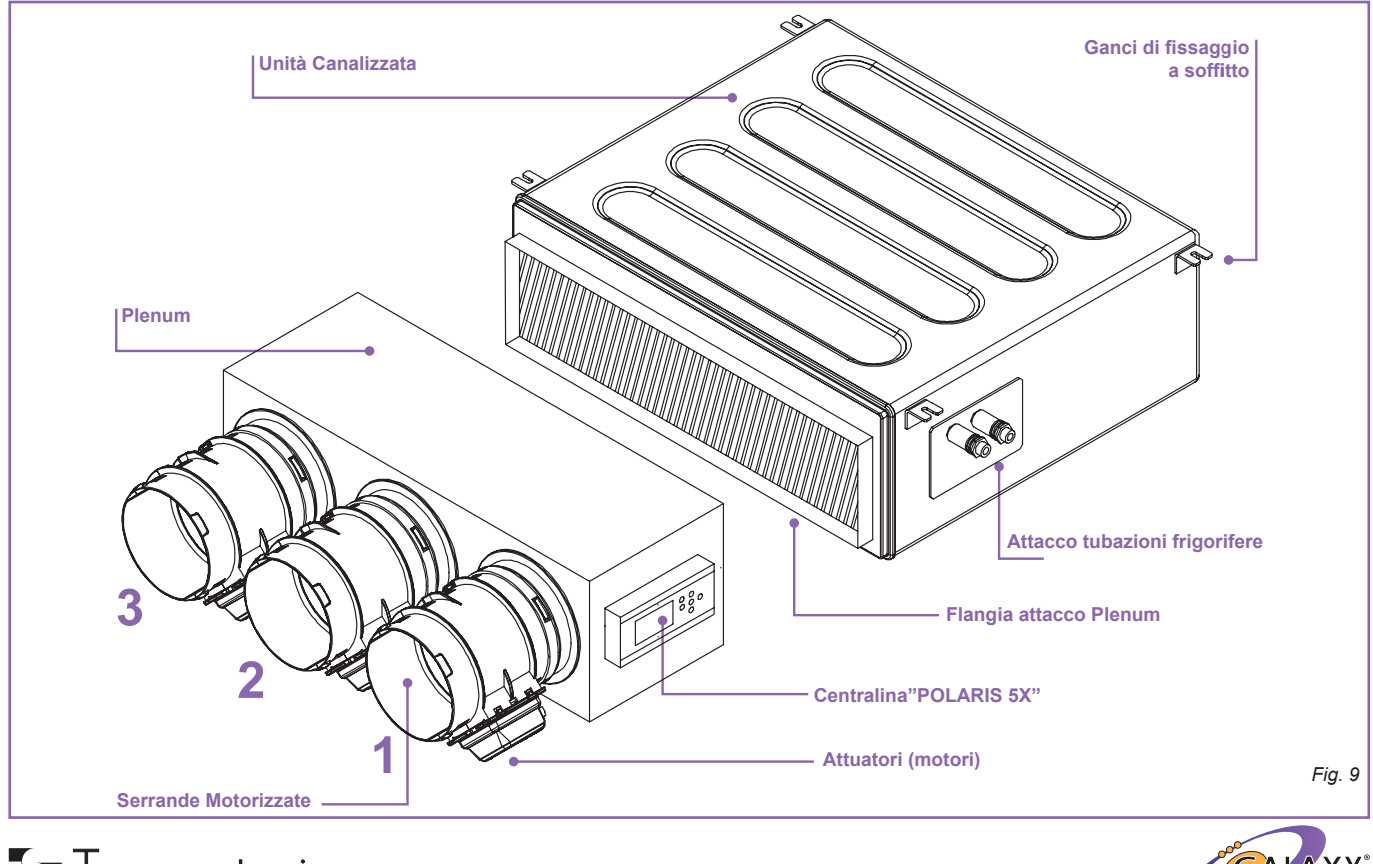

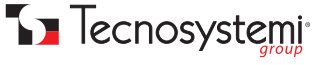

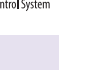

#### **ASSONOMETRIA VISTA LATERALE DX**

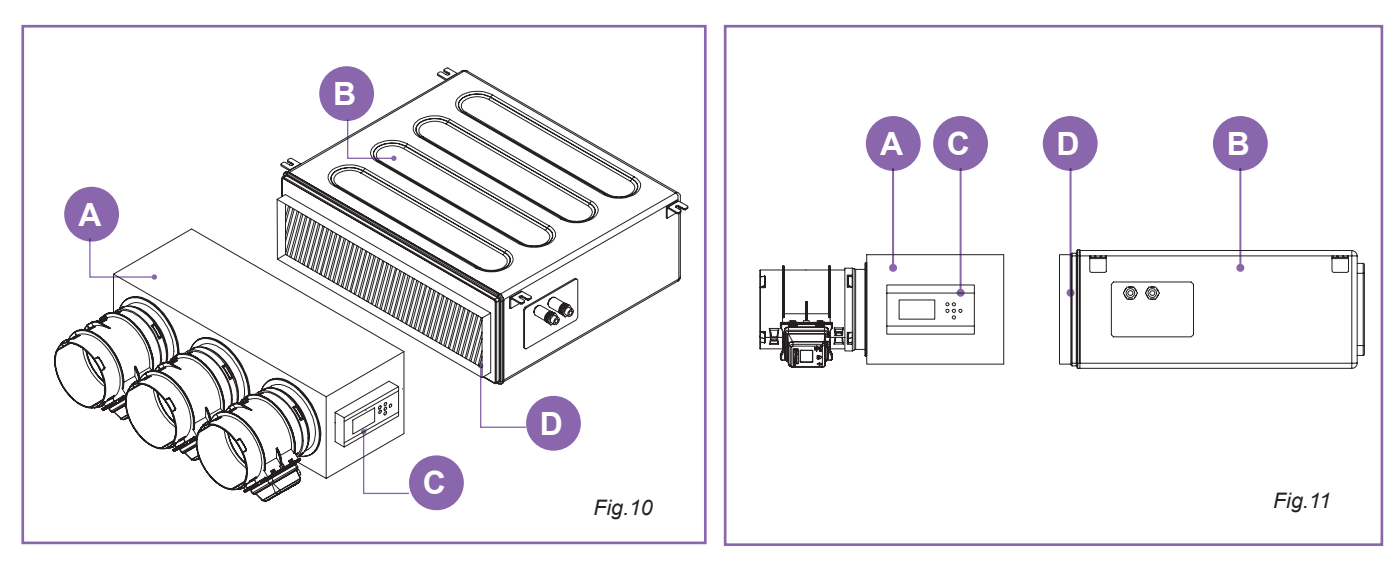

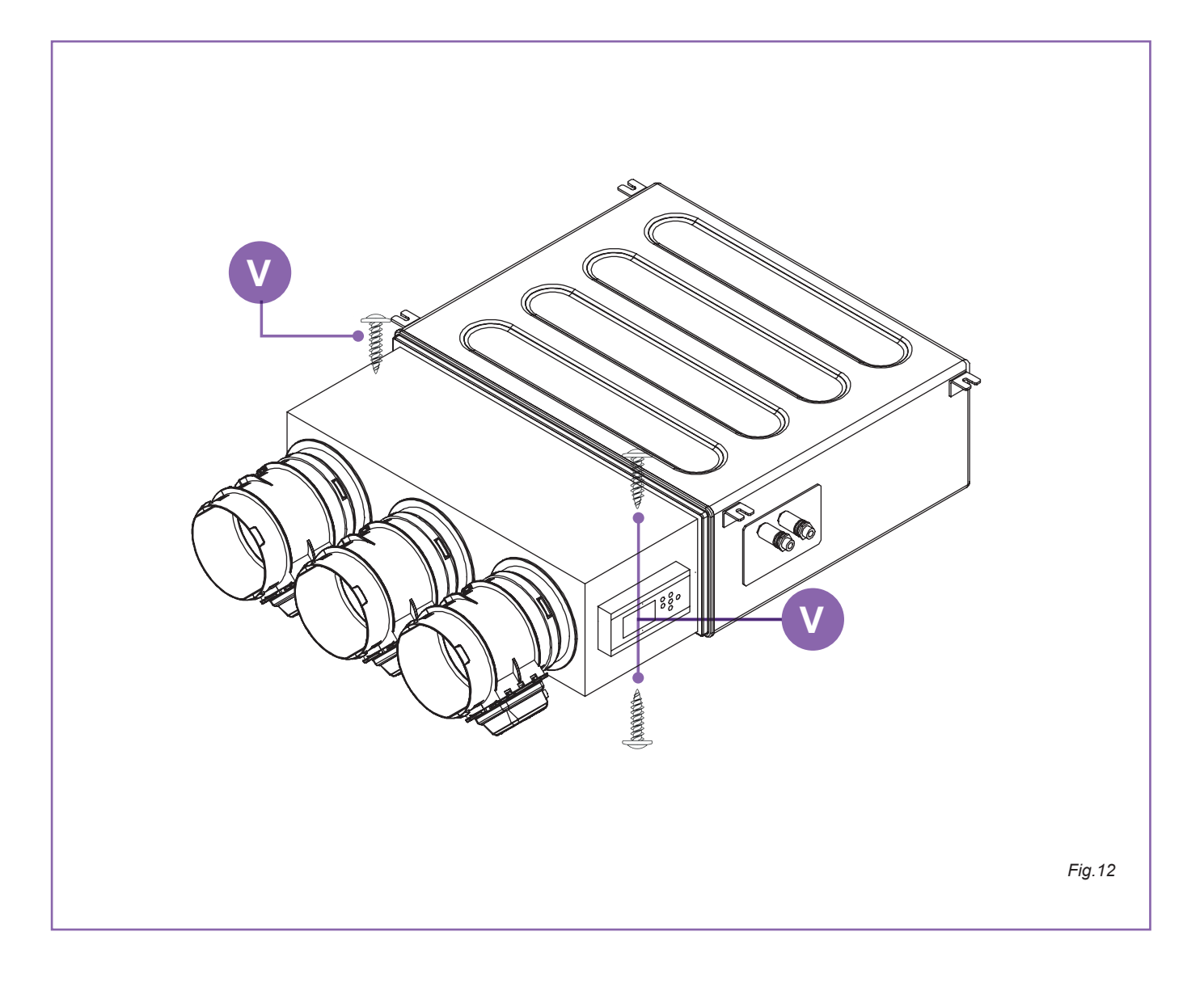

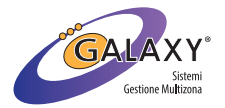

**Ty** Tecnosystemj

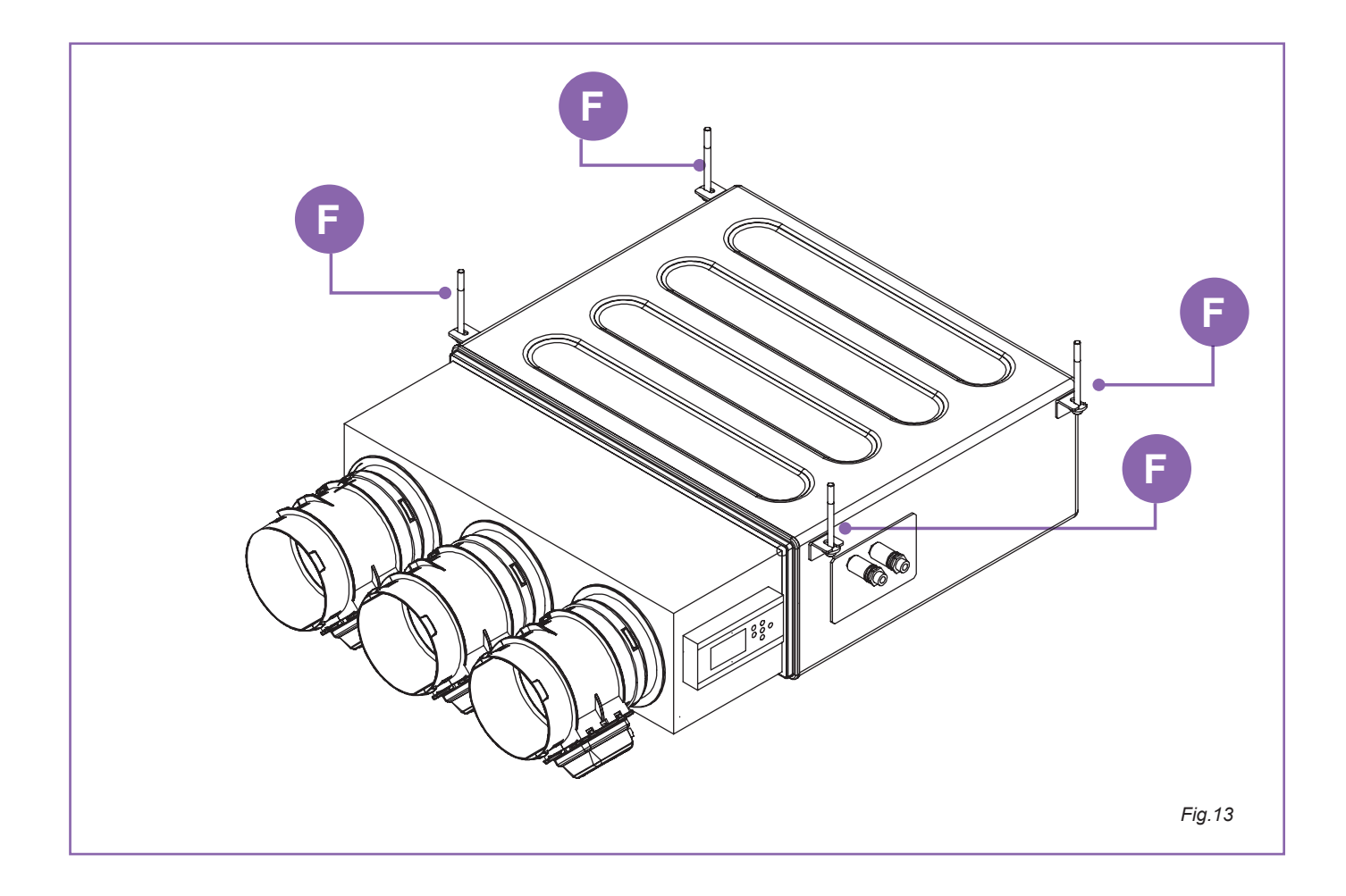

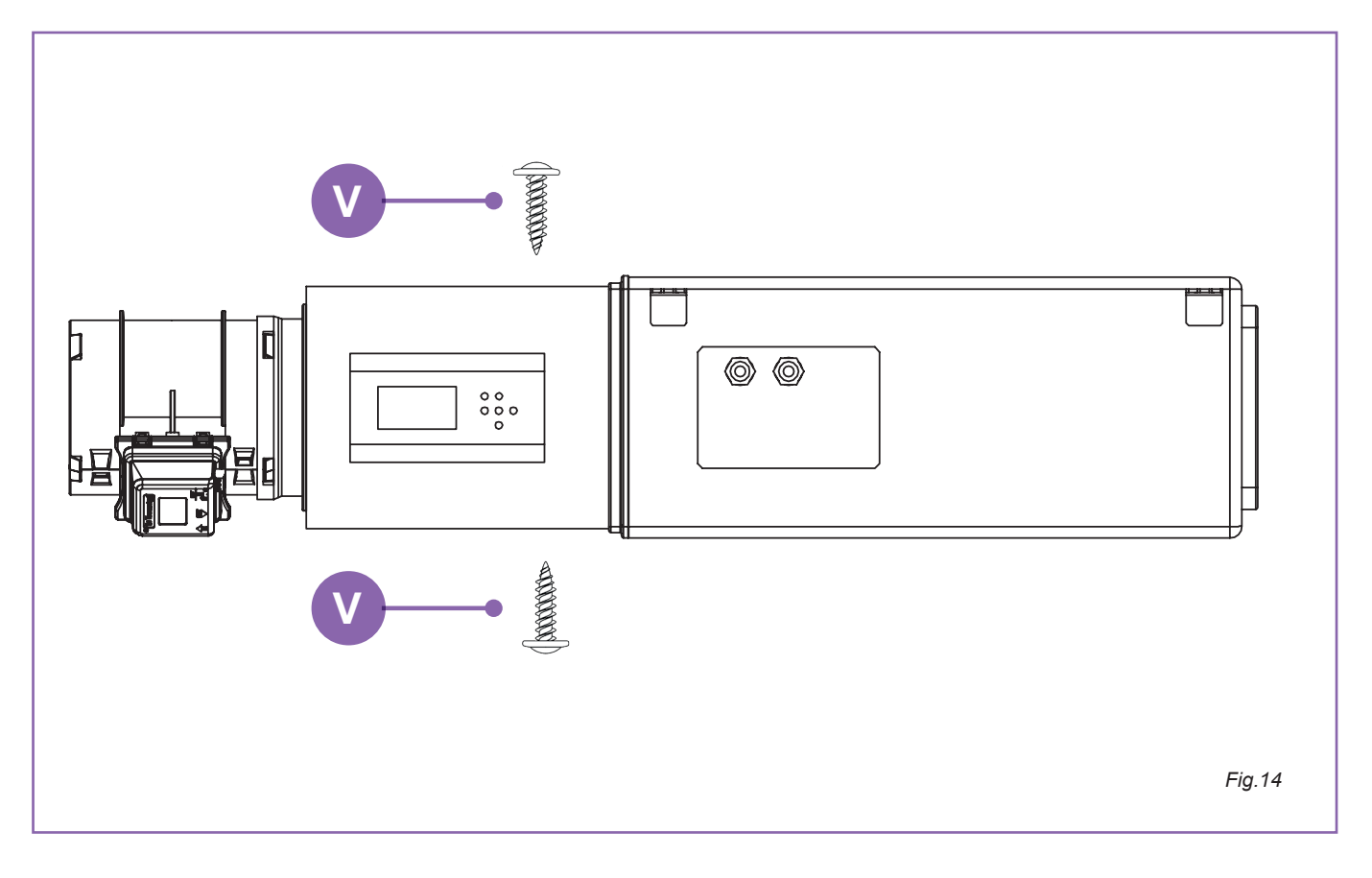

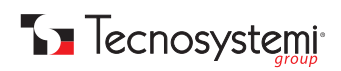

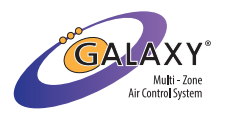

### **5.1. INSTALLAZIONE PROAIR PACK CON PLENUM EOLO IN POLISTIRENE SINTERIZZATO ALL'UNITÁ INTERNA CANALIZZATA**

- 1. Prima di fissare l'unità canalizzata nel controsoffitto inserire il plenum Eolo del Proair pack **A (con i motori rivolti verso il basso)** alla flangia **D** dell'unità canalizzata **B** . (Fig. 15)
- 2. Fissare il plenum del Proair pack **A** alla flangia **D** dell'unità canalizzata **B** tramite viti autofilettanti **V** . Assicurare almeno il fissaggio di due viti nella parte superiore e due nella parte inferiore (Fig. 16). **Se l'unità canalizzata è già installata nel controsoffitto, fissare il plenum tramite le quattro viti nei lati (DX/ SX).** (Fig. 16) INOLTRE POSSONO ESSERE UTILIZZATI I FORI PASSANTI **F** per sorreggere il peso del plenum e delle tubazioni tramite delle barre filettate (fissate a soffitto).
- 3. qualora la bocca di mandata dell' u.i. non presenti una flangia ( bocca di mandata piatta) è possibile utilizzare le torrette predisposte **E** per il fissaggio tramite elastici. (Fig. 16)
- 4. La centralina Polaris 5X **C** viene consegnata a parte (fig. 17) può essere fissata lateralmente al plenum in una posizione idonea per agevolare una futura ispezione (tramite una botola di ispezione). Altrimenti può essere installata in un vano tecnico / quadro elettrico.

#### **Prevedere sempre obbligatoriamente una botola di ispezione per accedere alla centralina e ai motori delle serrande.**

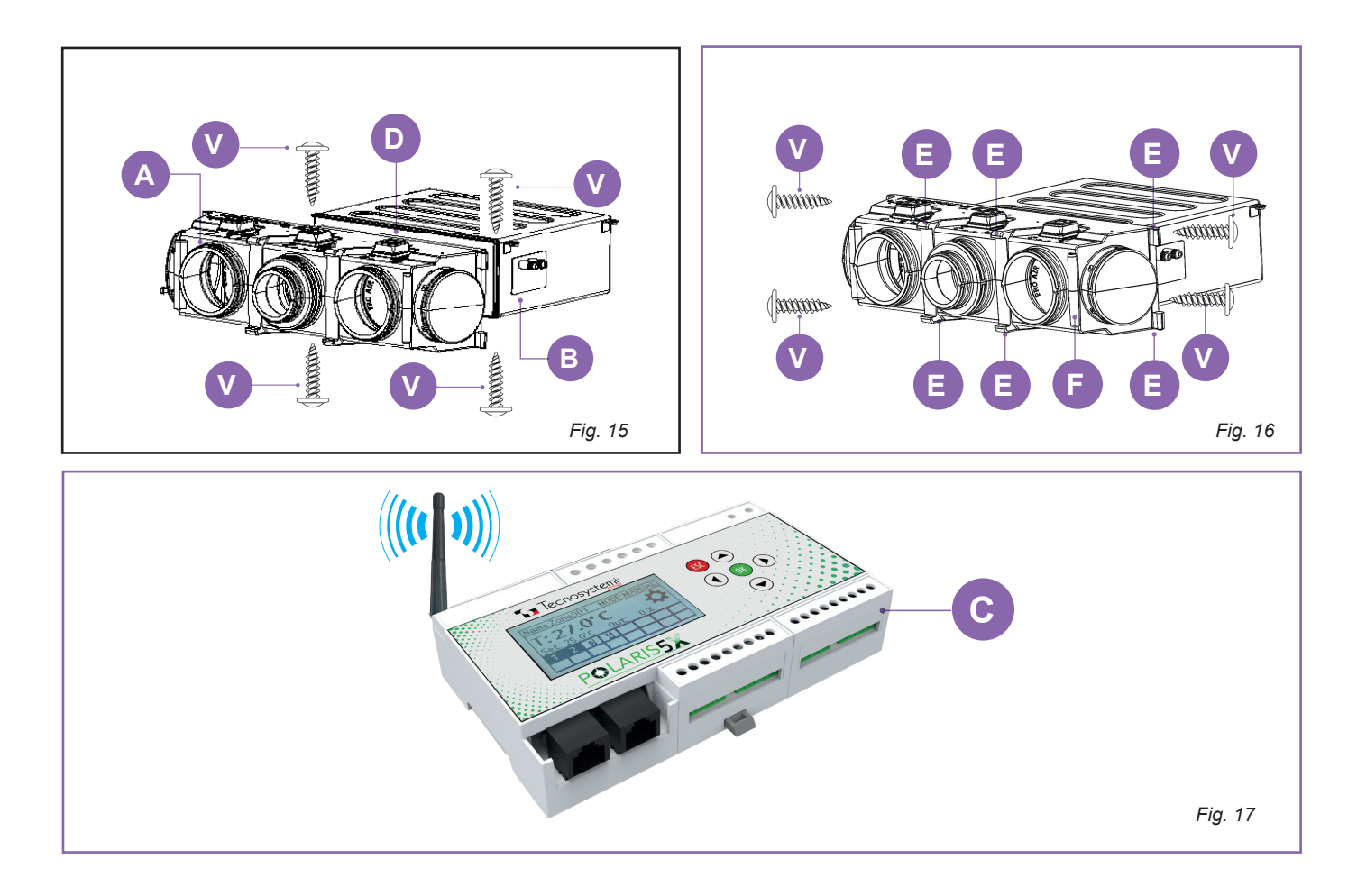

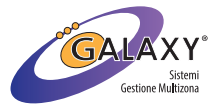

## **5.2. AVVIAMENTO PROAIR PACK**

- 1. Collegare alla centralina Polaris 5X **C** il connettore plug proveniente da «IN» della serranda 1 in out 1. Nel caso in cui siano previsti anche dei moduli relé, il plug va inserito in OUT 2.
- 2. Collegare il sistema Proair all'unità canalizzata interna facendo riferimento al punto 1. di questo manuale.
- 3. Nel caso in cui siano previsti cronotermostati a radiofrequenza, inserire le batterie nell'apposita sede. Se invece, i cronotermostati presenti sono di tipo cablato, procedere come da schema in Fig. 7.
- 4. Posizionare i cronotermostati nelle stanze rispettando la corrispondenza esatta tra serranda e cronotermostato (esempio: serranda motorizzata 1 abbinata a cronotermostato 1 ecc.)
- 5. Alimentare il sistema Proair ai morsetti «l-N» della centralina Polaris 5X
- 6. Nel caso in cui siano previsti cronotermostati in radiofrequenza, dall'alimentazione della centralina, attendere qualche minuto per la sincronizzazione. Nel caso, invece, di cronotermostati cablati il funzionamento sarà immediato.
- 7. Eseguire i test di corretto funzionamento e settaggio dei cronotermostati secondo le esigenze del vostro cliente.

#### **ATTENZIONE:**

**Il sistema Proair pack viene consegnato con le impostazioni di fabbrica (raffrescamento / serrande automatiche / modo manuale / temperatura °C). se si intendono modificare i parametri o apportare personalizzazioni al sistema consultare l'indice iniziale.**

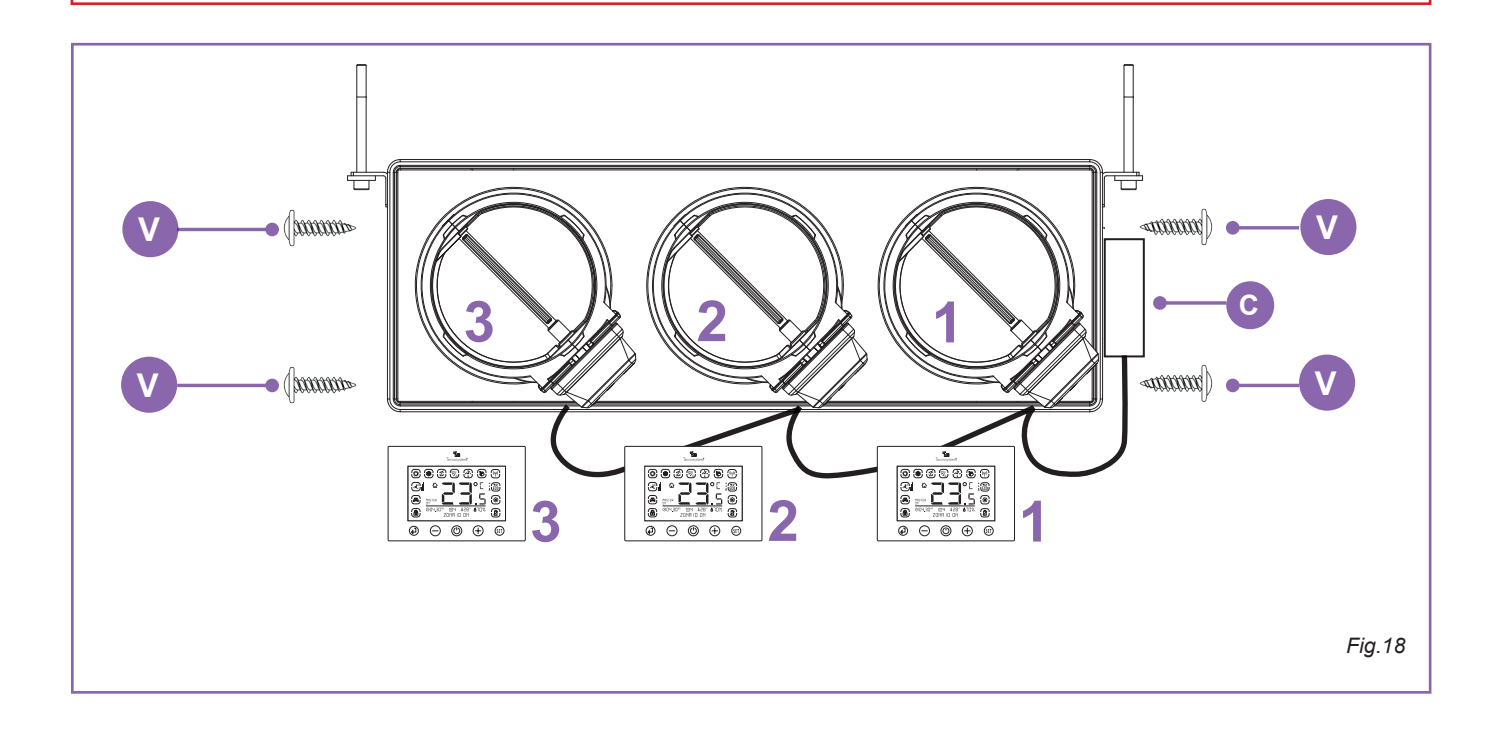

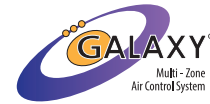

### **6. CONFIGURAZIONE DELL'IMPIANTO ALLA PRIMA ACCENSIONE**

Dopo aver scaricato l'app **ProAir Multi Zone da App Store** o **Play Store**, è necessario **creare un nuovo account** tramite l'apposito tasto **'REGISTRATI'** posto in basso nella home dell'applicazione.

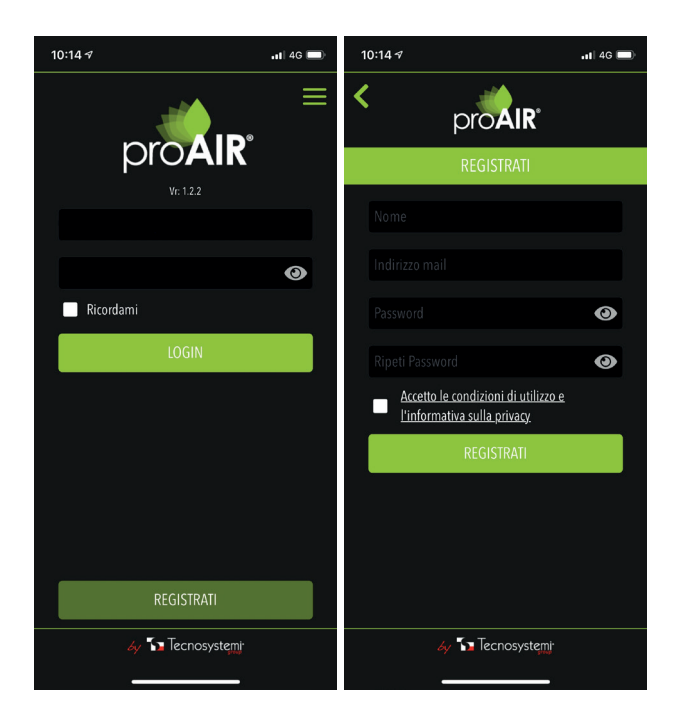

Dopo essersi registrati e aver confermato il proprio indirizzo mail tramite apposita e-mail automatica inviata, accedete con le vostre credenziali e spuntate il flag **'RICORDAMI'** per restare sempre connessi.<br>In alto a destra, nella home del Login trovate un menù simboleggiato da tre linee. Accedendovi, potete vedere una **DEMO** 

dell'applicazione oppure **RECUPERARE LA PASSWORD** se dimenticata.

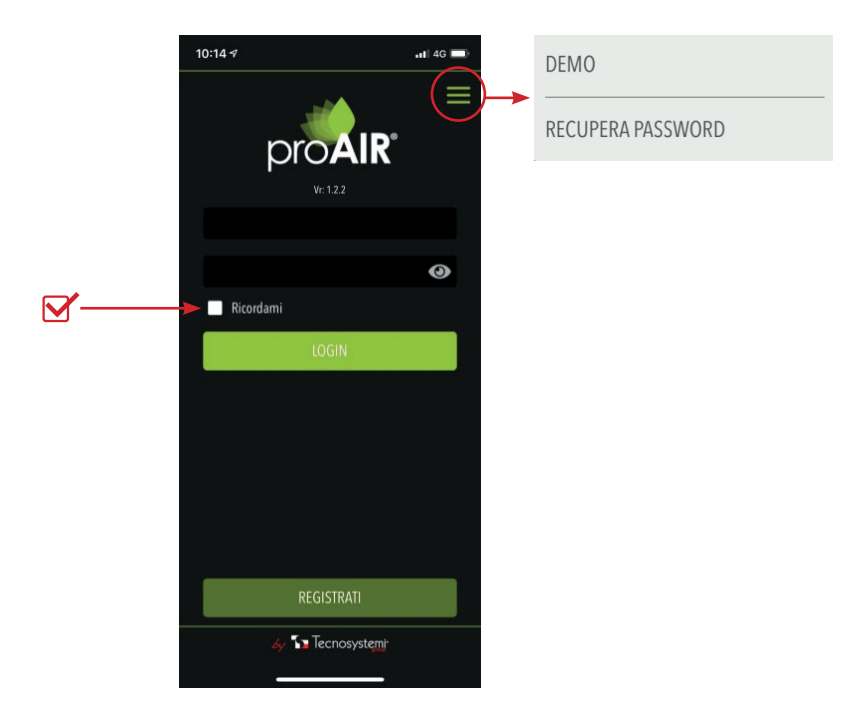

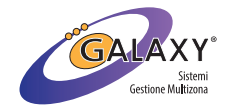

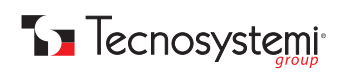

Dopo aver effettuato il Login, vi troverete nella schermata di Selezione dell'impianto. Cliccando sul tasto in basso **'AGGIUNGI IMPIANTO',** vi si aprirà una schermata dove sono possibili 4 operazioni di configurazione:

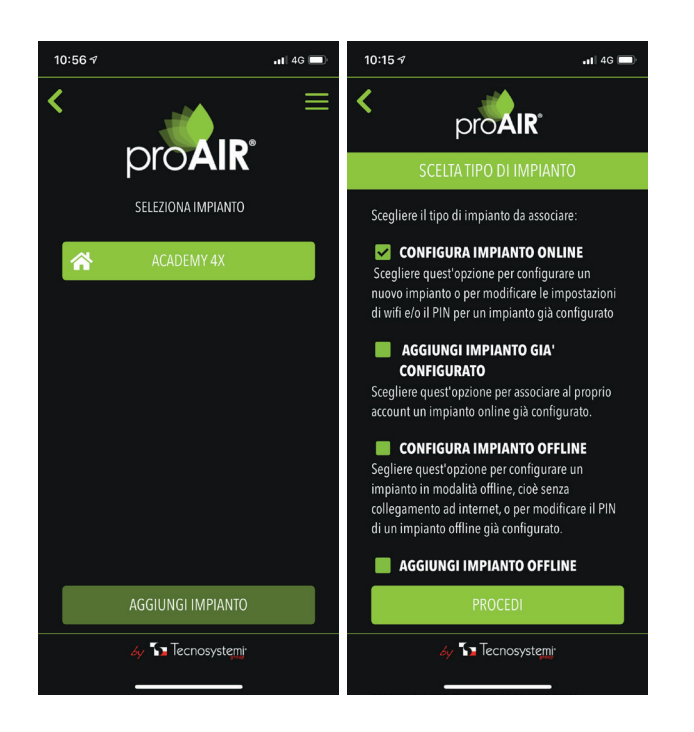

- **1. CONFIGURA IMPIANTO ONLINE** scegliere quest'opzione per configurare un nuovo impianto o per modificare le impostazioni<br>di Wi-Fi e/o PIN per un impianto già configurato
- **2. AGGIUNGI IMPIANTO GIÀ CONFGURATO**  scegliere quest'opzione per associare al proprio account un impianto online già configurato
- **3. CONFIGURA IMPIANTO OFFLINE** scegliere quest'opzione per configurare un impianto in modalità offline, cioè senza<br>**1. AGGILINGI IMPIANTO OFFLINE** scegliere quest'opzione per associare al proprio account un impianto
- **4. AGGIUNGI IMPIANTO OFFLINE**  scegliere quest'opzione per associare al proprio account un impianto offline già configurato

#### **CONFIGURA IMPIANTO ONLINE**

Come descritto nella schermata del vostro cellulare, dal termostato Master del vostro impianto, abilitare il Wi-fi sulla centralina: Premere SET x 3sec., poi premere SET fino al parametro 'Id' o 'Fr'. Premere Invio per 2 sec. E verificare la sigla CF sul display: premere una volta Invio. Ora premere **PROCEDI**.

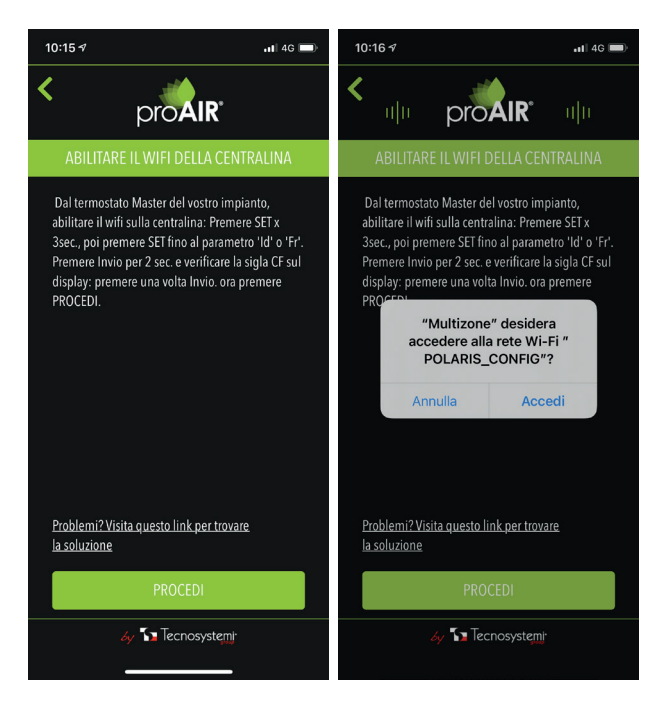

Vi uscirà un banner con la scritta "MULTI ZONE" desidera accedere alla rete Wi-Fi "POLARIS\_CONFIG"', il sistema cercherà la rete della centralina.

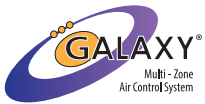

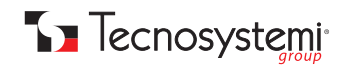

Dopodiché vi verrà richiesto di inserire il nome dell'impianto (es. CASA AL MARE), un PIN di sicurezza (di almeno 4 cifre) per il vostro impianto e la tipologia di edificio (CASA, FABBRICA, NEGOZIO, HOTEL). Una volta inseriti questi dati, l'ultimo passo è quello di accedere alla vostra rete domestica o aziendale, andrete quindi a selezionarla nella schermata che vi apparirà e ad inserire la password di accesso se presente. Una volta che l'impianto si aggancerà correttamente alla rete selezionata il vostro sistema sarà completamente gestibile dall'applicazione anche da remoto.

#### **ATTENZIONE: qualora la password inserita della vostra rete sarà errata, dovrete ripetere il procedimento da capo.**

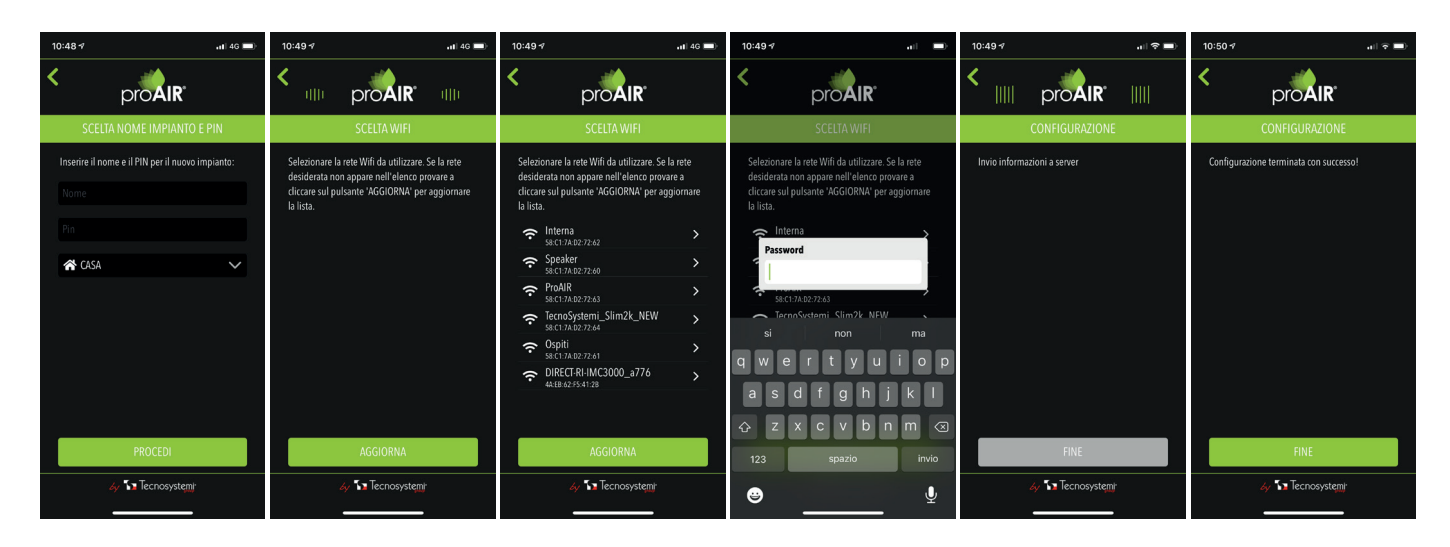

#### **AGGIUNGI IMPIANTO GIÀ CONFIGURATO**

In seriale inserire il codice identificativo della centralina che trovate nel menù del cronotermostato oppure in info centralina direttamente dalla Polaris 3X, 4X o 5X (per maggiori info guarda il manuale del sistema ProAir).

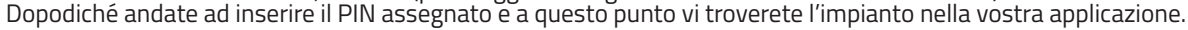

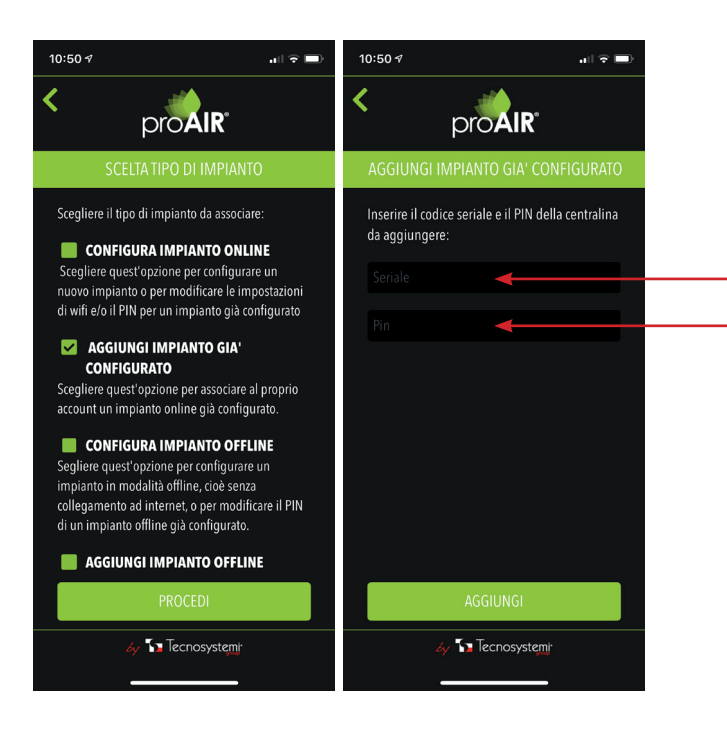

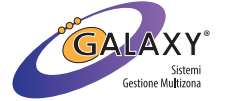

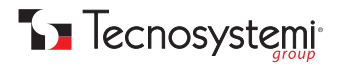

#### **CONFIGURA L'IMPIANTO OFFLINE**

Come descritto nella schermata del vostro cellulare, dal termostato Master del vostro impianto, abilitare il Wi-fi sulla centralina: Premere SET x 3sec., poi premere SET fino al parametro 'Id' o 'Fr'. Premere Invio per 2 sec. E verificare la sigla CF sul display:

premere una volta Invio. Ora premere **PROCEDI**.<br>Vi uscirà un banner con la scritta **"MULTI ZONE"** desidera accedere alla rete Wi-Fi **"POLARIS\_CONFIG"**, il sistema cercherà la rete della centralina. Dopo essersi agganciati alla rete della centralina, vi verrà chiesto di nominare l'impianto, di scegliere un PIN (di 4 cifre) e di selezionare la tipologia di edificio (CASA, FABBRICA, NEGOZIO, HOTEL), scegliere quindi il vostro caso, premere **AGGIUNGI** e una volta l'operazione sarà conclusa con successo, **il vostro impianto sarà correttamente configurato e gestibile solo in modalità offline (quindi non da remoto)**.

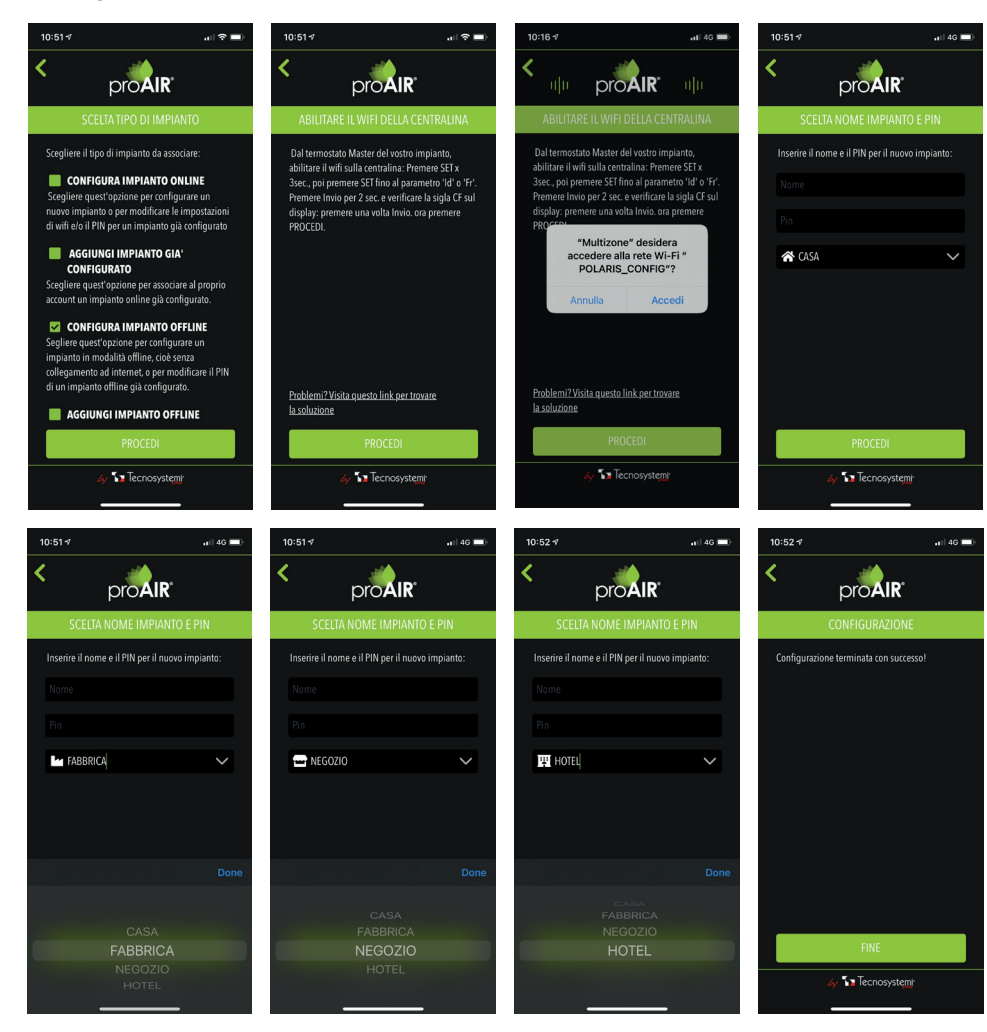

#### **AGGIUNGI IMPIANTO OFFLINE**

In seriale inserire il codice identificativo della centralina che trovate nel menù del cronotermostato oppure in info centralina direttamente dalla Polaris 3X, 4X o 5X (per maggiori info guarda il manuale del sistema ProAir). Dopodiché andate a scegliere un PIN identificativo (di almeno 4 cifre) per il vostro impianto. Fatto ciò scegliete un nome per il vostro sistema (es. CASA AL MARE) ed andate a selezionare la tipologia di edificio (CASA, FABBRICA, NEGOZIO, HOTEL). A questo punto il vostro impianto sarà correttamente configurato e gestibile solo in modalità offline (quindi non da remoto).

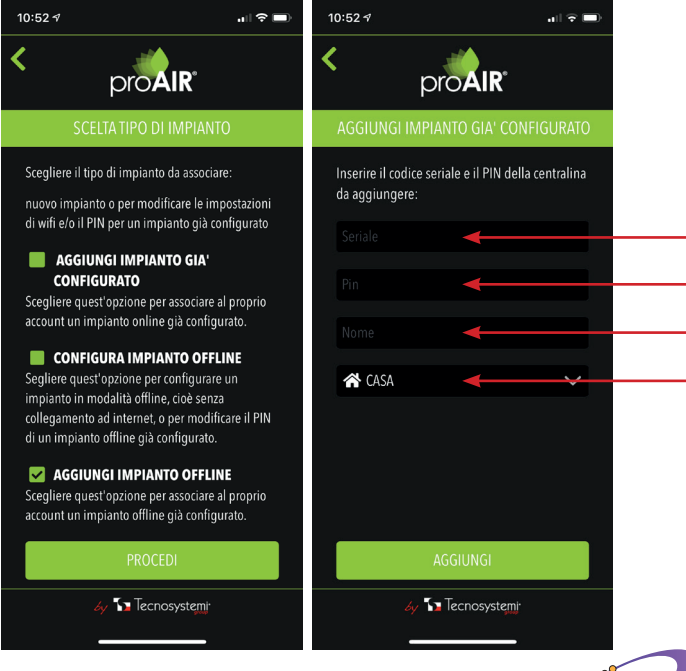

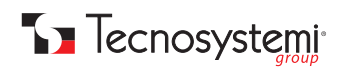

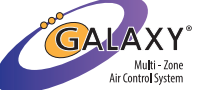

#### **AGGIORNAMENTO FIRMWARE CENTRALINA**

Una volta configurato il vostro impianto, dalla schermata 'Seleziona impianto', cliccando nel menù simboleggiato da tre linee in alto a destra, potrete Verificare i FIRMWARE disponibili sul Server, Aggiornare la centralina all'ultimo aggiornamento di FIRMWARE disponibile e cancellare l'impianto.

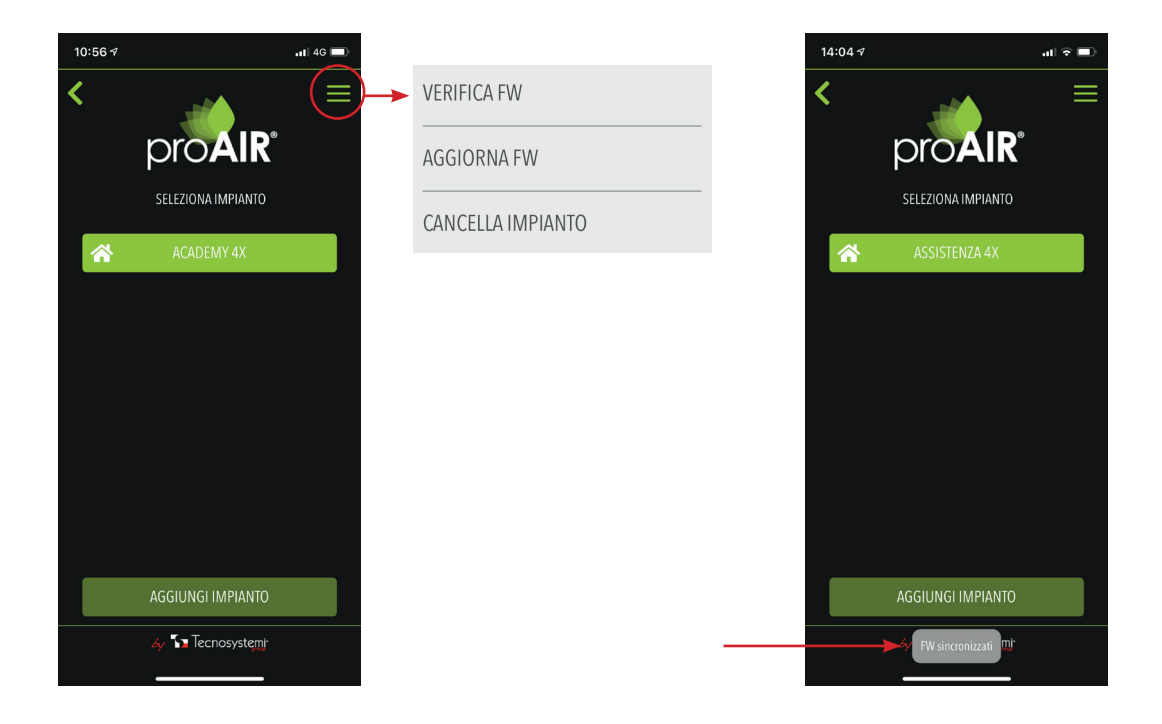

Per verificare il FW, basta cliccare sulla voce e visualizzare nella parte inferiore dello schermo del vostro smartphone la dicitura **'FW Sincronizzati'.** A questo punto potrete procedere con l'aggiornamento, cliccando sulla voce 'AGGIORNA FW'. Una volta effettuato<br>ciò, seguire la procedura descritta, quindi: dal termostato Master del vostro impianto, abili SET x 3sec., poi premere SET fino al parametro 'Id' o 'Fr'. Premere Invio per 2 sec. E verificare la sigla CF sul display, premere SET una volta fino a leggere la sigla UP, premere una volta Invio e infine il tasto PROCEDI dall'applicazione del vostro smartphone. Procedendo vi verrà chiesto di accedere alla rete "POLARIS\_UPDATE", accedendo il vostro smartphone vi segnalerà che la rete "POLARIS\_UPDATE" non è disponibile per la navigazione in internet. A questo punto potete quindi premere il tasto procedi e vi verrà chiesto di selezionare il FW da scaricare.

**ATTENZIONE: per la centralina Polaris 3X selezionare solamente FW con numero iniziale 2! Dopo aver quindi selezionato il FW da scaricare, visualizzerete una barra di caricamento con una percentuale di completamento dell'operazione. Una volta conclusa vi comparirà il messaggio 'Aggiornamento effettuato con successo!' e potrete quindi premere 'FINE'.**

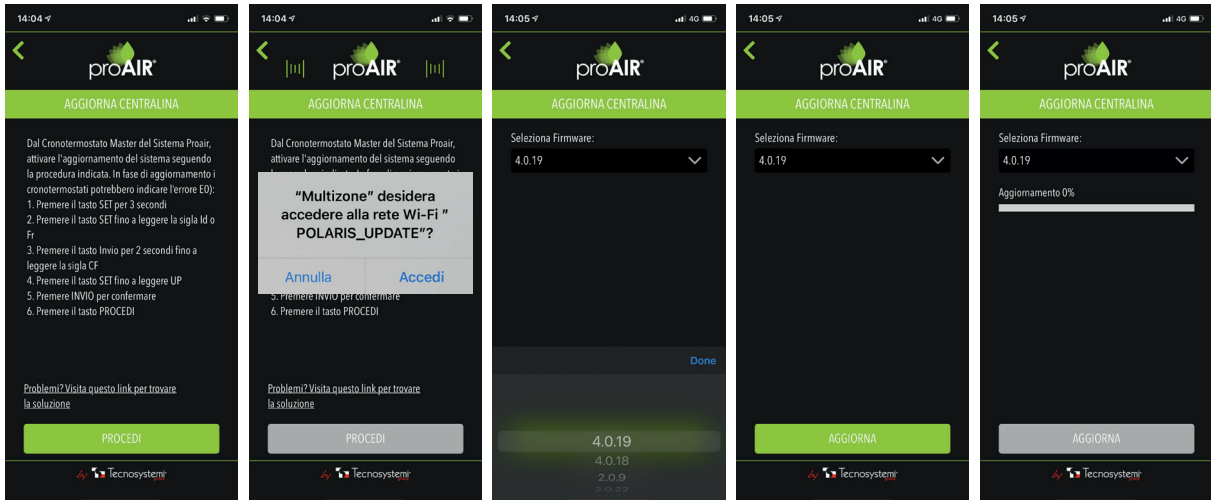

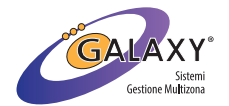

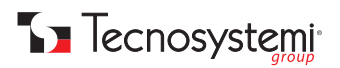

#### **CANCELLA IMPIANTO**

Dalla schermata 'Seleziona impianto', cliccando nel menù simboleggiato da tre linee in alto a destra, selezionare l'ultima voce 'CANCELLA IMPIANTO' se si vuole eliminare dall'applicazione uno degli impianti o l'impianto configurato.

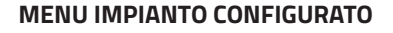

Dopo aver configurato l'impianto, selezionandolo, in alto a destra cliccando nel menù simboleggiato da tre linee vi appariranno le seguenti voci: 1. RINOMINA IMPIANTO: selezionare questa voce se si desidera rinominare il vostro impianto

**2. IMPOSTA UNITA' DI MISURA °C/°F:** selezionare questa voce se si desidera impostare l'unità di misura della temperatura in °C o °F

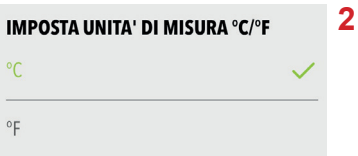

**3. IMPOSTA ORA: 24h/am-pm:** selezionare questa voce per selezionare la visualizzazione dell'orario 24 o 12 ore, inoltre per modificare il giorno della settimana e l'ora corrente

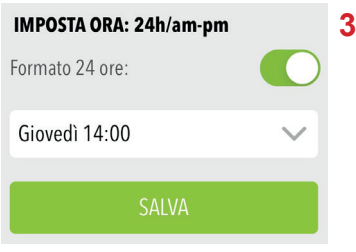

**4. MODIFICA PIN:** selezionando questa voce non è possibile modificare il PIN, ma per effettuare questa procedura sarà necessario ri-configurare l'impianto

**5. FUNZ. RISCALDAMENTO:** selezionando questa voce sarà possibile impostare le modalità di funzionamento in riscaldamento. Sulla base di quando installato le  $\circ$ 

- 
- 
- impostazioni sono le seguenti:<br>
 OFF<br>
 Unità canalizzata<br>
 Elettrovalvola + Unità canalizzata<br>
 Fancoil<br>
 Fancoil + Unità canalizzata<br>
 Fancoil + Elettrovalvola
	-
	-
	-
	- Fancoil + Elettrovalvola + Unità canalizzata

**6. FUNZ. RAFFRESCAMENTO:** selezionando questa voce sarà possibile impostare le modalità di funzionamento in raffrescamento. Sulla base di quando installato le **5** impostazioni sono le seguenti: • OFF • Unità canalizzata • Elettrovalvola • Elettrovalvola + Unità canalizzata

- 
- 
- 

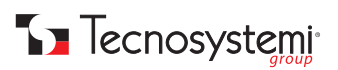

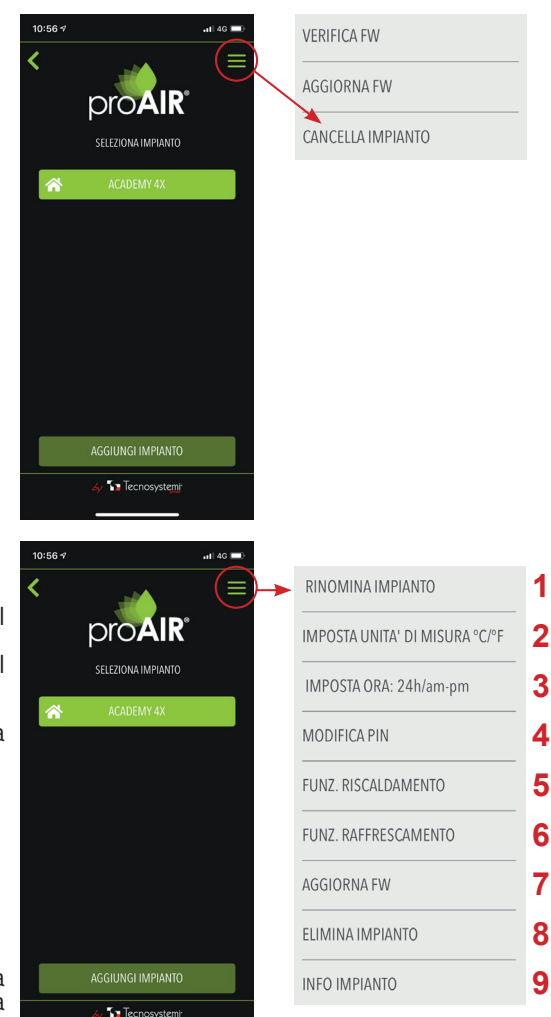

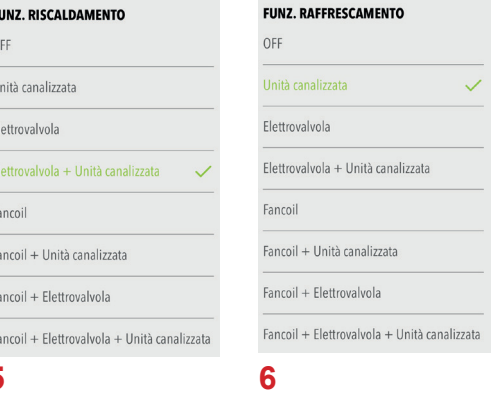

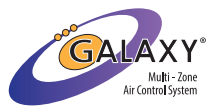

- 
- Fancoil Fancoil + Unità canalizzata Fancoil + Elettrovalvola
- 
- Fancoil + Elettrovalvola + Unità canalizzata

**AGGIORNA FW:** vedi procedura sopracitata.

**ELIMINA IMPIANTO:** selezionando questa voce cancellerete il vostro impianto dall'applicazione. **INFO IMPIANTO:** selezionando questa voce potrete visualizzare l'ID della vostra centralina.

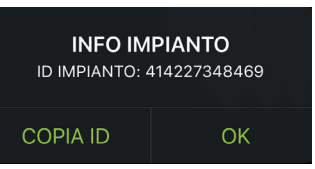

### **7. COME CREARE IL TUO ACCOUNT CON L'ASSISTENTE VOCALE GOOGLE HOME**

1. Dopo aver creato l'account per l'utilizzo dell'App Multizone di Tecnosystemi SpA e aver connesso il proprio impianto in<br>modalità online, accedete alla vostra applicazione Google Home e scegliete l'account Google con cui **a quello dato all'impianto nell'App ProAir Multi-Zone**).

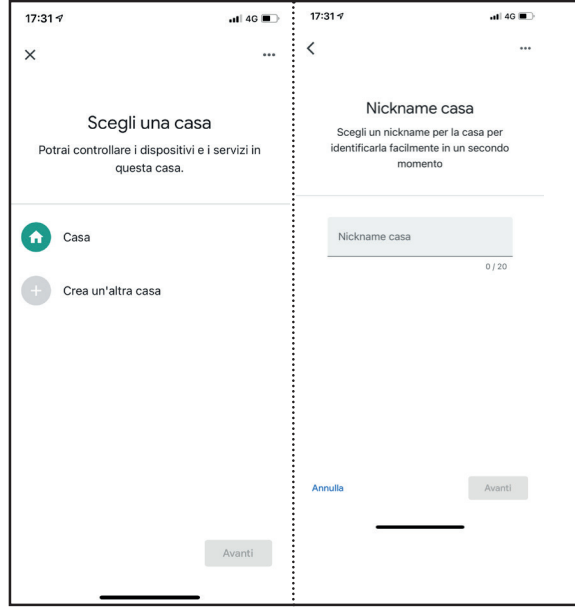

2. Effettuata questa procedura vi ritroverete nella home dell'App Google Home, dalla quale potrete accedere alle impostazioni per la ricerca dei dispositivi.

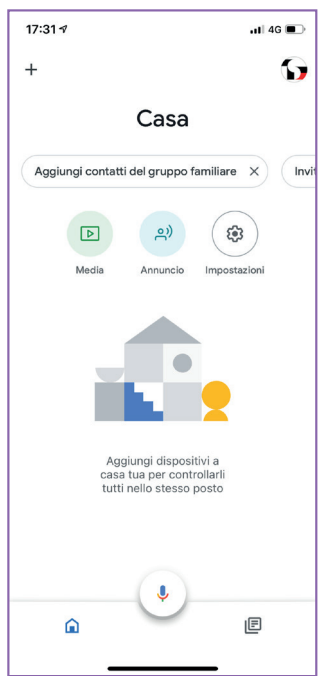

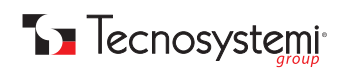

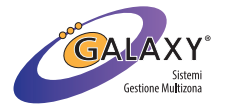

**9**

3. Dalle impostazioni quindi, scorrete fino alla voce **'Compatibile con Google'**.

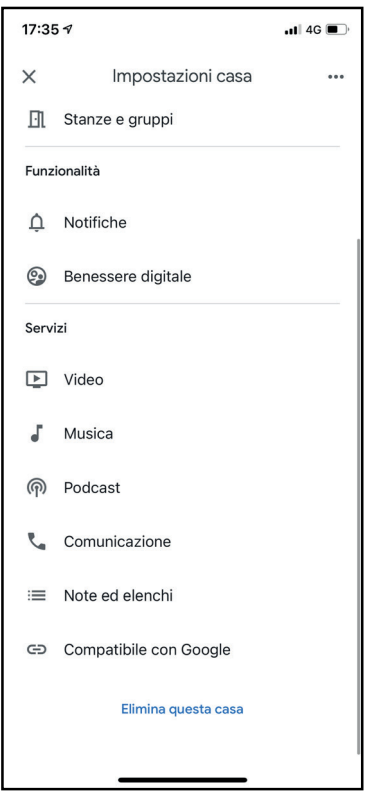

4. Una volta cliccato il tasto **'Compatibile con Google'**, vi si aprirà la schermata con le App compatibili e cliccando sulla lente di ingrandimento potete digitare **'ProAir Multi-Zone'** e selezionare l'App da associare.

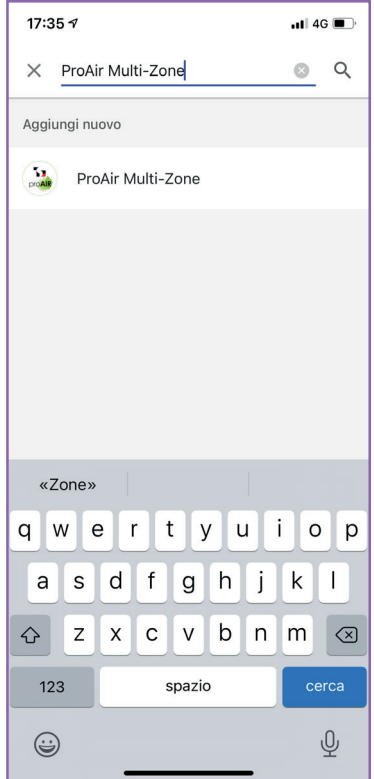

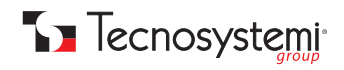

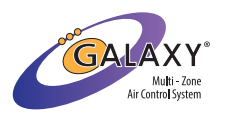

5. Collegate il vostro account **'ProAir Multi-Zone'** inserendo Username e Password negli appositi campi.

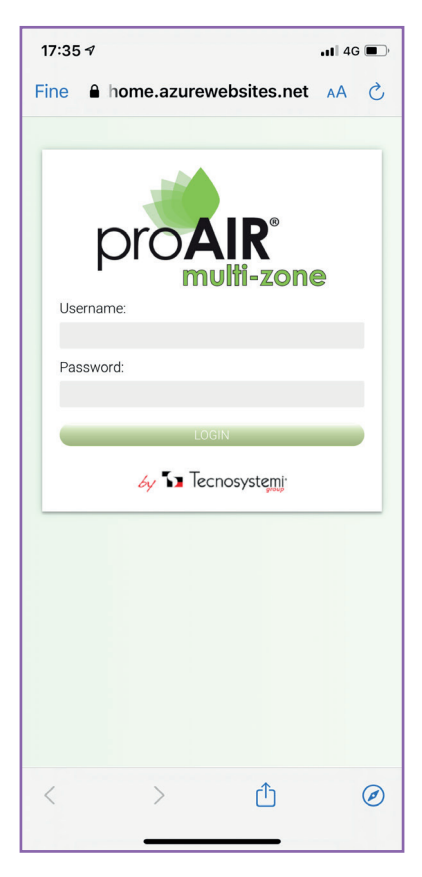

6. Dopo aver effettuato questa procedura, automaticamente avverrà la ricerca dei dispositivi e una volta sincronizzati, vi apparirà una griglia nella quale potrete visionare tutti gli strumenti associati. Google Home vi chiederà di scegliere un dispositivo per iniziare la configurazione e assegnarlo alla Casa creata (per ulteriori informazioni rifarsi al manuale di istruzioni dell'assistente vocale del dispositivo Google Home).

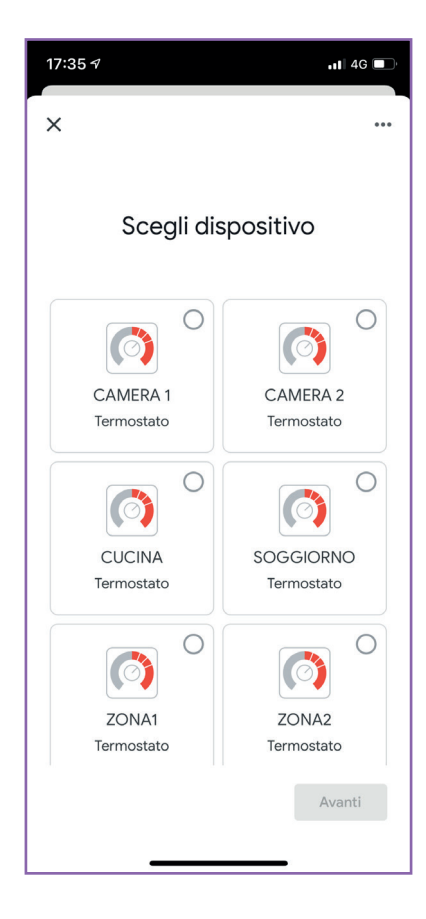

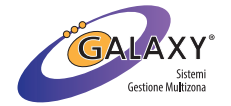

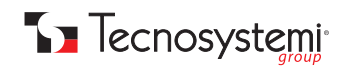

7. Una volta conclusa la configurazione, dalla home dell'App potrete visionare tutti i dispositivi (termostati e centralina). Il nome degli apparecchi sarà lo stesso assegnato nell'App ProAir Multi-Zone.

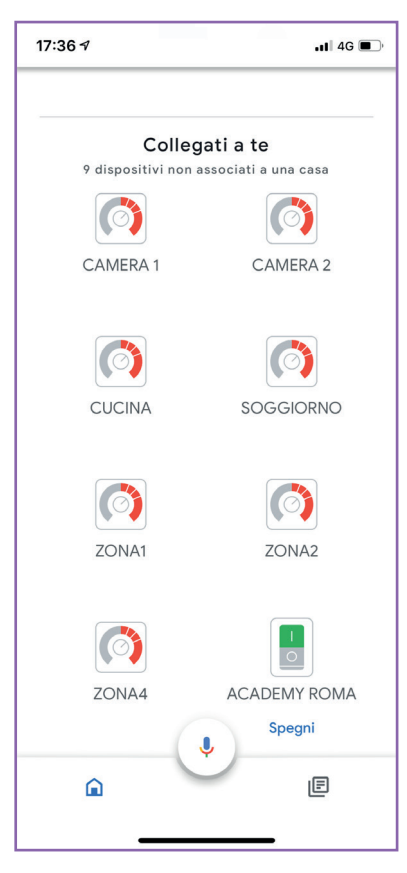

8. Per verificare, invece, tutti i termostati collegati, premere sull'icona **'Termostato'** e verrà visualizzata la lista dei termostati associati.

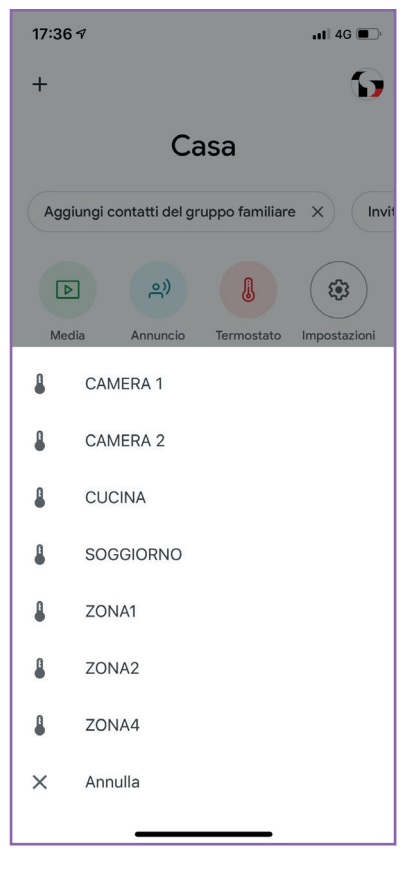

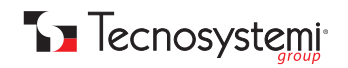

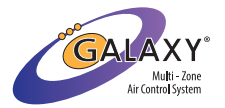

#### **Cosa fare con l'assistente vocale Google Home:**

#### Con l'App di **Google Home può essere spento o accenso l'impianto, come i termostati di zona. Inoltre, può essere alzata o abbassata la temperatura e cambiata l'impostazione caldo – freddo.**

Per quanto riguarda invece, i comandi vocali, di seguito vengono riportati alcune operazioni che l'assistente vocale può compiere:

- "Ok Google, imposta la temperatura su (gradi desiderati)"
- "Ok Google, alza la temperatura di (numero) gradi"
- "Ok Google, abbassa la temperatura di (numero) gradi"
- "Ok Google, accendi (nome zona)"
- "Ok Google, spegni (nome zona)"
- "Ok Google, quanti gradi ci sono in (nome zona)"
- "Ok Google, imposta (nome zona) in modalità riscaldamento"
- "Ok Google, imposta (nome zona) in modalità raffrescamento"

**ATTENZIONE: prima di collegare l'assistente vocale, leggere bene le istruzioni del dispositivo 'Google Home'. Tecnosystemi SpA si solleva da ogni eventuale responsabilità di mancato funzionamento dell'App o del dispositivo.**

### **8. COME CREARE IL TUO ACCOUNT CON L'ASSISTENTE VOCALE AMAZON ALEXA**

**1. Dopo aver creato l'account** per l'utilizzo dell'**App Multizone di Tecnosystemi SpA** e aver c**onnesso il proprio impianto in modalità online**, accedete alla vostra applicazione **Amazon Alexa** e nella sezione **'Dispositivi'**, cliccate sulla scritta **'SKILL PER CASA INTELLIGENTE'**. Effettuata questa procedura vi ritroverete nella home dell'App Google Home, dalla quale potrete accedere alle impostazioni per la ricerca dei dispositivi.

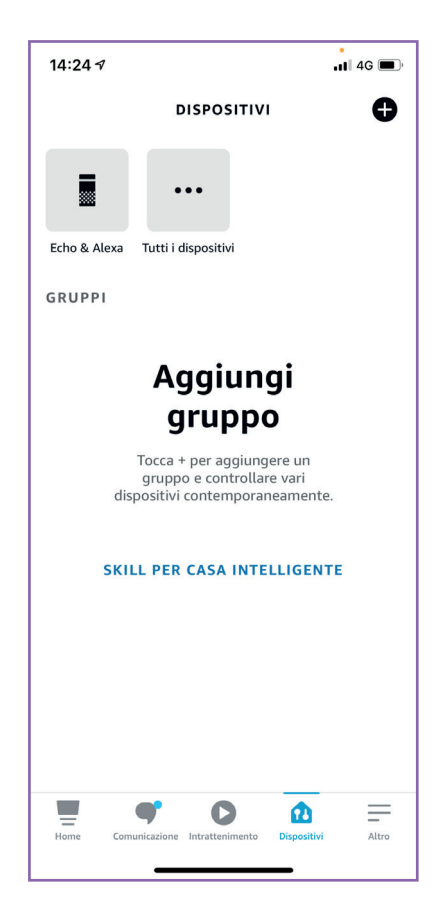

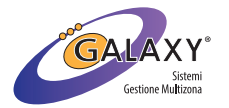

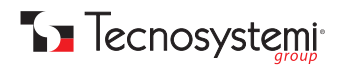

2. Procedete selezionando il tasto blu sulla parte inferiore dello schermo **'ATTIVA SKILL PER CASA INTELLIGENTE'**, cliccando sulla lente di ingrandimento potete digitare **'ProAir Multi-Zone'** e selezionare l'App da associare.

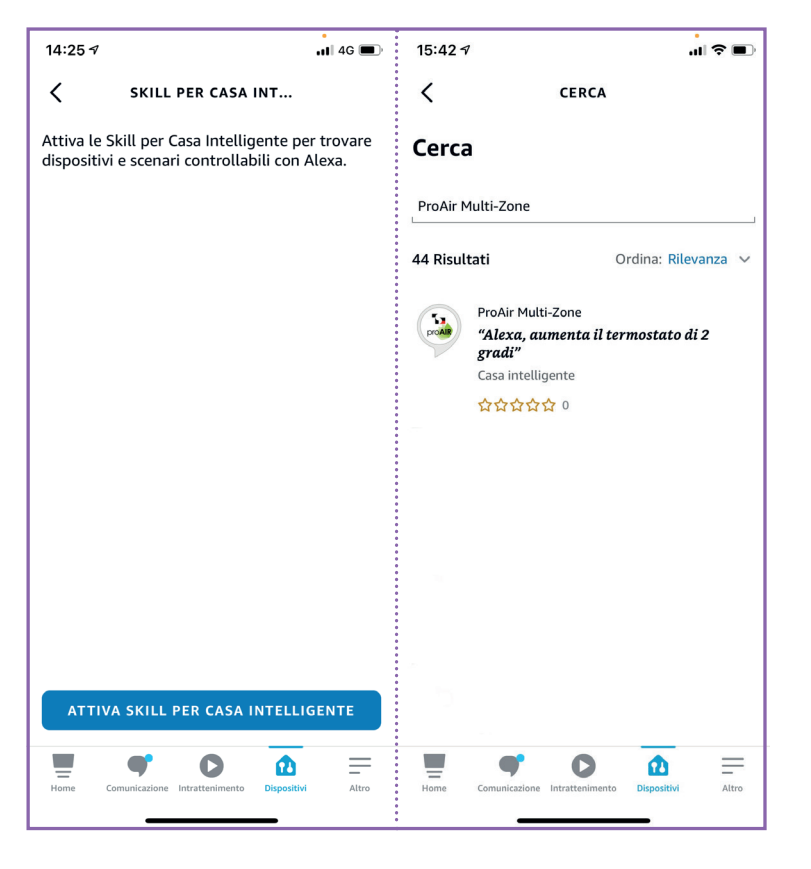

3. Abilitate l'uso tramite l'apposto tasto 'ABILITA ALL'USO' e andate a collegare il vostro account 'ProAir Multi-Zone' inserendo Username e Password negli appositi campi.

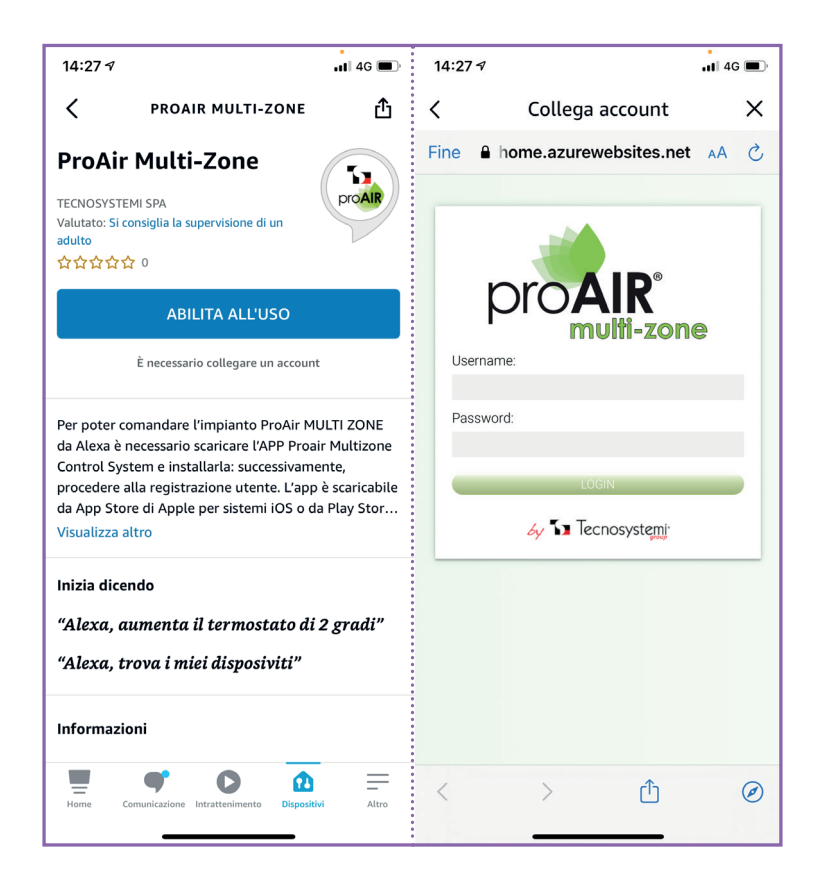

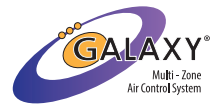

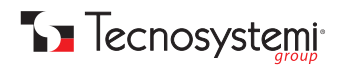

4. Quando la Skill ProAir Multi-Zone è stata collegata con successo, chiudere la finestra per rilevare i dispositivi per Casa Intelligente.

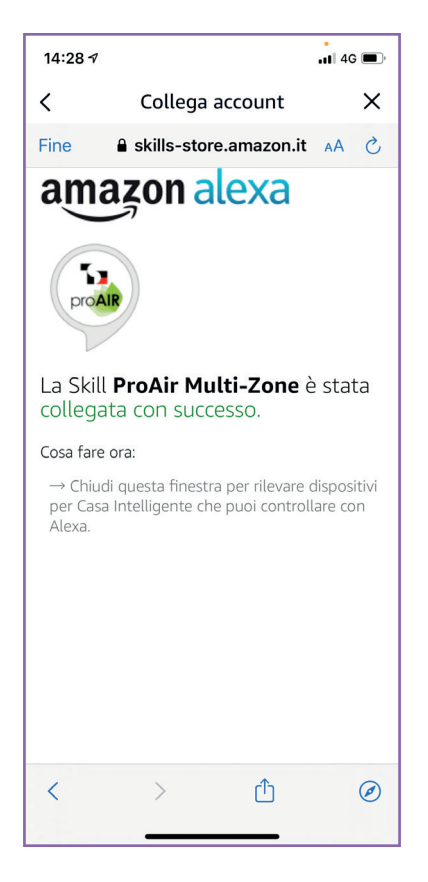

5. Dopo aver chiuso la pagina precedente potete procedere con la ricerca dei dispositivi tramite il tasto **'SCOPRI DISPOSITIVI',** dopodiché Alexa cercherà i dispositivi da connettere.

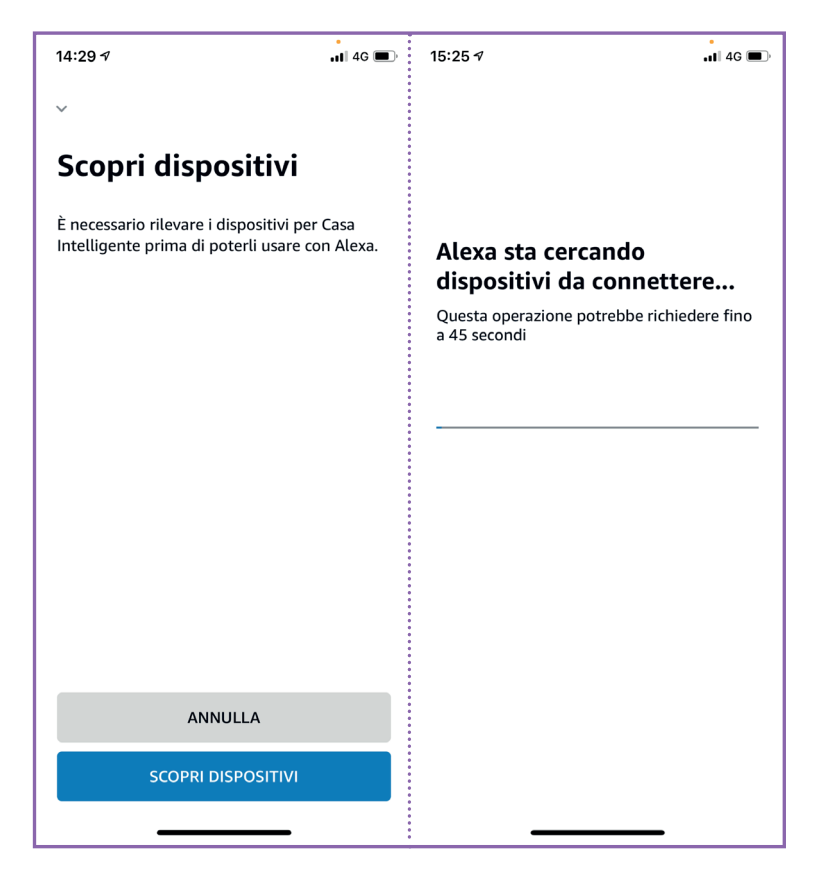

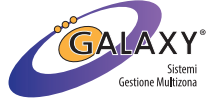

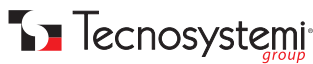

6. Una volta trovati i dispositivi (termostati) premere **'AVANTI'** e i nuovi dispositivi connessi verranno visualizzati. Per verificare la lista dei dispositivi connessi, premere il tasto 'Tutti i dispositivi' e verranno visualizzati tutti i dispositivi collegati (in riferimento al sistema ProAir, termostati e centralina verranno salvati con il nome assegnato sull'App ProAir Multi-Zone).

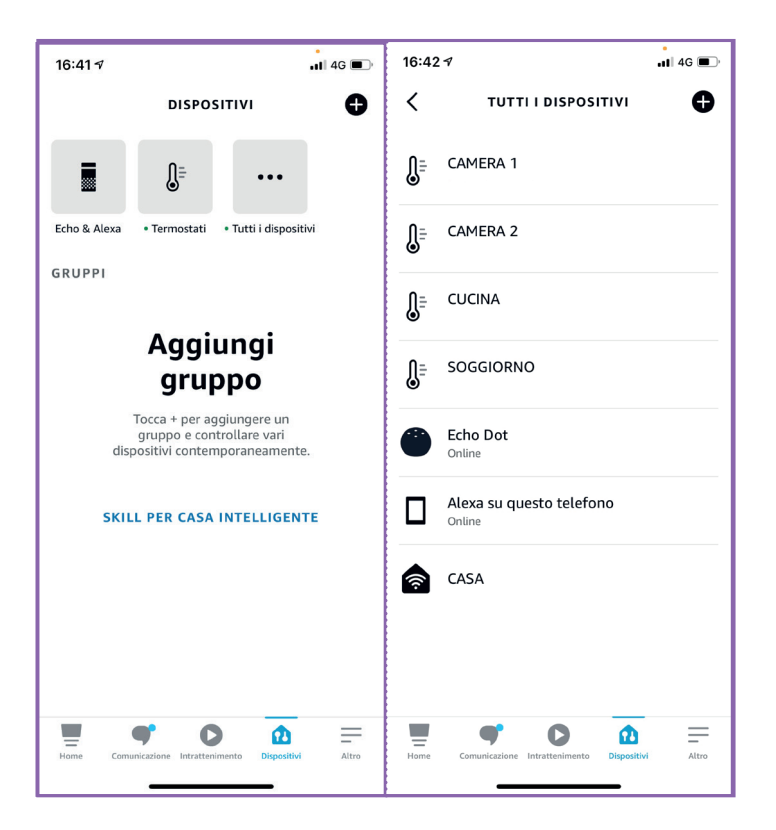

7. Per verificare, invece, tutti i termostati collegati, premere sull'icona **'Termostati'** e verrà visualizzata la lista dei termostati associati.

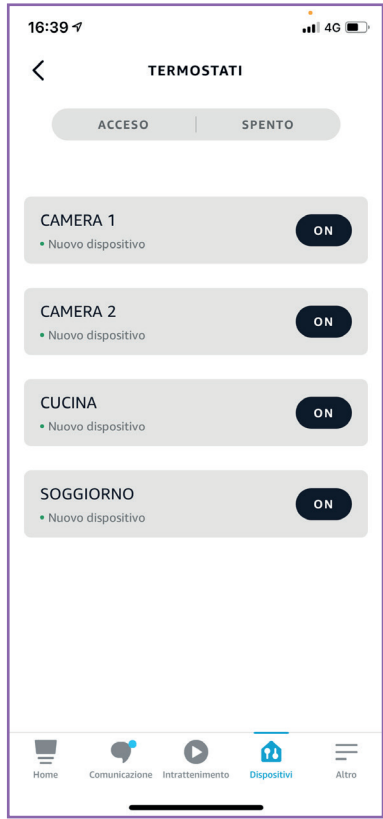

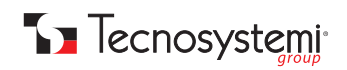

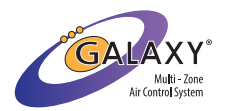

Vedere il manuale di istruzioni dell'assistente vocale per ulteriori configurazioni.

**Cosa fare con l'assistente vocale Amazon Alexa:**

Con l'App di **Amazon Alexa** può essere spento o accenso l'impianto, come i termostati di zona. Inoltre, **può essere alzata o abbassata la temperatura e cambiata l'impostazione caldo – freddo.**

Per quanto riguarda invece, i comandi vocali, di seguito vengono riportati alcune operazioni che l'assistente vocale può compiere: • "Alexa, imposta la temperatura su (gradi desiderati)"

- "Alexa, alza la temperatura di (numero) gradi"
- "Alexa, abbassa la temperatura di (numero) gradi"
- "Alexa, accendi (nome zona)"
- "Alexa, spegni (nome zona)"
- "Alexa, quanti gradi ci sono in (nome zona)"

**ATTENZIONE: prima di collegare l'assistente vocale, leggere bene le istruzioni del dispositivo 'Amazon Alexa'. Tecnosystemi SpA si solleva da ogni eventuale responsabilità di mancato funzionamento dell'App o del dispositivo.**

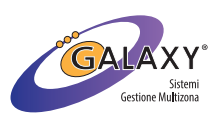

### **GARANZIA** *WARRANTY*

La garanzia ha durata di 1 (uno) anno a decorrere dalla data di consegna indicata sul d.d.t (bolla). E' prevista altresì l'estensione d'ufficio, a titolo gratuito, per il secondo anno (due anni complessivi di garanzia) con decorrenza sempre dalla data indicata nel d.d.t di consegna (bolla).

L'azienda fornitrice garantisce la qualità dei materiali impiegati e la corretta realizzazione dei componenti. La garanzia copre difetti di materiale e di fabbricazione e si intende relativa alla fornitura dei pezzi in sostituzione di qualsiasi componente che presenti difetti, senza che possa venir reclamata alcuna indennità, interesse o richiesta di danni.

La garanzia non copre la sostituzione dei componenti che risultano danneggiati per:

- trasporto non idoneo;
- installazione non conforme a quanto specificato in questo manuale di installazione uso e manutenzione;
- la non osservanza delle specifiche tecniche di prodotto;
- quant'altro non riconducibile a vizi originari del materiale o di produzione a condizione che il reclamo del cliente sia coperto dalla garanzia e notificato nei termini e modalità richiesta dal fornitore, lo stesso si impegnerà, a sua discrezione, a sostituire o riparare ciascun prodotto o le parti di questo che presentino vizi o difetti.

*The warranty is valid for 2 (two) years from the delivery date indicated on the delivery note / waybill.*

*The supplier company guarantees the quality of the materials used and the correct construction of the components. The warranty covers defects in materials and manufacturing defects and refers to the supply of spare parts of any components featuring defects, without any compensation, interest or claim for damages.*

*The warranty does not cover the replacement of components damaged due to: incorrect transportation; installation not compliant with that specified in this installation, use and maintenance manual;*

*non-observance of product technical specifications;*

*Anything else that is not linked to original faults of the material or production provided that the customer complaint is covered by the guarantee and a claim is made within the time limit and in the way requested by the supplier, the same supplier will commit, at their own discretion, to replace or repair any product or part of product showing signs of faults or defects.*

### **SMALTIMENTO**

#### *DISPOSAL*

Alla fine della sua vita utile il prodotto non deve essere smaltito insieme ai rifiuti urbani. Può essere consegnato presso gli appositi centri di raccolta differenziata predisposti dalle amministrazioni comunali, oppure presso i rivenditori che forniscono questo servizio. Per rimarcare l'obbligo di smaltire separatamente gli elettrodomestici, sul prodotto è riportato il marchio del contenitore di spazzatura mobile barrato.

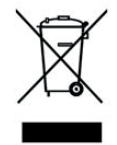

*At the end of its useful life, the product must not be disposed of with household waste. It can be deposited at a dedicated recycling centre run by local councils, or at retailers who provide such a service. To highlight the requirement to dispose of household electrical items separately, there is a crossed-out waste paper basket symbol on the product.*

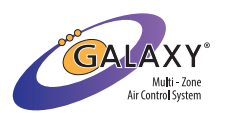

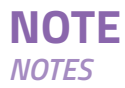

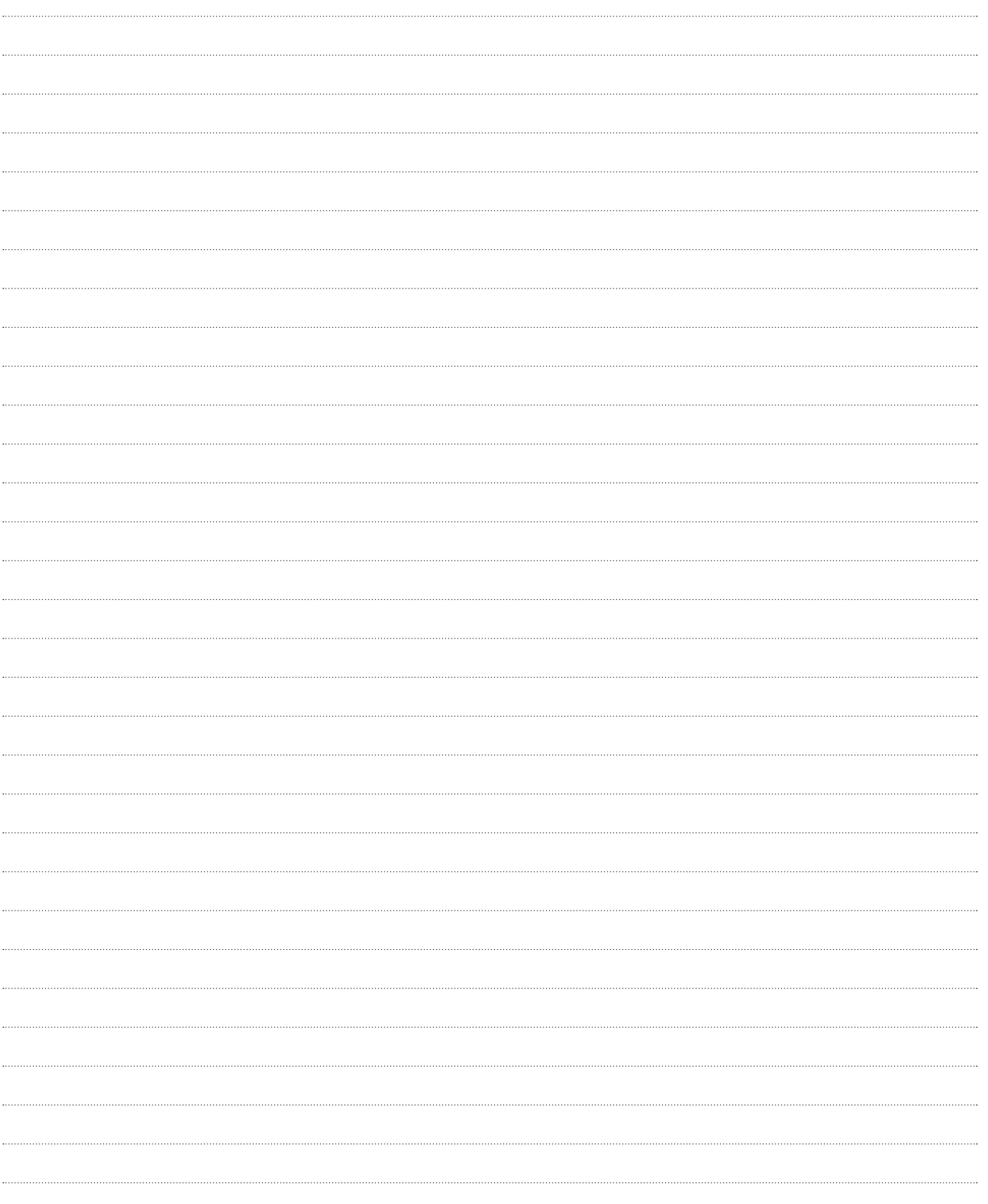

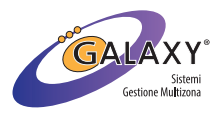

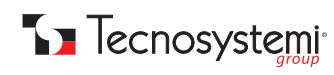
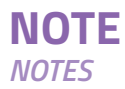

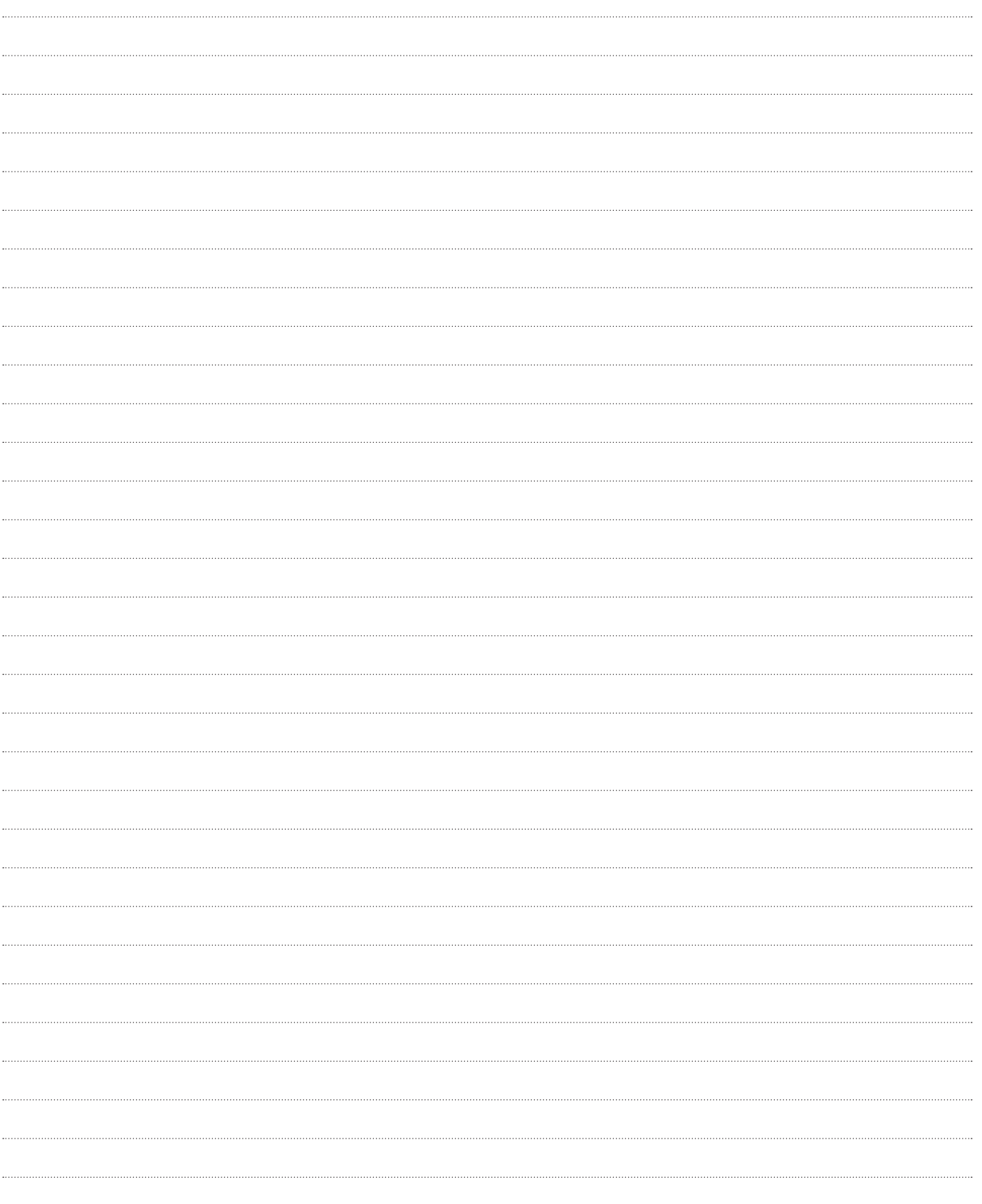

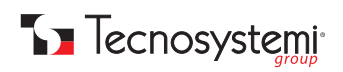

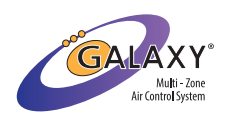

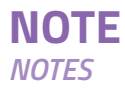

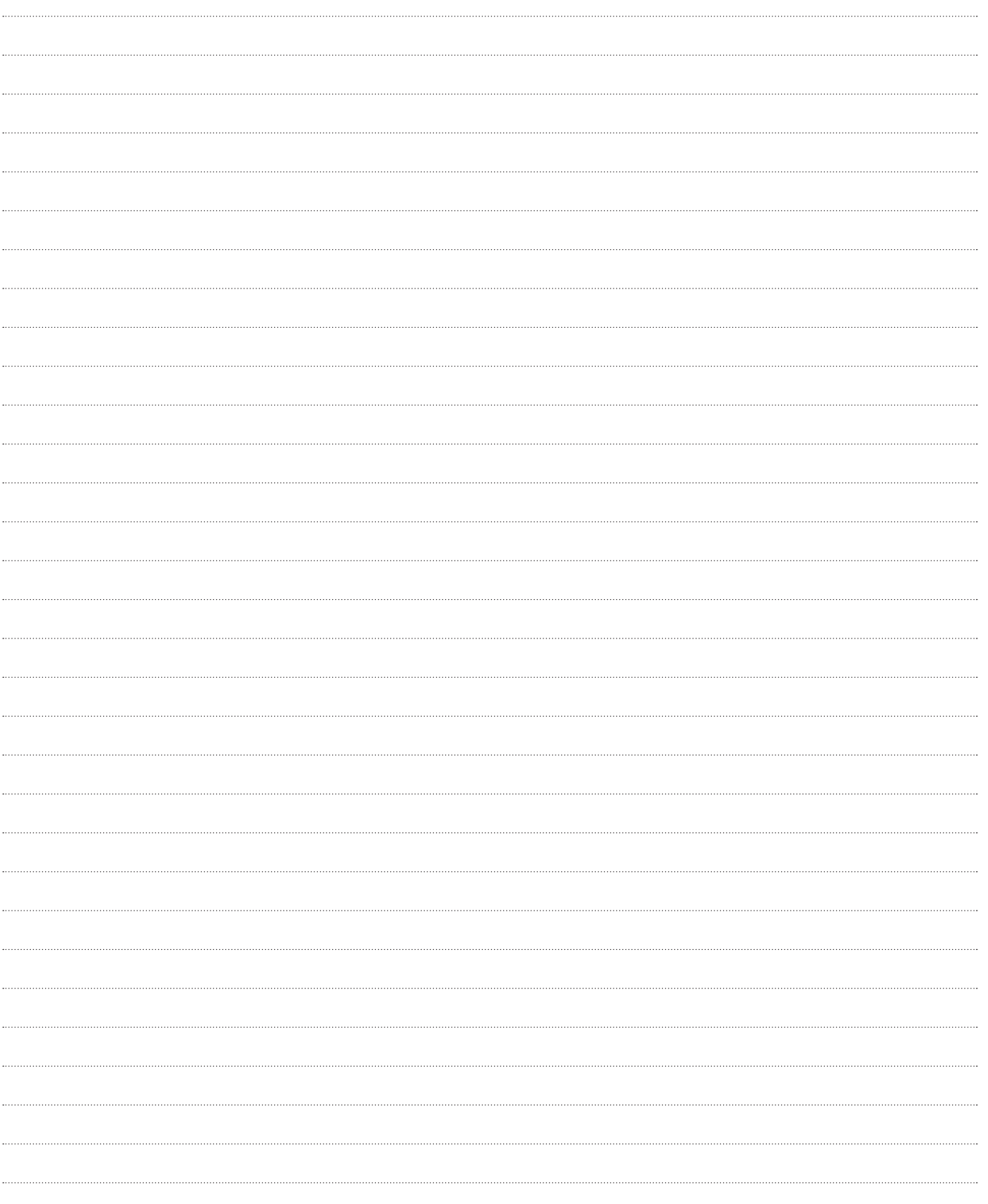

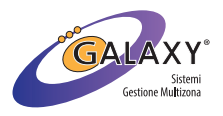

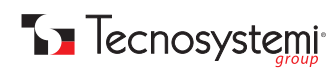

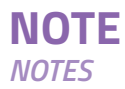

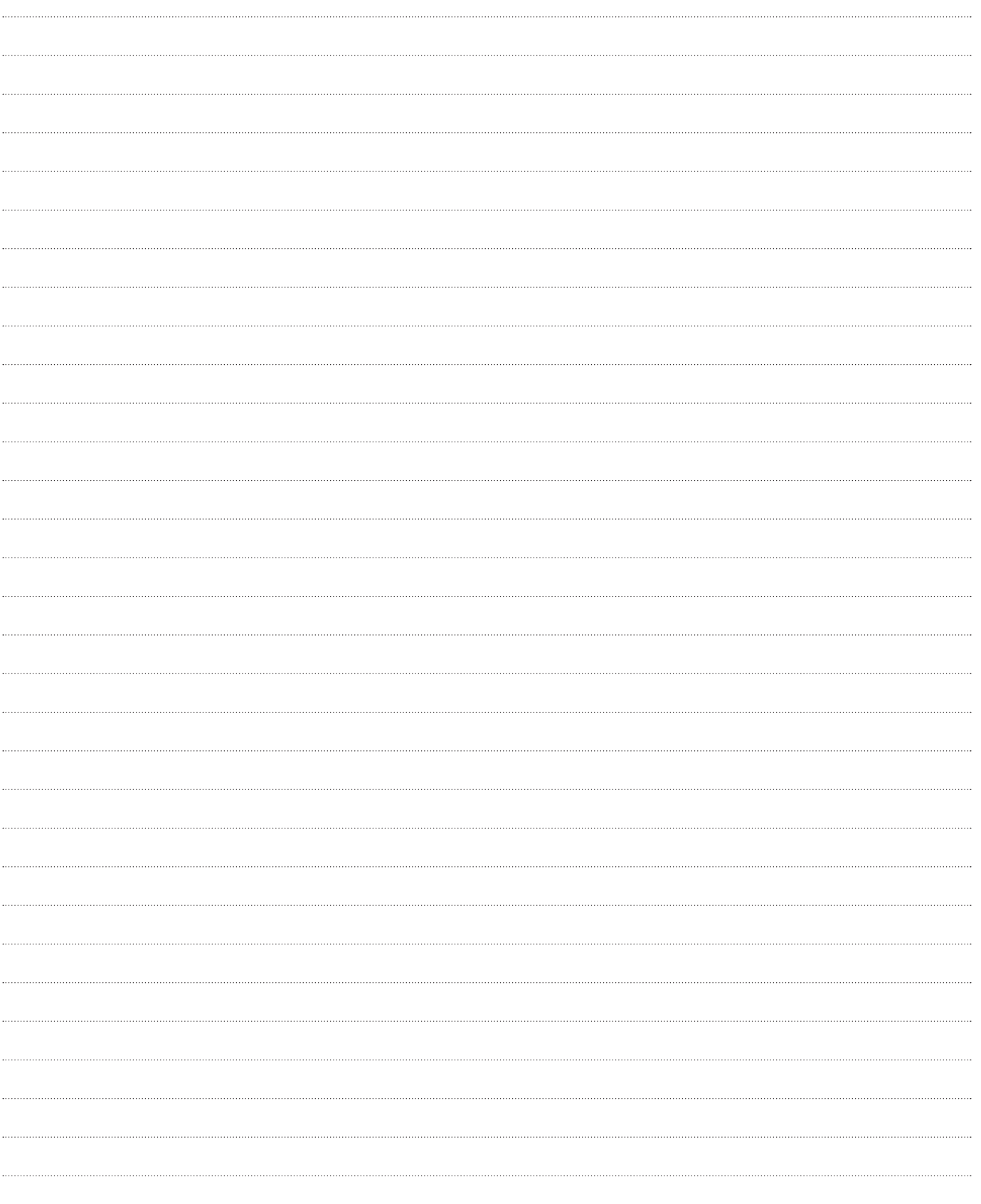

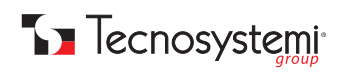

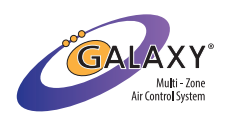

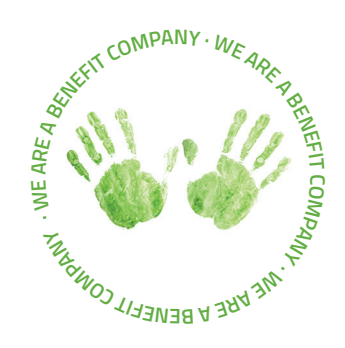

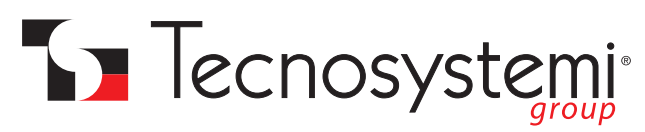

# **Tecnosystemi S.p.A. Società Benefit**

**www.tecnosystemi.com** via dell'Industria, 2/4 - Z.I. San Giacomo di Veglia 31029 Vittorio Veneto (Treviso) - Italia Tel +39 0438.500044 - Fax +39 0438.501516 email: info@tecnosystemi.com

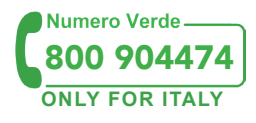

C.F. - P. IVA - R.I.TV IT02535780247 Cap. Soc. € 5.000.000,00 i.v.

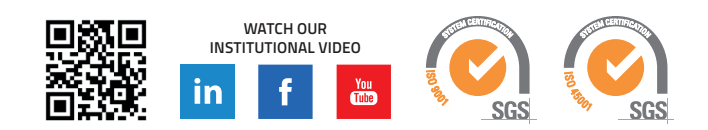

# **SINGLE CONTROL UNIT WITH COMMUNICATION PROTOCOLS AND ALEXA - GOOGLE HOME POLARIS 5X APP**

• code GAD100012

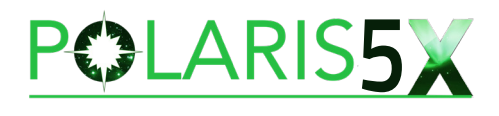

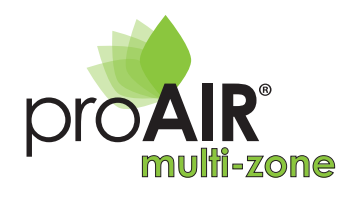

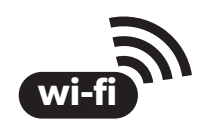

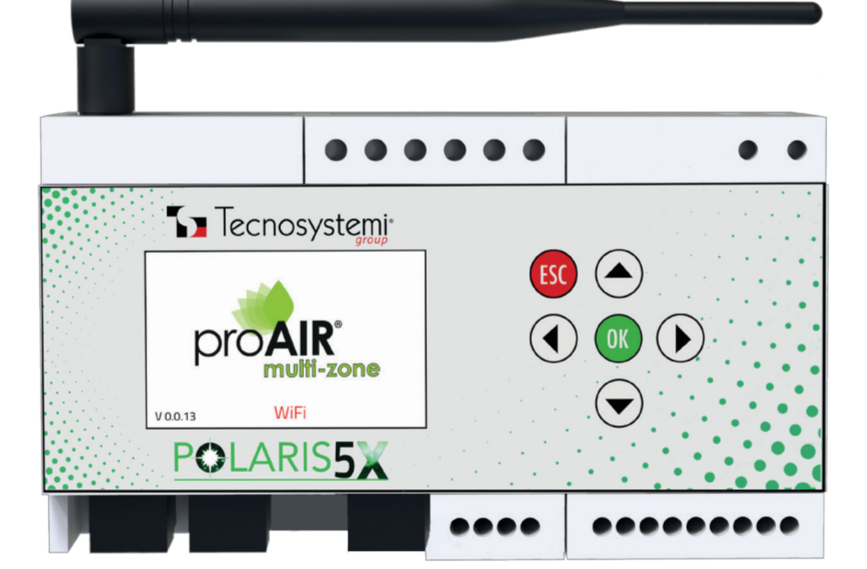

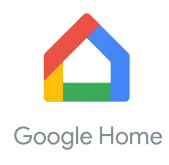

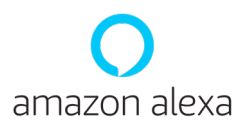

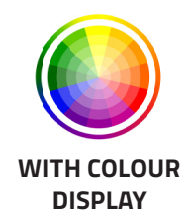

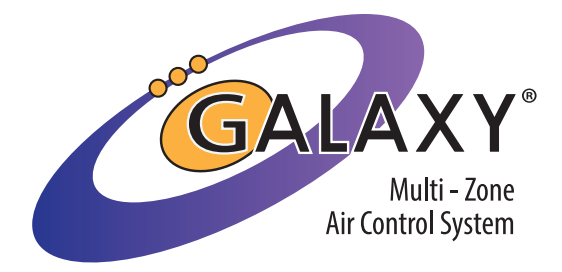

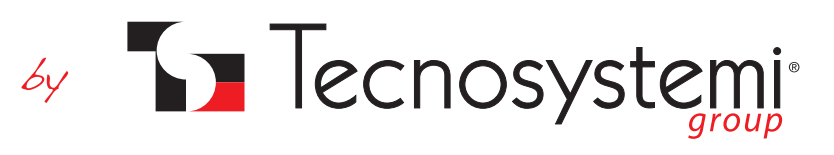

# **Tecnosystemi S.p.A. - Società Benefit www.tecnosystemi.com**

via dell'Industria, 2/4 - Z.I. San Giacomo di Veglia 31029 Vittorio Veneto (Treviso) - Italy Phone +39 0438.500044 Fax +39 0438.501516

# **Freephone number 800 904474** (Italy only) email: info@tecnosystemi.com Tax Code - VAT number - R.I.TV IT02535780247 | Share Cap. €5,000,000.00 fully paid-up

# **1. CONFIGURATION AND USE OF THE POLARIS 5X CONTROL UNIT**

The Polaris 5X control unit of the ProAir multi-zone management system provides for four different ways of controlling the ducted unit, depending on whether the machine is of the direct expansion or hydronic type:

- 1. IR Protocol (highest performing mode, only with direct expansion): the Polaris control unit manages the main functions of the ducted unit such as:<br>- Turning the ducted unit on and off<br>- Tan speed<br>- Management of the fou
	-
	-

With this mode it is necessary to provide the infra-red receiver of the ducted unit and the communication protocol must be present inside the Polaris control unit.

- 2. ON/OFF (both with direct expansion and hydronic): the control unit manages the Start and Stop of the ducted unit by means of<br>the CO1 NO1 clean contact. On direct expansion machines, always provide for wired control and of the ducted unit whether it is necessary to use an interface card.
- 3. SPEED (only for hydronic machines): if your hydronic ducted unit has an AC motor (3 speeds), by combining a relay module<br>with the control unit and selecting the U.I. FANCOIL, you can also manage the 3 speeds and the on/ closing of a solenoid valve if provided.
- 4. 0.10V (only for hydronic machines and only with Polaris 5X): if, instead, your ducted hydronic unit has a 0.10V inverter motor, using the dedicated contact on the control unit, it is possible to partialise the fan speed

# **2. DIMENSIONS AND FASTENING**

How to fasten the control unit:

- 1. Via DIN bar inside a technical compartment (recommended)
- 2. Via DIN bar inside an electrical panel (recommended)
- 3. Wall fastening through slots arranged on the back of the control unit or through DIN bar
- 4. Fastening on the plenum of the ducted machine using the slots provided on the back or using a din bar (the creation of an inspection hatch is ALWAYS recommended).

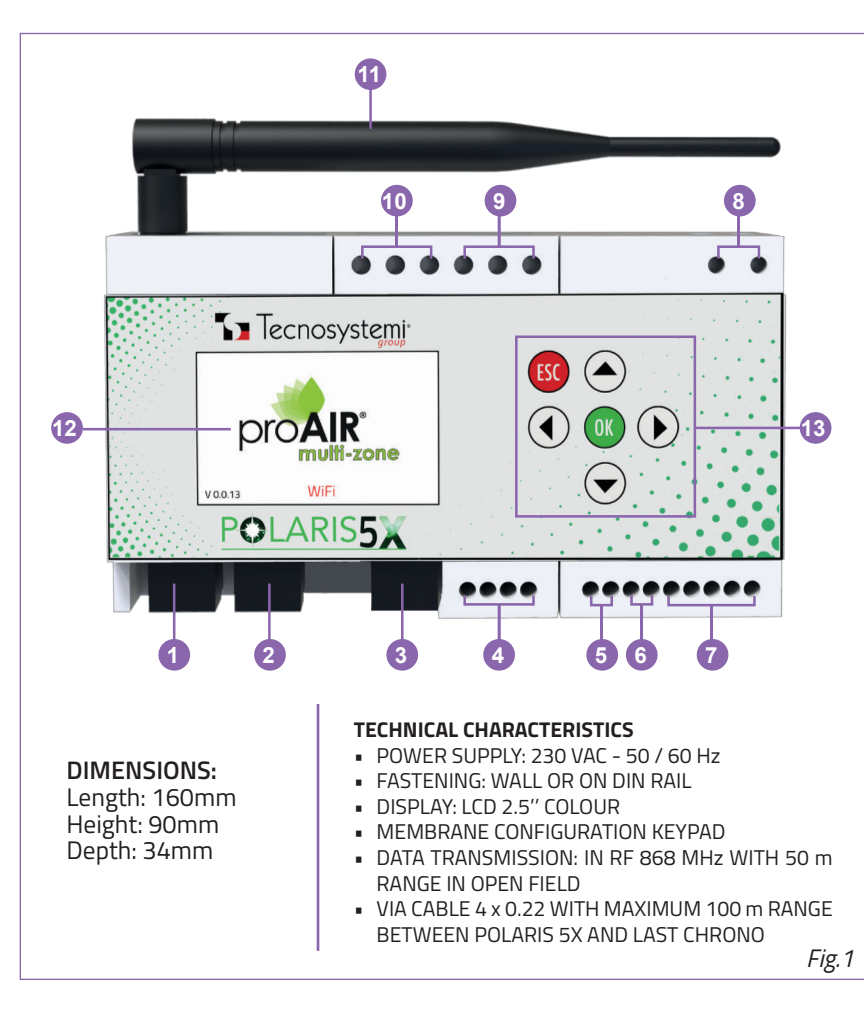

# **INTEGRATED DUCTS MANAGEMENT**

- ON/OFF MANAGEMENT
- ON/OFF MANAGEMENT OF THE DEHUMIDIFIER IN "FLOOR COOLING WITH EV" MODE
- MANAGEMENT -10V
- 3-SPEED MANAGEMENT (WITH RELAY MODULE )

#### **INTEGRATED PREPARATIONS**

- SET FOR DEHUMIDIFICATION CONTROL IN "FLOOR COOLING WITH EV" FUNCTION
- SET TO CONTROL THE ENERGY CONSUMPTION OF THE AIR CONDITIONING SYSTEM
- **SET TO USE THE WINDOW CONTACT**
- SET TO CONTROL THE PROAIR SYSTEM THROUGH VOICE COMMANDS
- SET TO CONTROL THE PROAIR SYSTEM THROUGH INTEGRATED WI-FI MODULE AND PROAIR MULTIZONE APPLICATION
- SET WITH OVER 30 COMMUNICATION PROTOCOLS WITH THE DUCTED UNITS

# **INPUTS AND OUTPUTS**

- ON/OFF INPUTS FOR ALARMS
- OUT1 AND OUT2 OUTPUTS FOR THE MANAGEMENT OF DAMPERS, VENTS AND RELAY MODULE FOR THE MANAGEMENT OF WALL-MOUNTED FANCOILS AND FLOOR-MOUNTED RADIANT SYSTEMS
- BOOTLOADER FUNCTION USED FOR UPDATING OF THE CONTROL UNIT FIRMWARE

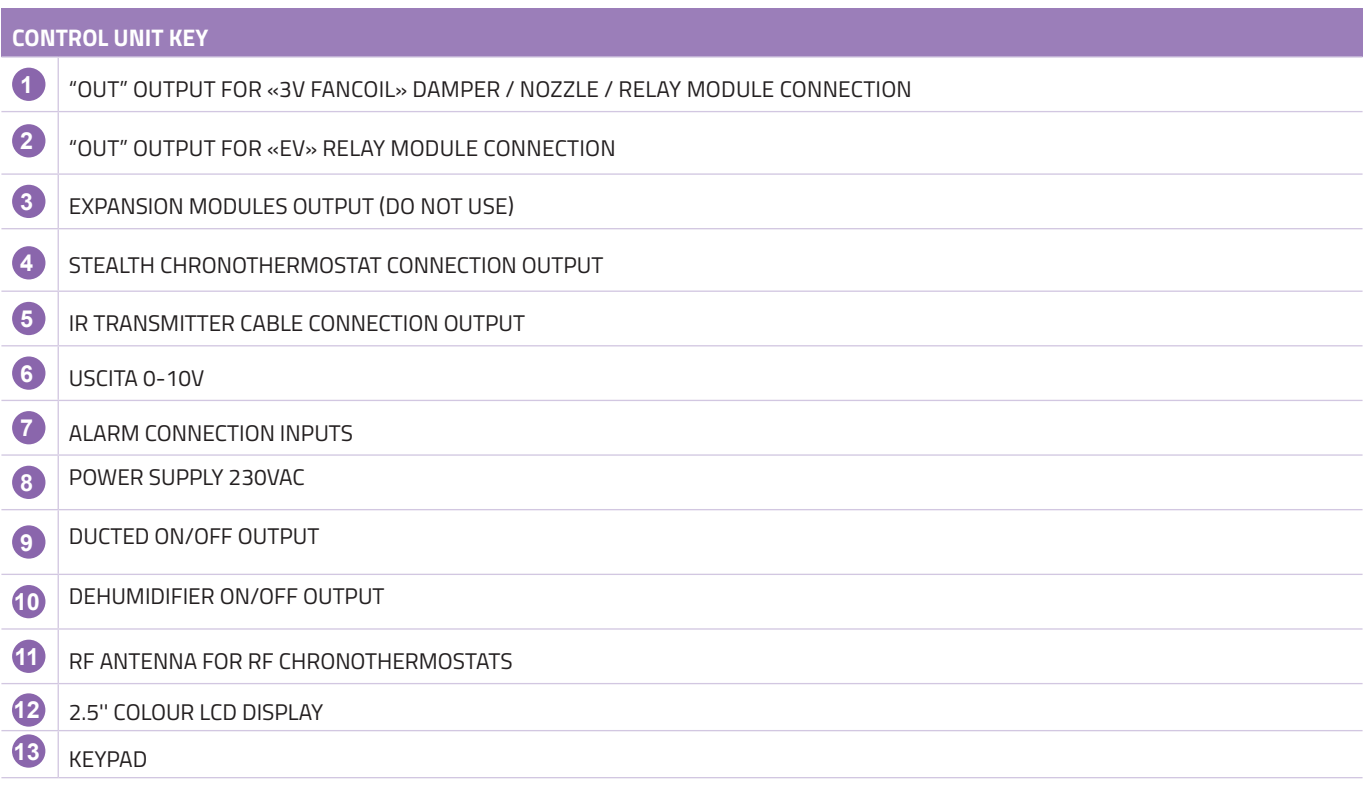

# **3. CONTROL UNIT PARAMETER MANAGEMENT**

The control unit has default settings that streamline the set-up procedure for a ProAir system. Before proceeding to configure a system, let's restore the default settings:

- Time and day of the week (time in 24H format)
- Temperature expressed in °C, Set Point 24 °C, min-max Setpoint limits from +10 °C to +35 °C
- Cooling operating mode (summer)
- All the actuators (motors) are managed as motorised circular dampers
- Proportional movement (AA automatic) of the actuators (damper motors)
- Manual operation of the thermostat (no time band present)
- Status of the Thermostats in Radio mode

The parameters present in the MENU are shown below: in this way it is possible to maximise management of the system. To access the MENU parameters, press the  $\alpha$  key for approximately 5 seconds and move with the arrow keys  $\bigcirc$  .

# **A) INPUT SETTING**

- **• THERMOSTAT STATUS (A1)**
- **• CF/BADGE STATUS (A2)**
- **• CF/BADGE MODE (A3)**

#### **This parameter is used for the following:**

- to display the status of each Chronothermostat installed in the system
- the chronothermostat type setting between Radio or Wire (Radio default setting)
- to display the status of the window/Badge contacts (CF MAG default)
- the work mode of the Window Contact/Badge (default OFF Delay 0sec)

# **A1) THERMOSTAT STATUS**

- Select the "thermostat status" string to enter the sub-menu dedicated to the Chronothermostats.
- Press the **OK** key. The box with the number 1 will appear (zone 1 thermostat). Press **OK** to enter the parameters.
- In this screen you can view the reference parameters of the chosen chronothermostat, such as: detected temperature, humidity percentage, battery status, FW, RSSI, Communication, Mod and Type.
- **•** to change the type of thermostat, press  $\overline{OK}$  , move with the arrows  $\overline{A}$   $(\bullet)$  and confirm with the  $\overline{OK}$  key.
- At this point, press **ESC** to go back to the previous step and move with the arrows  $\left(\bigstar\right)$   $\left(\bigstar\right)$  to select another zone.

# **A2) CF/Badge STATUS**

- Select the "CF/Badge Status" string to enter the menu dedicated to this accessory.
- press **OK** and the box with number 1 (CF/Badge 1) will appear. Press **OK** to enter the parameters.
- In this screen you can view the reference parameters, such as: contact status, battery status, set type, FW, RSSI, Communication, Mode and Type.
- To configure a "Window Contact" in CF MAG, CF Filo or Badge, on the same screen, press the **OK**) key and with the arrow (A) select CF MAG, CF FILO or BADGE.
	- type CF MAG: the CF contact envisages operation of the transmitter with the magnet (excluding terminal 2p). The distance between the magnet and the transmitter will correspond to the CF Open signal.
	- type CF Filo: the CF envisages operation of the transmitter by wiring of the 2p terminal, excluding the supplied magnet. When the contact of terminal 2p on the transmitter opens, the CF Open signal will correspond.
	- BADGE type: the CF envisages the operation of the transmitter through wiring of the 2p terminal, excluding the supplied magnet. When the wired contact of terminal 2p on the transmitter opens, the room free signal will correspond.
- Once the selection has been made, press **OK** to confirm and then press **ESC** to return to the previous step and to select another zone, moving with the arrows  $\left(\blacktriangle\right)\left(\blacktriangledown\right)$ .

For the connection diagrams, refer to the WINDOW / BADGE CONTACT manual.

# **A3) CF/Badge MODE**

- Select the "CF/Badge MODE" string to configure the operating mode of the contacts and contact intervention delay (Delay)
- press **OK** and the three items described below will appear:
	- CF: OFF. Window contacts deactivated by default (both CF MAG and CF Filo): press (OK) and select on with the arrows to activate the CF. Confirm with **OK** .
	- **•** Badge: OFF. Badges deactivated by default: press (OK) and select on with the arrows to activate the Badges. Confirm with (OK).
	- **• DELAY: 0 sec.** Determines the delay that the system must wait before implementing the action following opening of the contact.

Opening of the CF or the Badge, taking into account the Delay, involves the signaling on the zone chronothermostat, on the APP and on the control unit. In addition, the zone damper or nozzle or EV will close.

# **B) OUTPUTS SETTING**

- **• DEVICES ON OUTPUT 1 (B1)**
- **• DEVICES ON OUTPUT 2 (B2)**
- **• HEATING OUTPUT (B3)**
- **• COOLING OUTPUT (B4)**
- **• DEW POINT OPERATION (B5)**
- **• EV OPERATION (B6)**
- **• FANCOIL OPERATION (B7)**
- **• 485 LOOP: OFF (B8)**

# **These parameters are used to:**

- view the status of each actuator connected to the system
- define the type of each actuator
- define who will perform the activity in Heating and Cooling mode
- define the operating parameters of the EVs
- define the operating parameters of the fancoil
- resolve communication problems of the connected actuators

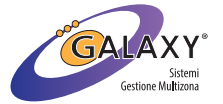

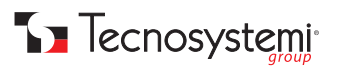

# **B1) DEVICES ON OUTPUT 1**

- This refers to the actuators connected to the OUT1 output of the Polaris 5X control unit, where the circular dampers, the rectangular vents and the Relay modules are contemplated for actuators if set with FANCOIL and/or U.I. FANCOIL.
- press the **OK** key and the box with the number 1 will appear, which indicates the first actuator of the catenary. To enter the parameters, press the **OK** key again.

from here, it is possible to view all the parameters relating to the selected actuator. Furthermore, by pressing **OK** on **Type**, it will be possible to define the type of actuator between **Damper - Nozzle - Fancoil**. By default, the choice falls on Damper.

• Press <sub>ESC</sub> to go back to the previous step and select another actuator.

# **B2) DEVICES ON OUTPUT 2**

- This refers to the actuators connected to the OUT2 output of the Polaris 5X control unit, where the circular dampers, the rectangular vents and the Relay modules are contemplated for actuators if set with FANCOIL operation. If in item B6) "EV operation", the "Output 2 EV mode:" parameter is set to Normal or timer, the OUT2 output can only manage the relay module as a "Valve".
- Press the **OK** key. The box with N°1 will appear to indicate the actuator N°1 from those connected (or whose connection will be envisaged). Press **OK** to enter the parameters.

from here, it is possible to view all the parameters relating to the selected actuator. Furthermore, by pressing **OK** on **Type**, it will be possible to define the type of actuator between **Damper - Nozzle - Fancoil**. By default, the choice falls on **Damper**. If in item B6) "EV operation", the "Output 2 EV mode:" parameter is set to Normal or timer, the OUT2 output can only manage the relay module as a "Valve".

• Press **ESC** to go back to the previous step and select another actuator.

#### **B3) HEATING OUTPUTS**

- It is used to define which element of the system will have to perform the Heating function.
- Press the OK key. "Canalized" is set by default, but by moving with the arrows  $\blacktriangle$   $\blacktriangledown$ , you can choose from the following combinations:
	- **• OFF**
	- **• DUCTED**
	- **• EV**
	- **• DUCTED + EV**
	- **• FANCOIL**
	- **• FANCOIL + DUCTED**
	- **• FANCOIL + EV**
	- **• FANCOIL + EV + DUCTED**

#### **B4) COOLING OUTPUTS**

- It is used to define which element of the system will have to perform the Cooling function.
- Press the  $\alpha$ Key. "Ducted" is set by default, but by moving with the arrows  $\alpha$  , it is possible to choose from the following combinations:
	- **• OFF**
	- **• DUCTED**
	- **• EV**
	- **• DUCTED + EV**
	- **• FANCOIL**
	- **• FANCOIL + DUCTED**
	- **• FANCOIL + EV**
	- **• FANCOIL + EV + DUCTED**

#### **B5) DEW POINT operation**

• It is used to define at which RH% threshold the "extraordinary" Dehumidification function must be activated if Cooling with underfloor heating is activated.

This activity is permitted as the Discovery 3X, Stealth 3X and LEM Ambient Probe chronothermostats have an integrated humidity sensor. The Minidiscovery 3X does not include the humidity sensor.

Here are the parameters to be set:

- DEW POINT ACTIVE: OFF
- MAX Set Humi: 60%
- MIN Set Humi: 40%
- Delta Humi: 5%
- Mode: ALL
- **• select DEW POINT ACTIVE** and press (OK). (default setting is "OFF"). With the arrows  $\blacktriangle$  ( $\blacktriangledown$ ) select  $\mid$  ON  $\mid$  to activate and confirm with **OK**
- **• select MAX Set Humi:** 60% and press **OK** (default setting is 60%). This is the maximum DEW POINT threshold that the user can define from their own Master command and attributed to all zone timers (the DEW POINT threshold is 50% by default). Press **OK** to enter the parameter and modify with the arrow keys. Modification of this parameter is recommended for the installer technician or Tecnosystemi Technical Assistance Centre in case of start-up activity of the Proair system.
- **• select MIN Set Humi:** 40% and press **OK** (default setting is 40%). This is minimum DEW POINT threshold that the user can define from their own Master command and attributed to all zone timers (the DEW POINT threshold is 50% by default). Press **OK** to enter the parameter and modify with the arrow keys. Modification of this parameter is recommended for the installer technician or Tecnosystemi Technical Assistance Centre in case of start-up activity of the Proair system.

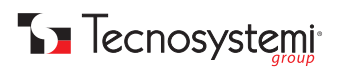

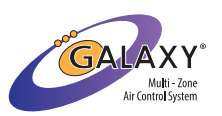

- **• select Delta Humi:** 5% and press **OK** (default setting is 5%). Defines the value at which Dehumidification must end, e.g.: DEW POINT 50%, DELTA Humi 5%, the activity will stop when the measured humidity reaches 45%. Press **OK** to enter the parameter and modify with the arrow keys. Modification of this parameter is recommended for the installer technician or Tecnosystemi Technical Assistance Centre in case of start-up activity of the Proair system.
- **• select MODE:** ALL and press **OK** (ALL by default), defines whether on reaching the DEW point value obtained on one of the zone chronothermostats, the dehumidification activity will be performed on all the system zones or only on the Called zone. Press **OK** and with the arrows choose between ALL or CALL. Confirm with **OK** .
- press **ESC** to exit the parameter.

# **B6) EV operation**

• it is used to activate the EV mode with relay module for the OUT2 output and to define the operating parameters of the EVs. EV means the activation of thermostatic heads, EV of underfloor systems, heated towel rails, etc.

# **Here are the parameters to be set:**

- OUTPUT 2 MODE EV: OFF
- TIMER EV: 5MIN
- DELTA START EV: 5°C
- select OUTPUT 2 MODE EV: OFF. Press **OK** : OFF is set by default. Use the arrows to select the desired EV mode from the two proposed below:
	- NORMAL: by selecting the NORMAL mode, the solenoid valve will remain active in call until the set point of the associated thermostat is reached. When the set point is reached, the EV opens. To activate this mode, press **OK** .
	- TIMER: by selecting the TIMER mode, the EV opens and closes at defined intervals that respect the temperature delta (SET POINT and TA of your zone chrono) and the Timer interval that can be set in the next parameter. To activate this mode, press **OK**
- select TIMER EV: 5 min. Press **OK** to enter the parameter and to modify this interval using the arrow keys. By comparing the Timer value set and the "Delta T" calculated by the zone chronothermostat, the EV will open and close at intervals until it closes definitively when the set point is reached. This system allows the zone to be brought up to temperature without exceeding it by hysteresis.
- press **ESC** to go to the previous item.
- select DELTA STERT EV. 5°C. press **OK** . It is factory set at 5°C but it can be changed. This parameter is used to define by how many degrees of delay the ducted system will come into operation to support the EVs in the case of the "Heating - DUCTED + EV" setting.

# **Suppose we have defined:**

- "HEATING DUCTED SYSTEM + EV"
- "DELTA START EV: 5°C"
- if the SET POINT exceeds the TA by 3°C, only the EV will work
- if the SET POINT exceeds the TA by 6°C, the EV will work but the relevant damper will also open with start of the ducted system to support the EV. The damper will close at -1°C after reaching the SET POINT. The EV will complete the activity.
- having defined the value, confirm with ok. Press ESC to exit the parameter.

# **B7) FANCOIL operation**

- it is used to activate the FANCOIL mode with the relay module for both output OUT1 and OUT2 (in OUT2 if the parameter OUTPUT 2 MODE EV IN B6 is used, it is set to OFF). This mode is used to define the fancoil management mode using the relay modules.
- select "FANCOIL operation" and press **OK** . The following three items are found in the sub-menu:
- **• NTC Fancoil: OFF**
- **• THmin fancoil: 40°C**
- **• TCmax fancoil: 20°C**
- Select NTC Fan coil: OFF (default setting). Press (ok) to change the parameter to on with the arrows and confirm with (ok).
- if set to , the relay module is enabled to read an NTC probe connected to the dedicated terminals (reference NTC probe and relay **ON** module, in the relevant manual). Only by positioning in | on | will the two parameters below will take effect.
- **• select THmin fancoil:** 40°C: 40°C, it is the default setting and it defines the minimum temperature (in Heating) that the water in the coil must reach before the fancoil starts to ventilate. Below this temperature, the fancoil fan does not activate. This value can be defined between 30°C and 50°C (calibration by the installer technician or by the Tecnosystemi Technical Assistance Centre is recommended if the start-up activity of the Proair system is envisaged).
- **• select TCmax fancoil:** 20°C: 20°C, it is the default setting and it defines the maximum temperature (in Cooling) that the water in the coil must reach before the fancoil stops ventilating. This value can be defined between 10°C and 30°C (calibration by the installer technician or by the Tecnosystemi Technical Assistance Centre is recommended if the start-up activity of the Proair system is envisaged).
- **• If the NTC Fancoil parameter remains OFF**, the fan will start to ventilate when the zone thermostat is called, regardless of the temperature of the water in the coil.

# **B8) 485 LOOP: OFF**

• this default parameter is deactivated (OFF) and is to be considered emergency. Only in case of communication problems between Polaris and actuators can the value be set as in **ON** . Before changing the parameter to **ON** , it is advisable to proceed as follows:

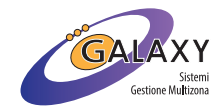

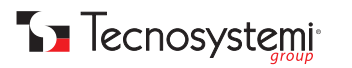

• check that the actuator wiring indications have been respected according to the manual (type of cable, integrity of the cable, type of connector and crimping of the plug, and the section made between one actuator and another). Before setting at on , contact the Tecnosystemi Technical Assistance.

# **C) ZONES ASSOCIATION**

- **• ZONE (1): ZONA001 (C1)**
- **• ASSOCIATES OUTPUTS 1 (C2)**
- **• ASSOCIATES OUTPUTS 2 (C3)**
- **• ASSOCIATES CF/BADGE (C4)**
- **• ZONE NAME (C5)**

#### **These parameters are used to:**

- Associate to each Zone of the system (chronothermostat) actuators connected to the OUT1 output, to the OUT2 output and to the active CF/Badge.
- Rename the zones.

# **C1) Zone (1): ZONA001**

• select this line: moving with the right and left arrows, you pass from zone to zone to then perform the desired association.

# **C2) Associate Outputs 1**

- having selected the zone in the previous step, select this parameter to pass to the association between the selected zone and the actuators connected to the OUT1 output. To proceed, press OK
- the screen shows at the top the name of the Zone to which we are associating the desired actuator
- in the grid on the same screen, the actuators that the system has detected during the actuator search are listed and numbered. Box 1 of this grid flashes to signify the presence of the actuator selection cursor.
- to associate actuator 1 with this zone, press **OK** , checking that the background of the box changes from white to black. To associate another actuator, move the cursor to another box (for example number 2) and press ok to associate/confirm.
- Press the **ESC** key to exit this screen.
- select the next zone and press **OK** to enter the grid again.
- the boxes of the previously associated actuators will be marked with an X: it will not be possible to use them until after disassociation from your own zone.

#### **C3) Associate Outputs 2**

- having selected the zone in the previous step, select this parameter to pass to the association between the selected zone and the actuators connected to the OUT2 output. To proceed, press **OK** .
- the screen shows at the top the name of the Zone to which we are associating the desired actuator
- in the grid on the same screen, the actuators that the system has detected during the actuator search are listed and numbered. If EV MODE 2 has been defined: NORMAL/TIMER, the boxes will show the module's relay sequence, therefore each relay module has four associated contacts. Box 1 of this grid flashes to signify the presence of the actuator selection cursor.
- to associate actuator 1 with this zone, press **OK** , checking that the background of the box changes from white to black. To associate another actuator, move the cursor to another box (for example number 2) and press ok to associate/confirm.
- Press the **ESC** key to exit this screen.
- select the next zone and press **OK** to enter the grid again.
- the boxes of the previously associated actuators will be marked with an X: it will not be possible to use them until after disassociation from your own zone.

# **C4) Associate CF/Badge**

- having selected the zone in the previous step, select this parameter to switch to the association between the selected zone and the window contacts and/or Badges previously associated with the Polaris 5X. To proceed, press **OK** .
- the screen shows at the top the name of the Zone to which we are associating the desired CF or BADGE,
- in the grid on the same screen, the CF/Badge that you have previously associated with the Polaris 5 X are listed and numbered. Box 1 of this grid flashes to indicate the presence of the cursor for selection of the CF/Badge.
- to associate CF 1 with this zone, press ok, checking that the background of the box changes from white to black. To associate another CF, move the cursor to another box (for example number 2) and press **OK** to associate/confirm.
- Press the **ESC** key to exit this screen.
- select the next zone and press **OK** to enter the grid again.
- the boxes of the CFs previously associated will be marked with an X: it will not be possible to use them until after disassociation from your own zone.

#### **C5) Zone Name**

- having selected the zone in the previous step, select this parameter to start renaming the zone. Then **OK**
- use the arrow keys to scroll the alphanumeric index in order to then select the desired character.
- Move to the next character to edit the second character.
- From the control unit it is possible to rename the zone with a maximum of 7 characters.

It is advisable to rename the zones directly from the Proair Multizone application as it presents a simpler procedure and allows for a greater number of characters. The 'Proair Multizone' application, among other aspects, also allows the assigning of a name to the system as well as to the zones.

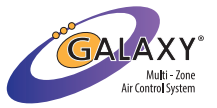

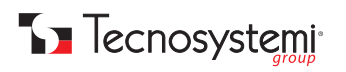

# **D) CONFIGURATION**

- **• OPENING PERCENTAGES**
- **• SETPOINT DIFFERENCE**
- **• 0-10V USCITA**
- **• OPERATING PARAMETERS**
- **• BYPASS/POST VENTILATION**
- **• CONTROL UNIT INFO**
- **• IR REMOTE CONTROL**
- **• FANCOIL DUCTER**
- **• SEARCH ACTUATORS**
- **• RESET ALL PARAMETERS • CONTROL UNIT RESTART**

# **D1) Opening Percentages**

- Select Opening Percentages and press **OK** to modify the parameters. This parameter is used to modify, according to your requirements, the position of the damper butterfly (or the fin of the nozzle) in the four positions provided. The values 0%, 33%, 66% and 100% indicate the position in degrees. If modified, these parameters will affect all the actuators of the system. Here is the procedure:
- press **OK** to enter the adjustment screen and modify the value (0 by default); the position 0:0% means that when the damper closes, the zero degree position of the damper must correspond. To ensure a minimum flow of air with "damper closed" (thermostat OFF or SET reached), set 0: 10% (for example). In this case, with the unit on, a breath of air is still guaranteed.
- proceed in this way for all 4 positions to define the desired position to be maintained.

# **D2) SetPoint Difference**

- Select SetPoint Differences to define the opening intervals of the dampers according to the Delta T between the set point and TA: this consideration applies if the damper movement is set in AA mode (Automatic Opening).
- press **OK** to change the parameters.
- modify the parameter with the arrow keys and confirm with **OK** .
- When finished, press **ESC** to go back to the previous item.

# **D3) 0-10V Output**

This parameter should be used if you are managing a ducted hydronic machine with 0.10V control and have therefore used the dedicated contact on the control unit. The values you see are as follows:

- **•** Active: OFF Press (ok) to access and with the arrow( $\triangle$ ) set at  $\overline{\text{ON}}$  , then press (ok) to confirm.
- FAN 0: 0.0 V Press ok to access and with the arrows  $\bigtriangleup(\blacktriangledown)$  modify the voltage value to be defined at fan speed 0.
- FAN 1: 3.3 V Press **OK** to access and with the arrows modify the voltage value to be defined at fan speed 1.
- FAN 2: 6.6 V Press ok to access and with the arrows  $\widehat{\triangle}(\bullet)$  modify the voltage value to be defined at fan speed 2.
- FAN 3: 10.0 V Press **OK** to access and with the arrows modify the voltage value to be defined at fan speed 3.
- The modifiable value is equal to 0.1V.
- When finished, press **ESC** to go back to the previous item.

# **D4) Operation Parameters**

This parameter is used to define the operating limits of the system in terms of time band and SET temperature limits. Furthermore, it is possible to define the Hotel Function for hotels, B&Bs, etc.

- **• Min Setpoint:** 10°C. Press **OK** to access and define. 10°C is the Factory setting and allows the user to set the value Minimum Set Point of the zone thermostat up to 10°C. In order to block the minimum Set Point at a different temperature, set it using the arrow keys. For example, if Setpoint min= 20°C were set, it would not be possible to set a lower value in any chronothermostat in the system. Set the value and press **OK** to confirm and exit.
- **• Max Setpoint:** 35°C. Press **OK** to access and define. 35°C is the Factory setting and allows the user to set the value Maximum Set Point of the zone thermostat up to 35°C. In order to block the maximum Set Point at a different temperature, set it using the arrow keys. For example, if Setpoint min= 28°C were set, it would not be possible to set a lower value in any chronothermostat in the system. Set the value and press **OK** to confirm and exit.
- **• Chrono Start Time: 00:00.** Press **OK** to enter and define this setting.

This parameter is used to define a switch-on time for the Proair system: before this time, no zone chronothermostat can switch the system on.

- To change, press **OK** and change the hour and minute using the arrow keys.
- Press **OK** to confirm and exit this parameter.
- **• Chrono End Time: 24:00.** Press **OK** to enter and define this setting.

This parameter is used to define a shutdown time for the Proair system: after this time, no zone chronothermostat can switch on the system until the Chrono Start Time is intercepted.

- To change, press **OK** and change the hour and minute using the arrow keys.
- Press (ok) to confirm and exit this parameter.
- **• Temperature: °C.** This parameter is used to define the temperature reading scale between °C and °F.
- Factory setting °C: to change the scale, press **OK** and select °F, moving with the arrow keys.
- Confirm and exit with the arrow keys.

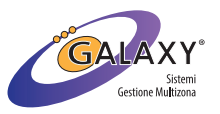

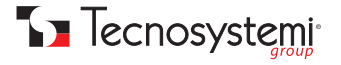

- Press **ESC** to go back to the previous parameters.
- **• HOTEL mode:** OFF. This parameter allows the presence of a Master chronothermostat without any actuator being associated and therefore without generating the E2 error (see sections System errors). The example is the system of a hotel with 6 rooms (6-zone system), without any of the occupants coming into contact with the Master control. In this case the system will have the following configuration: 1 Polaris 5X control unit, no.6 Slave chronothermostats, no.6 dampers associated with each slave zone and no.1 Master chrono to which no damper will be associated. The presence of the Master chronothermostat has the purpose of managing the on/off of the entire system, the change of season and in particular of activating the Wi-Fi networks for configuring and updating of the ProAir system for management from the application.
- To activate the function, press **OK** .
- **•** Factory set to OFF: use the arrow keys to set to **ON** .
- Then **OK**
- Press **ESC** to confirm and exit the parameter. to exit this menu.

# **D5) Bypass/Post Ventilation**

These parameters are used to define the presence or not of a motorised bypass in a ProAir system: moreover, they allow the ducted system managed by the ProAir system to perform post-ventilation in the absence of any overpressure bypass.

- **• Bypass: 0.** Factory deactivated. Press **OK** to access and use the arrow keys to select the number of the damper from those present in the system, which is to perform the motorised bypass function.
- press **OK** to confirm and exit the parameter.
- There can only be one motorised bypass and it cannot be associated with any chronothermostat.
- the damper that will perform the bypass function will flash blue for the number of times that the damper occupies in the position of the wiring (e.g. damper no.3, performs 3 blue flashes).
- **•** Post Ventilation: OFF. If set to | on |, the system is permitted to open all the dampers/vents when the OFF command is sent to the ducted system. Press **OK** and position in to activate post ventilation. Press **OK** again to confirm and exit the parameter. **ON**
- **• Time: 60 sec.** If set at on post ventilation, this will take effect for the defined time (default 60sec.). This parameter can be set from 30sec to 300sec in 30sec steps. **ON**
- Press **OK** and the arrow keys to define the post-ventilation activation time.
- Press **OK** to confirm the parameter and exit.

if during the post-ventilation a new call should occur from one of the zones (dampers), the post-ventilation will stop and all the dampers will close except for the one involved in the call from its own zone thermostat.

> **Opening: 100%**. Factory setting 100% (max opening), defines how much the dampers will have to open during the postventilation phase.

Press (OK) to modify the parameter and use the arrow keys to modify the opening percentage: this value can be set in the 3 positions 100%, 66%, 33% and will be valid for all the dampers in the system.

- Press **OK** to confirm the parameter and exit.
- Press **ESC** to go back to the previous menu.

# **D6) Control Unit Info**

- This parameter collects certain system information. Also from here it is possible to assign the ID of the control unit to the RF elements of the Proair system (chronothermostats and window contacts).
- Press (ok) to access the menu: inside you will find the following items:
- **• Vers: 5.x.xx.** Indicates the current version of the Control Unit.
- **• Mod: POLARIS 5X (4MB).** Indicates model and memory capacity.
- I**D: 41xxxxxxxxxx.** Each control unit has a 12-digit identification code which is different from all those produced and present on the market (the one highlighted is only an example). It is assigned by the factory and will only allow communication with the RF and CF/ Badge chronothermostats to which this code has been assigned. For the procedure, see the next item.
- **OK** for visibility. Press **OK** on this parameter to send the ID code to the RF elements of the system (RF chronothermostats and CF/Badge).
- Each time the **OK** key is pressed, 60 seconds will be added in which the control unit will make the ID code visible. This countdown cannot be interrupted.
- This ID is made visible automatically every time the control unit restarts.
- **• Visible for: 0sec.** indicates the remaining time of visibility of the ID.
- Update via WI-FI. This parameter is used to update the Firmware (FW) of the control unit. If you have the Tecnosystemi 'ProAir Multi Zone' application (for the application, see the dedicated section of the Manual). To activate the Update via WI-FI from the control unit, proceed as follows.
- Press **(OK)** : the START UPDATE screen opens. Use the arrow keys to define whether to abandon or start the update. If yes, confirm YES. The control unit display will show the Bootloader screen. It is advisable to perform this operation only after having read the manual of the Application.
- **• Last Start-up:** press this string and the next one to check when the control unit was last restarted and reset.
- Press **ESC** to go back to the previous menu.

# **D7) IR Remote Control**

- It is used to check and modify the management parameters of the Ducted Unit using the IR protocols contained in this control unit. Be aware that in addition to setting these parameters, the Ducted Unit must be set up with its own Infrared Receiver and the protocol must be contained within the "Type" item described below. If the Ducted Unit in your possession has wired command or the protocol is not contemplated in the control unit, your Ducted Unit can be managed via the clean contact of Relay 1 (as described in the diagrams of this manual).
	- **• Active: OFF.** After wiring the IR transmitter cable supplied with the Polaris control unit (see manual connection diagram), select this string, press <mark>(ok)</mark> and with the arrow keys, select  $\overline{\phantom{x}}$  on  $\overline{\phantom{x}}$
- press **OK** to confirm.

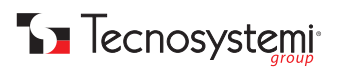

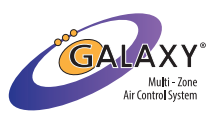

- **• Type: AERMEC YB1FA.** From the factory it reports the first of the protocols present as standard in the Polaris control unit.
- select the desired protocol by moving with the arrow keys and confirm with the **OK** key. The name of the protocol indicates the trademark of the Ducted Unit and which can be ascertained from the initials of the IR remote control.
- **• Repetitions: 1.** This parameter is used to manage the sending of the command strings from the IR Transmitter to the IR Receiver of the Ducted Unit.
- press **OK** to change the parameter between:
- **• Repetitions 1-9** (min 1/max 10). Modify with the arrow keys and confirm with **OK** .
- By selecting from 1 to 9, you define the number of times the command string will be sent to the IR receiver.
- TIMER repetitions (min1/max19). Modify with the arrow keys and confirm with **OK** .
- **• By selecting TIMER**, you define that the command string will be sent to the IR receiver with a time interval defined in the next step. **• Time: 1 min**. By default 1 min, but the time can be changed between 1 min and 60min. To edit press **OK** and edit using the arrow
- keys. • confirm with **OK** .
- **• Fan: AUTO.** This parameter is used to manage the speed of the duct fan in Automatic mode or by defining a fixed speed.
- **• Fan: AUTO.** Factory Setting. This setting requires both the system and the Polaris control unit to define the speed of the Ducted Unit from the three defined by the system, based on the opening percentage of the Proair system dampers.
- **• Fan: 1 / 2 / 3.** Set speed 1 or 2 or 3 if it is intended to define the fixed speed that the Ducted Unit will have to maintain at each start-up by the Polaris control unit.
	- **• POST SET POINT (ON/OFF Set Point).** It defines whether, when all the dampers are closed, the ducted unit must receive the OFF command, or whether to receive a SET POINT command which causes the ducted unit to switch off automatically.
- press  $\circ$ K to access the parameter. To set the parameter in SET POINT, modify with the arrow keys  $\blacktriangle$ )  $\blacktriangledown$ . In this way the Ducted Unit will never be sent a shutdown command when the dampers are closed due to reaching of the Set Point of the zone thermostats: an "opposite" value to the set operating mode will be sent to the machine.
- **• WINTER,** sending of the Set Point at 18°C
- **• SUMMER.** Sending of the Set Point at 30°C
- press the **OK** key to select and exit.
- **• OUT: A1.** If the Set Point parameter is activated, when the Ducted Unit is "turned off", all the dampers will open in one of the three possible positions (default in A1).
- press **OK** to enter the parameter.
- press the arrow keys  $(\blacktriangle)(\blacktriangledown)$  to change between A1 / A2 / A3.
- Confirm by pressing the **OK** key and the **ESC** key to return to the previous parameter.
- **• Transmit On: it is a test command and if pressed ok, it transmits ON to the Ducted Unit.**
- **• Transmit Off:** it is a test command and if pressed **OK** , it transmits OFF to the Ducted Unit.
	- **• Transmit Cold:** it is a test command and if pressed **OK** , it transmits Cold to the Ducted Unit.
- **• Transmit Heat:** it is a test command and if pressed **OK** , it transmits Heat to the Ducted Unit.
- **• Transmit 20°C:** it is a test command and if pressed **OK** , it transmits 20°C to the Ducted Unit.
- **• Transmit 25°C:** it is a test command and if pressed **OK** , it transmits 25°C to the Ducted Unit.
- **• Transmit 30°C:** it is a test command and if pressed **OK** , it transmits 30°C to the Ducted Unit.
- Press **ESC** to go back to the previous menu.

#### **D8) Fancoil Ducted System**

This parameter should be used if you are managing a 3-speed hydronic ducted machine and have therefore set the relay module following the last damper as 'U.I. Fancoil'. The values you see ar<u>e as f</u>ollows:

Active: OFF Press **(**o**K**) to access and with the arrow  $\bigtriangleup$  set at  $\bigtriangledown$  on  $\bigtriangleup$  then press (o**K**) to confirm. **ON**

Fan: AUTO Press (ok) to acces<u>s a</u>nd use the arrows ( $\blacktriangle$ ) ( $\blacktriangledown$ ) to modify the U.I. fan management settings.

- SPEED TEST 1 + <u>J on</u> Press (ok) to test the U.I. fan speed 1 signal and the consequent ignition **ON**
- SPEED TEST 2 + **ON** Press **OK** to test the U.I. fan speed 2 signal and the consequent ignition **ON**
- SPEED TEST 3 + | ON | Press (OK) to test the U.I. fan speed 3 signal and the consequent ignition **ON**

When finished, press **ESC** to go back to the previous item.

# **D9) Search for Actuators**

- It is used to search for the number of actuators connected to the control unit via the OUT1 and OUT2 plug connectors.
- Press **OK** to select the command.
- When the new screen opens, use the arrow keys to choose to start the search and press **OK** to start. Press **ESC** several times to return to the home screen of the control unit where the search in progress on OUT1 and OUT2 can be checked. The activity lasts an average of 40 seconds after which the control unit will re-propose the main screen with two possible scenarios:
- If it is the first configuration, a series of question marks will probably be highlighted to signify the actuators found, but not yet associated. Proceed to the "Zones Association" item.
- If it is an activity started following a replacement (or addition 9 of a new actuator, the previous numbering will be reported.

#### **D10) Reset All Parameters**

• It is used to reset all the system configuration parameters (except the Wi-Fi parameters), restoring the control unit to the default parameters. The system configuration will need to be repeated.

#### **D11) Control Unit Restart**

• It is used to restart the system, without having to disconnect and restore power to the Polaris 5X control unit.

# **E) Language - Time and Day**

**a. It is used to set the language of the control unit. By pressing OK it is possible to select the following languages by moving with the arrows : ITA (Italian), ENG (English), DEU (German) and FRA (French).**

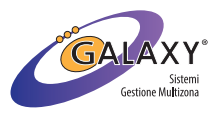

- b. It is used to define the parameters of time and day of the week and time format of the Polaris and of the system. These parameters can also be set from the chrono master of the system and more simply from the ProAir Multi Zone application by Tecnosystemi c. Press **OK** on this parameter to enter the next menu.
- - Hours: 17 (example). Press  $_{\textsf{OX}}$  and the arrow keys  $\textcolor{blue}{\blacktriangle}\textcolor{blue}{\blacktriangledown}$  to set the current HOUR. d. press **OK** to confirm.
	- Minutes: 25 (example). Press  $\overline{OX}$  and the arrow keys  $\overline{(\blacktriangle)}$  to set the current MINUTES. e. press **OK** to confirm.
	- Seconds: 34 (example). Press **OK** and the arrow keys  $\left(\bigstar\right)$  to set the current SECONDS.
	- f. press **OK** to confirm.
	- Day: SUNDAY (example). Press (o**K**) and arrow keys (▲) (▼) to set the current DAY of the week. g. press **OK** to confirm.
	- Mode: 24h. Press  $\overline{(ok)}$  and the arrow keys  $\overline{(k)}$  to set the desired time format between AM/PM 24H).
		- h. press **OK** to confirm.
		- i. press **ESC** to return to the previous menu.

# **F) Wi-Fi configuration**

- **• ID: 41xxxxxxxxxxx**
- **• Wi-Fi: Configured**
- **• W-Fi Parameters**
- **• W-Fi Status**
- **• Start Configuration**
- **• W-Fi Reset**

# **F1) ID: 41xxxxxxxxxxx**

• indicates the control unit ID, the same also indicated in the parameter Info Control Unit in Configuration (this is just an example).

# **F2) Wi-Fi: : 41xxxxxxxxxxx**

• indicates the control unit ID, the same also indicated in the parameter Info Control Unit in Configuration (these are the four positions provided. The values 0%, 33%, 66% and 100% indicate the position in degrees. These parameters

# **F3) Wi-Fi Parameters**

• within this parameter, you will be able to check a series of information if the Wi-Fi has been configured. These parameters are only readable and cannot be modified.

# **F4) Wi-Fi Status**

• within this parameter, you will be able to check a series of information if the Wi-Fi has been configured. These parameters are only readable and cannot be modified.

# **F5) Start Configuration**

- press **OK** to start the Wi-Fi configuration of the control unit. To proceed it is necessary to start the configuration activity using the APP.
- It is advisable to proceed with the Wi-Fi configuration of the system, using the APP and the Master chronothermostat, as suggested by the application itself.

# **F6) Wi-Fi Reset**

• press **OK** to reset the Wi-Fi parameters. This reset will not reset the "configuration parameters" of the system or the Wi-Fi configuration of the control unit.

# **4. CONNECTION DIAGRAMS**

# **ATTENTION:**

**THE INSTALLATION OF THE PROAIR SYSTEM AND OF ITS COMPONENTS MUST BE PERFORMED BY QUALIFIED PERSONNEL ACCORDING TO THE CEI 64-8 STANDARD. ALSO MAKE SURE THAT THE SYSTEM IS DE-ENERGISED BEFORE PERFORMING ANY OPERATION.**

- **• Tecnosystemi recommends installing a line switch dedicated to the POLARIS 5X control unit and one dedicated to the ducted unit.**
- **• Always provide an inspection hatch at the motorised dampers and at the control unit (if installed in the false ceiling).**
- **• Do not use LAN or shielded cables: use 8-wire telephone-type cables wired with RJ45 connectors (ref. Tecnosystemi Galaxy catalogue). Before proceeding with wiring of the system, it is advisable to identify each individual cable.**

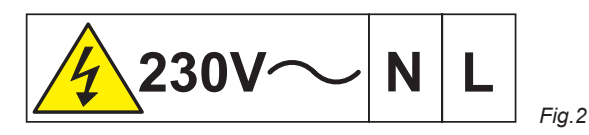

*Note: the label on the side must be applied over the power terminals after the control unit has been connected to the power line according to the current legislation.*

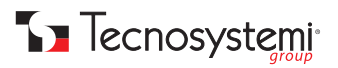

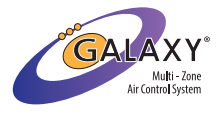

# **IR TRANSMITTER CABLE CONNECTION ON POLARIS 5X WITH PROTOCOL**

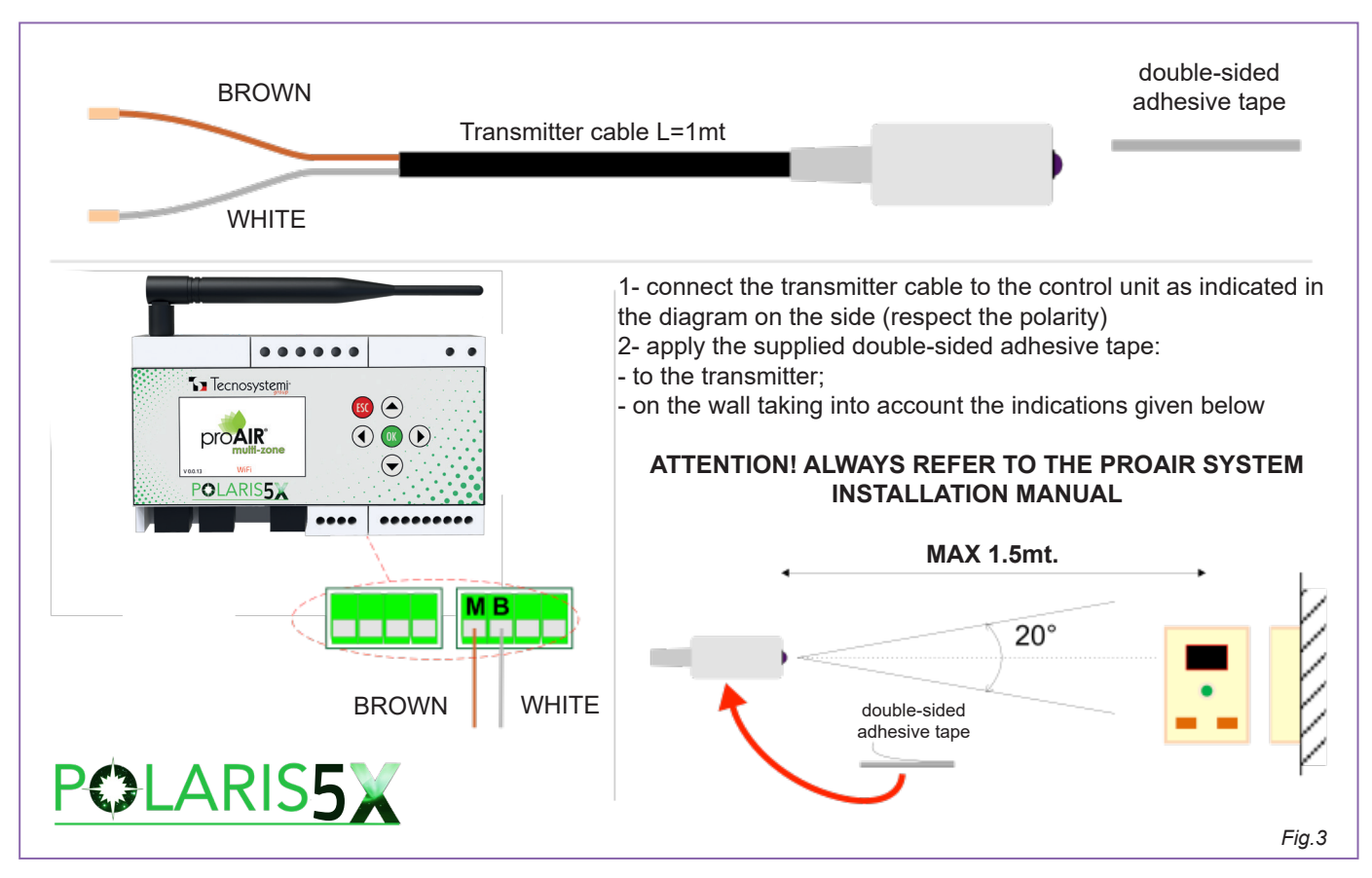

Once the transmitter and receiver have been positioned correctly, press **OK** for approximately 5 seconds, go down to the Configuration parameter with the arrows  $\bigcirc$   $\bigcirc$  e and press ok to confirm. Go down again to the IR remote control parameter, press **OK** and the following screen will appear:

**Active: OFF Type: OFF Repetitions: 1 TIMER: OFF Fan: AUTO POST SET POINT Transmit ON Transmit Off Transmit Cold Transmit Hot Transmit 20°C Transmit 25°C**

 $\mathsf{Then},\mathsf{press}$  or  $\mathsf{In}$  **'Active'** and with the arrows  $\blacktriangle(\blacktriangledown)$  select  $\mid$  <sup>on</sup> . The second string will show '**Type: AERMEC YB1FA',** press (o**K** on this parameter and with the arrows  $\bigodot \bigodot$  select the correct protocol based on the chosen ducted machine. Press **OK** and the **ESC** key several times until reaching the main screen (table). At this point position the grey cursor on the Master thermostat of the system, press the **OK** key once and you will see that the text SET: XX°C (temperature SET POINT of the ducted unit) in the upper part of the menu will in turn have a grey box. Press the arrow  $\blacktriangleleft$  once and the message T will appear in the centre of the display: 23°C. If the system is set in summer mode (snowflake) bring this parameter with the arrow  $\blacktriangledown$  to 20°C, while if the sun symbol is present and therefore winter mode has been set, raise this value with the arrow  $\bigtriangleup$  to 27°C. Once the parameter has been set, press the **ESC** key to exit the menu.

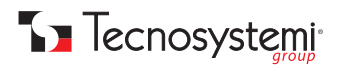

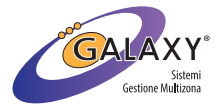

# **CONNECTION OF THE DUCTED UNIT TO THE POLARIS 5X CONTROL UNIT THROUGH DRY CONTACT**

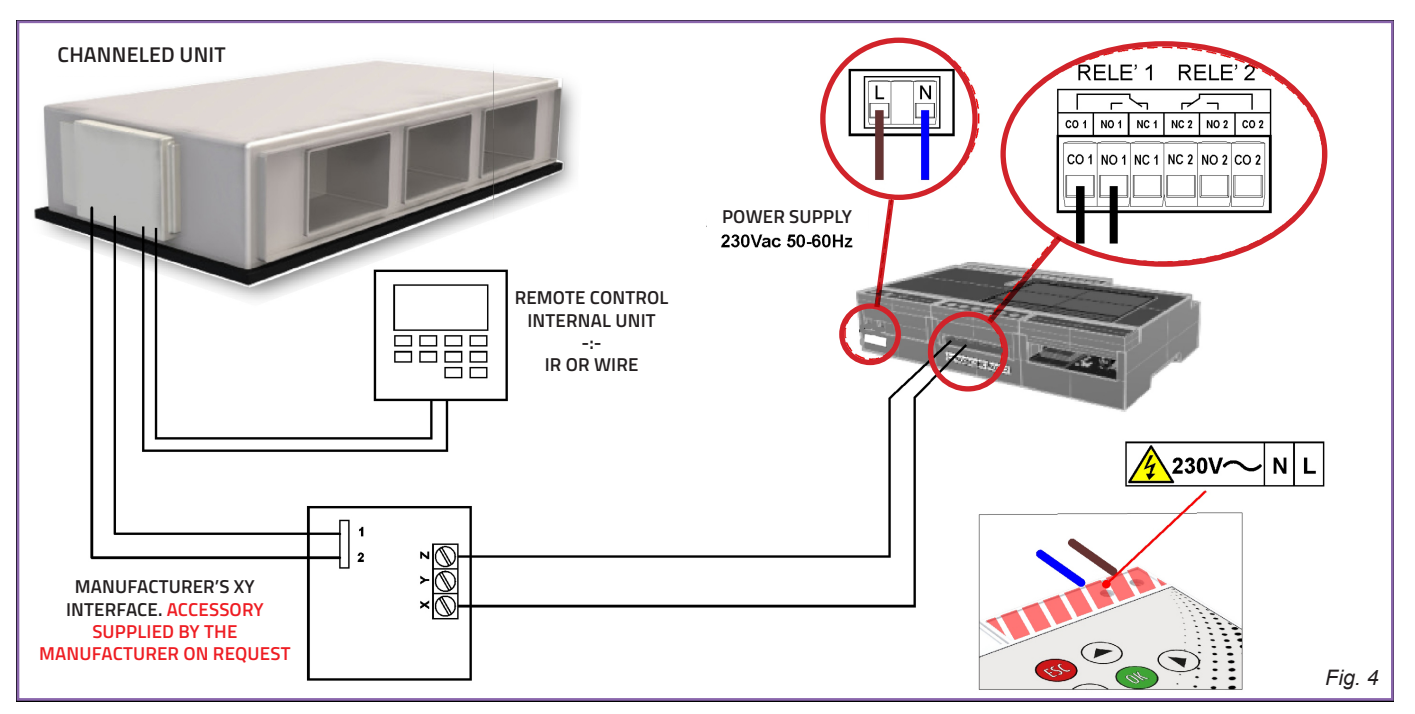

*N.B. in this case, in the presence of direct expansion machines, always provide wired control of the unit. In addition, check with the manufacturer of the ducted machine whether an interface card needs to be added.*

*N.B. XY is casual slang to refer to the manufacturer's designation.*

# **CONNECTION OF THE HYDRONIC DUCTED UNIT TO THE POLARIS 5X CONTROL UNIT FOR MANAGEMENT OF THE 3 SPEEDS**

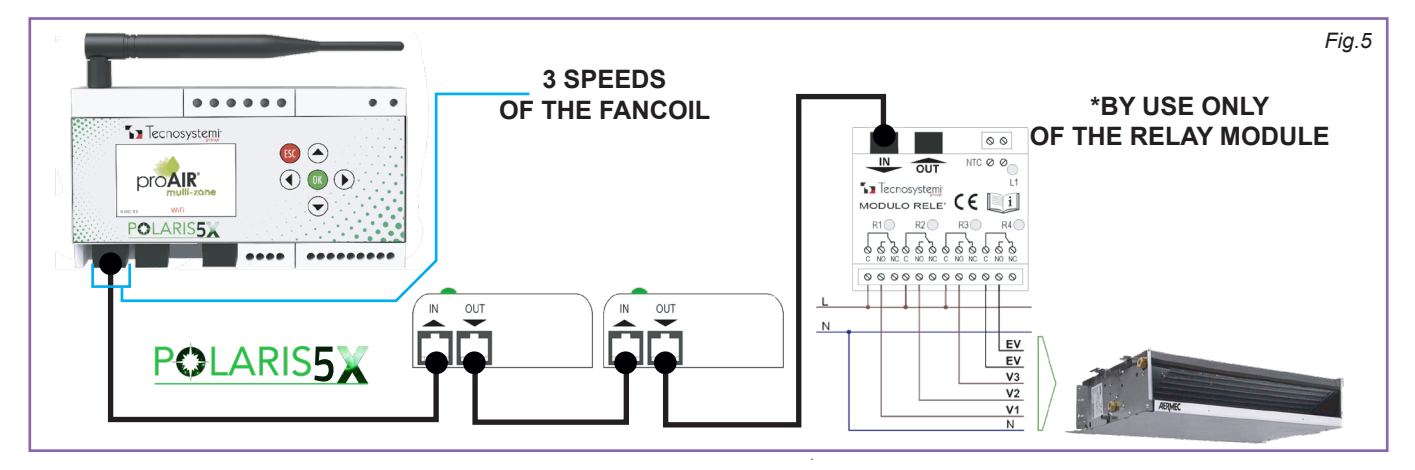

The relay module (according to diagram Fig. 5) must be connected in series to the last damper of the system. From the Polaris 5X control unit, press **OK** for approximately 5 seconds. Once the menu opens, use the arrows to go down  $\blacktriangle$   $(\blacktriangledown)$  to the 'Output Setting' parameter, press **OK** on the **'Devices on Output 1'** string and use the arrows  $\blacktriangle$   $\blacktriangledown$  to select the number to which the relay module should refer to (e.g. if there are 3 dampers in the system, the relay module will be number 4 as it is the fourth of the catenary). With the grey cursor on the text **'Type: Damper',** press **OK** and a box will appear in the centre of the display with the text **'Type? Damper, Nozzle, Fancoil and U.I. Fancoil'.** Move with the arrow  $\triangleright$  and select with the key **OK 'U.I. Fancoil'.** After this, press **ESC** several times to return to the main menu, go down with the arrow  $\bigvee$  to the **'Configuration'**parameter and confirm with the key ok. In the menu, use the arrow **v** to scroll down to the string 'Ducted Fancoil' and press **OK** to access the settings, where you will find: **Active: OFF**

**Fan: AUTO SPEED TEST 1 + ON SPEED TEST 2 + ON SPEED TEST 3 + ON**

Press (ok) on the parameter **'Active: OFF'** and with the arrow ( $\triangle$ ) move to on , press (ok) and finally, press **ESC** up to the main table and you will find the reference actuator indicated by the abbreviation **'UC'.**

N.B. check with the manufacturer of the ducted unit, the need to include the control of the machine.

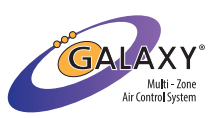

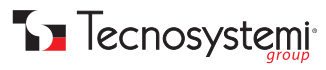

# **CONNECTION OF THE HYDRONIC DUCTED UNIT TO THE POLARIS 5X CONTROL UNIT FOR MANAGEMENT OF THE FAN THROUGH THE 0.10V CONTACT**

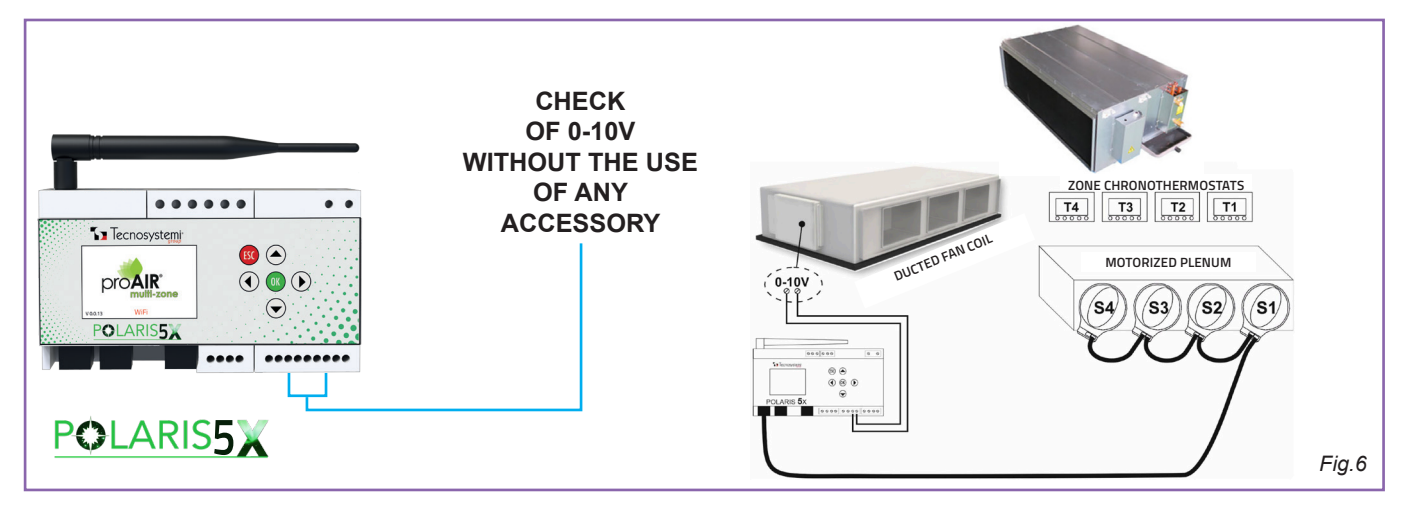

If the motor of your ducted fancoil is an inverter, use the 0.10V contact on the control unit (Fig. 6). After this, press **OK** for approximately 5 seconds to enter the menu, use the arrow to go down to the **'Configuration'** parameter and press again **OK** . Use the arrow to reach the **'0-10V Output'** parameter and press **OK** to enter the parameters, where you will find the following values: **Active: OFF FAN 0: 0.0V**

# **FAN 1: 3.3V**

# **FAN 2: 6.6V**

**FAN 3: 10.0V**

With the grey cursor on the parameter**'Active': OFF',** press (o**K**) and use the arrow ( $\blacktriangle$ ) to position on  $\mid$  on  $\mid$  and confirm with (oK) . After this, press **ESC** several times until reaching the table on the home screen.

*N.B. check with the manufacturer of the ducted unit, the need to include the control of the machine.*

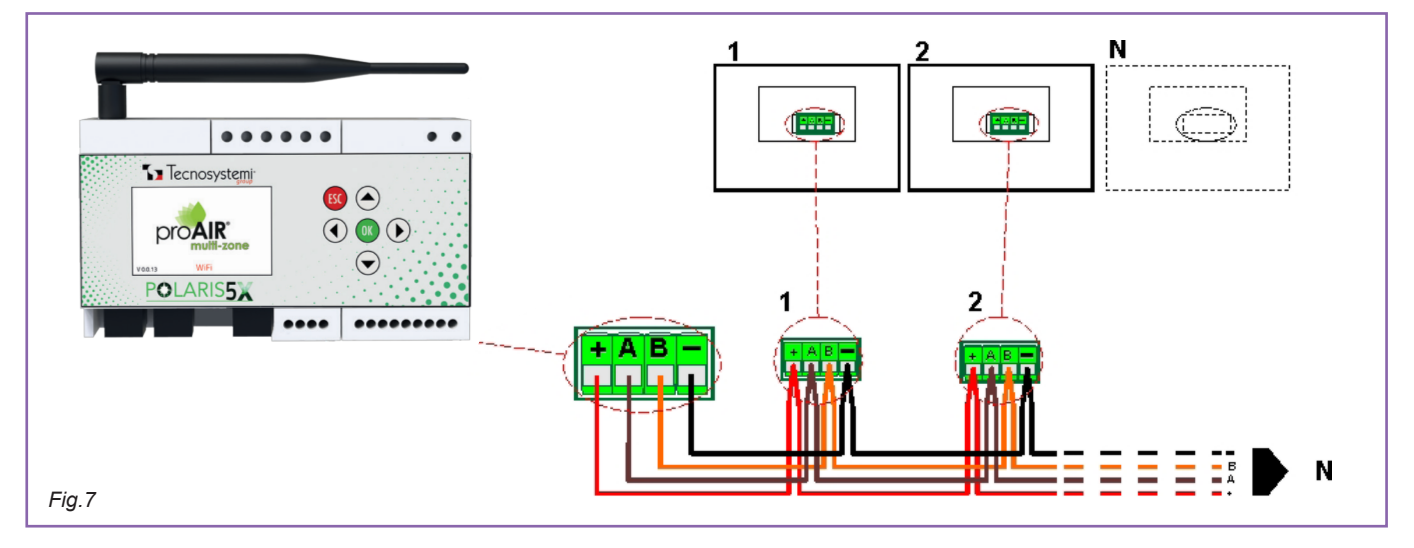

# **EXAMPLE OF CONTROL UNIT CONNECTION WITH STEALTH 2X/3X CHRONOTHERMOSTATS**

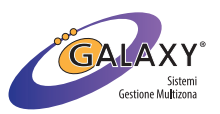

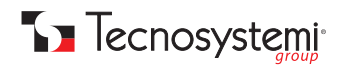

# **EXAMPLE OF DEHUMIDIFIER CONNECTION TO POLARIS 5X CONTROL UNIT**

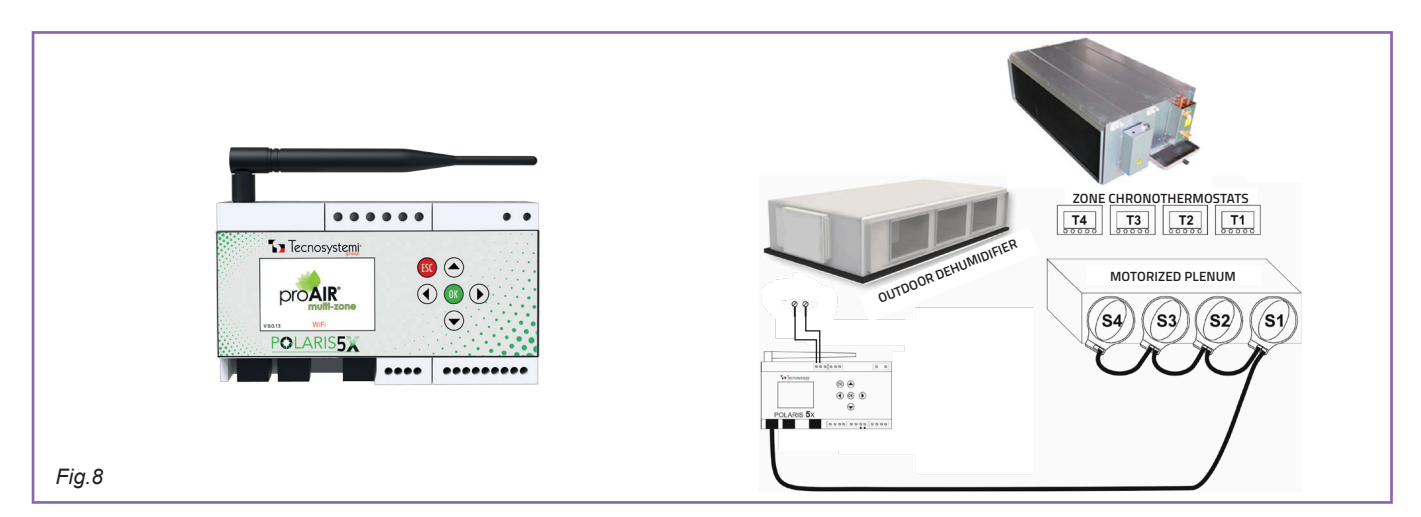

# **5. PROAIR PACK INSTALLATION WITH METAL OR PAL PLENUM ON THE DUCTED INDOOR UNIT**

- 1. Before fixing the ducted unit in the false ceiling, insert the Proair pack **A** plenum **(with the motors facing downwards)** to the **D** flange of the ducted unit **B** . (Fig. 9)
- 2. Fix the plenum of the proair pack **A** to the flange **D** of the ducted unit **B** using self-threading screws **V** Make sure that at least two screws are fastened in the upper part and two in the lower part (Fig. 12 p. 16). if the ducted unit is already installed in the false ceiling, fasten the plenum using the four screws on the sides (DX / SX). (Fig. 14 p. 17)
- 3. Fasten the control unit **C** to the plenum **by fixing it in a suitable position to facilitate future inspection through an inspection hatch.** It is advisable to install the control unit in a technical compartment / electrical panel **always providing an inspection hatch to access the control unit and the damper motors.**

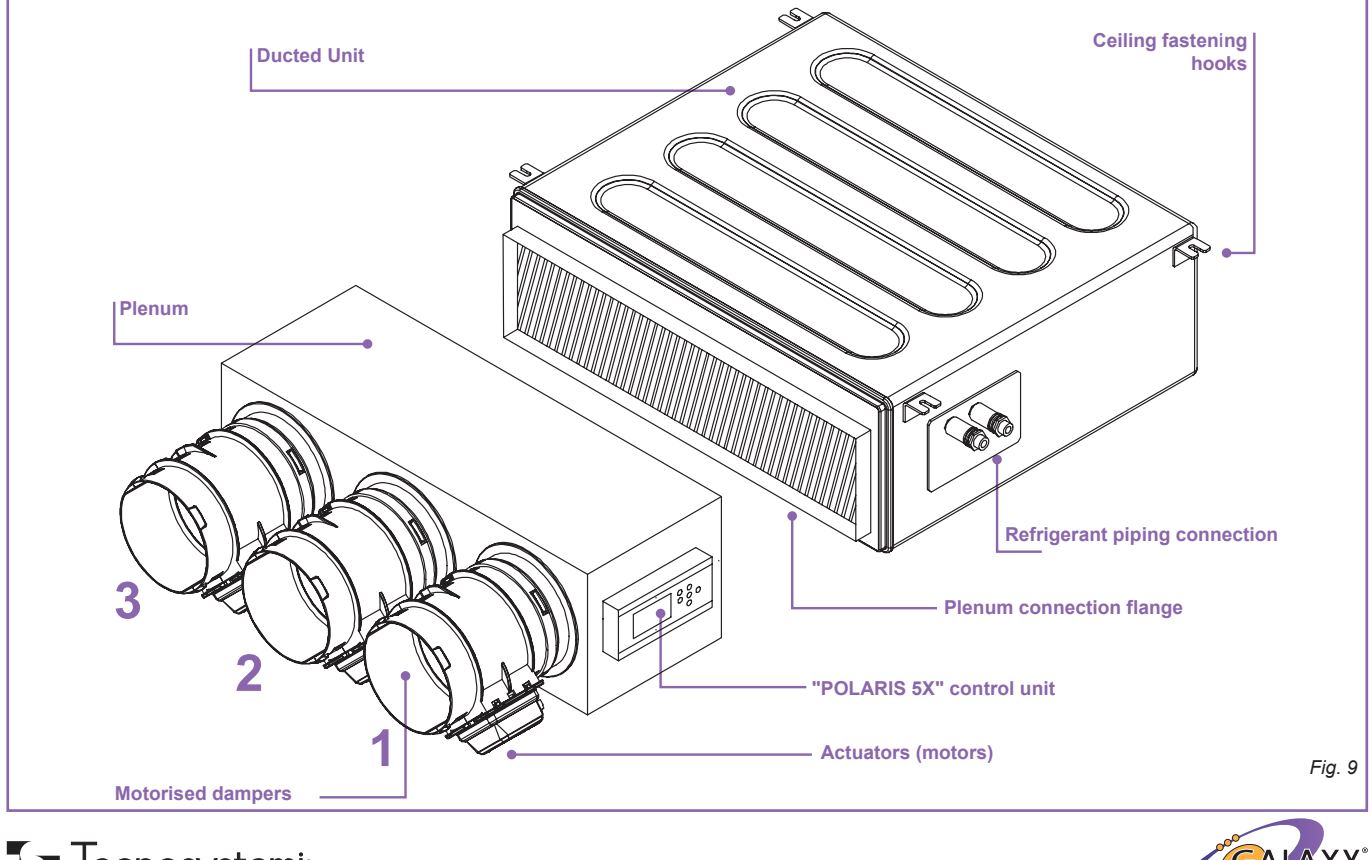

# **DETAILS PROAIR PACK / DUCTED UNIT**

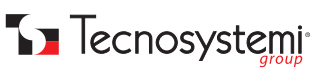

**AXONOMETRY RIGHT SIDE VIEW**

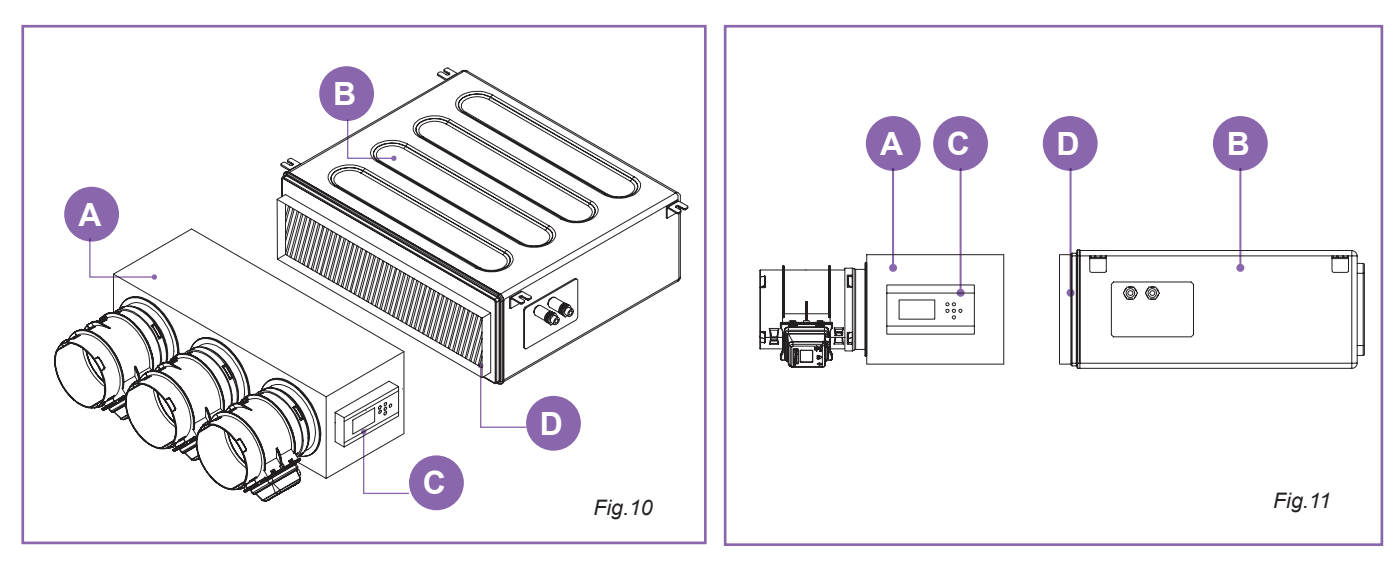

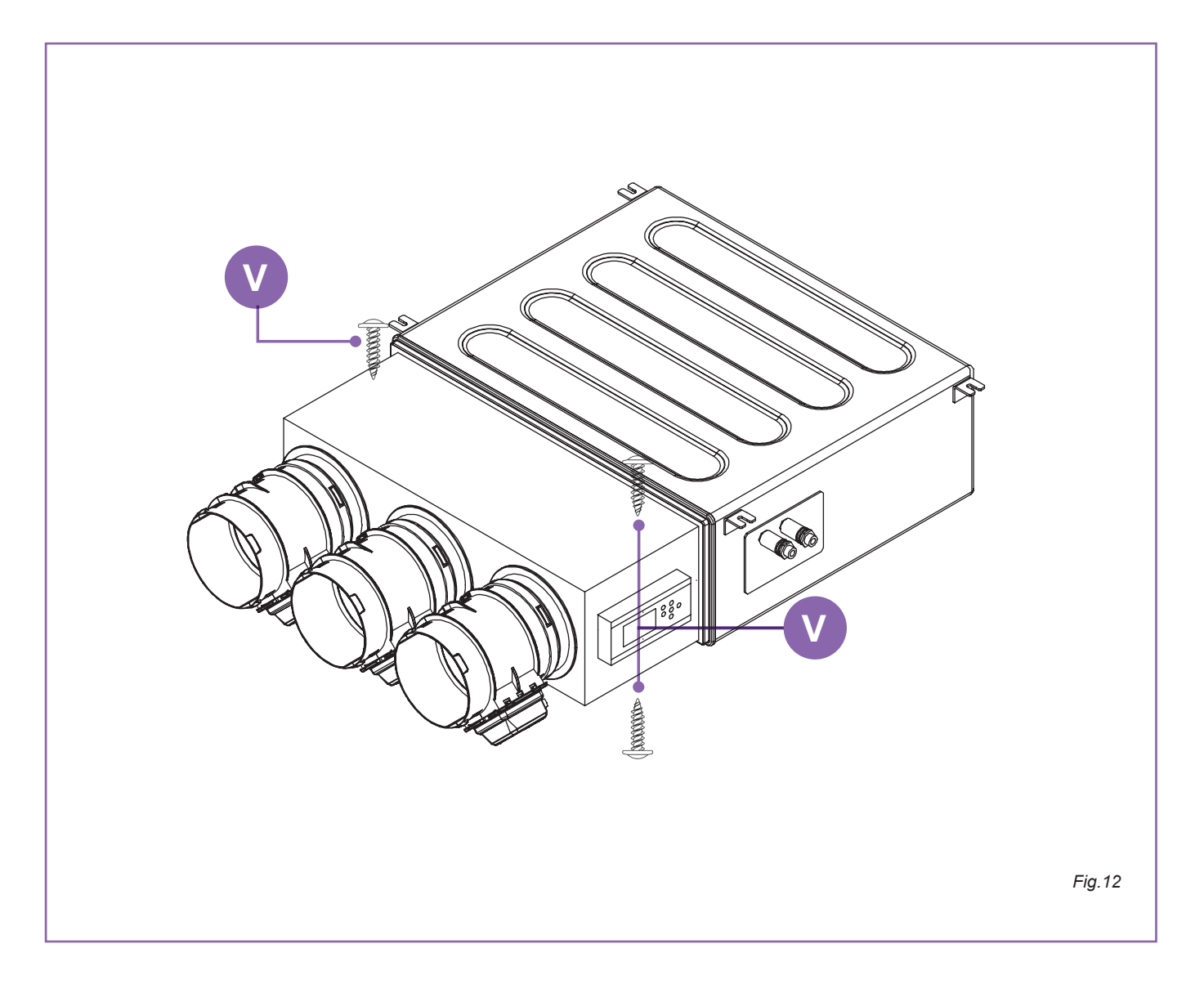

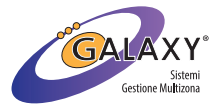

**Ty** Tecnosystemj

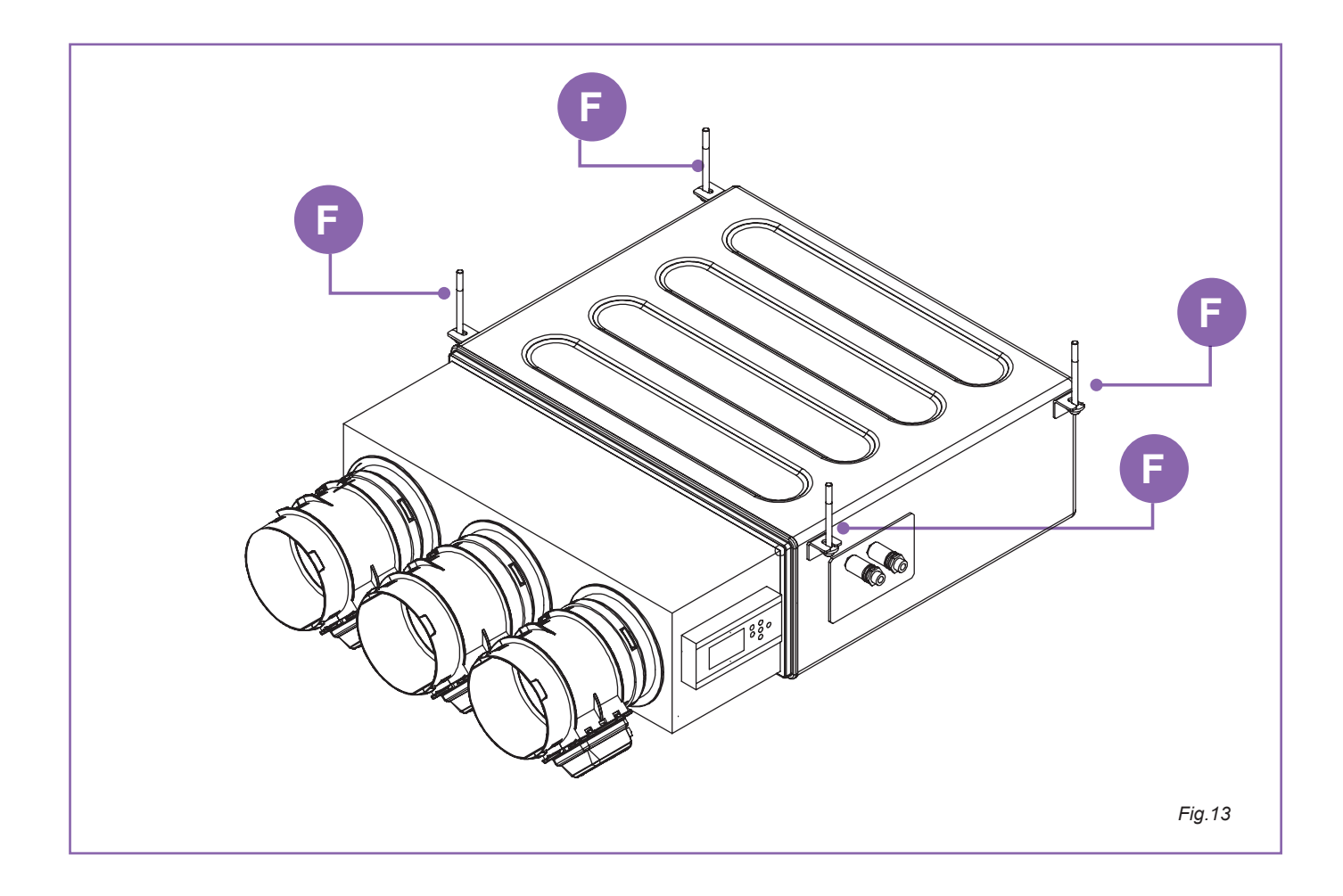

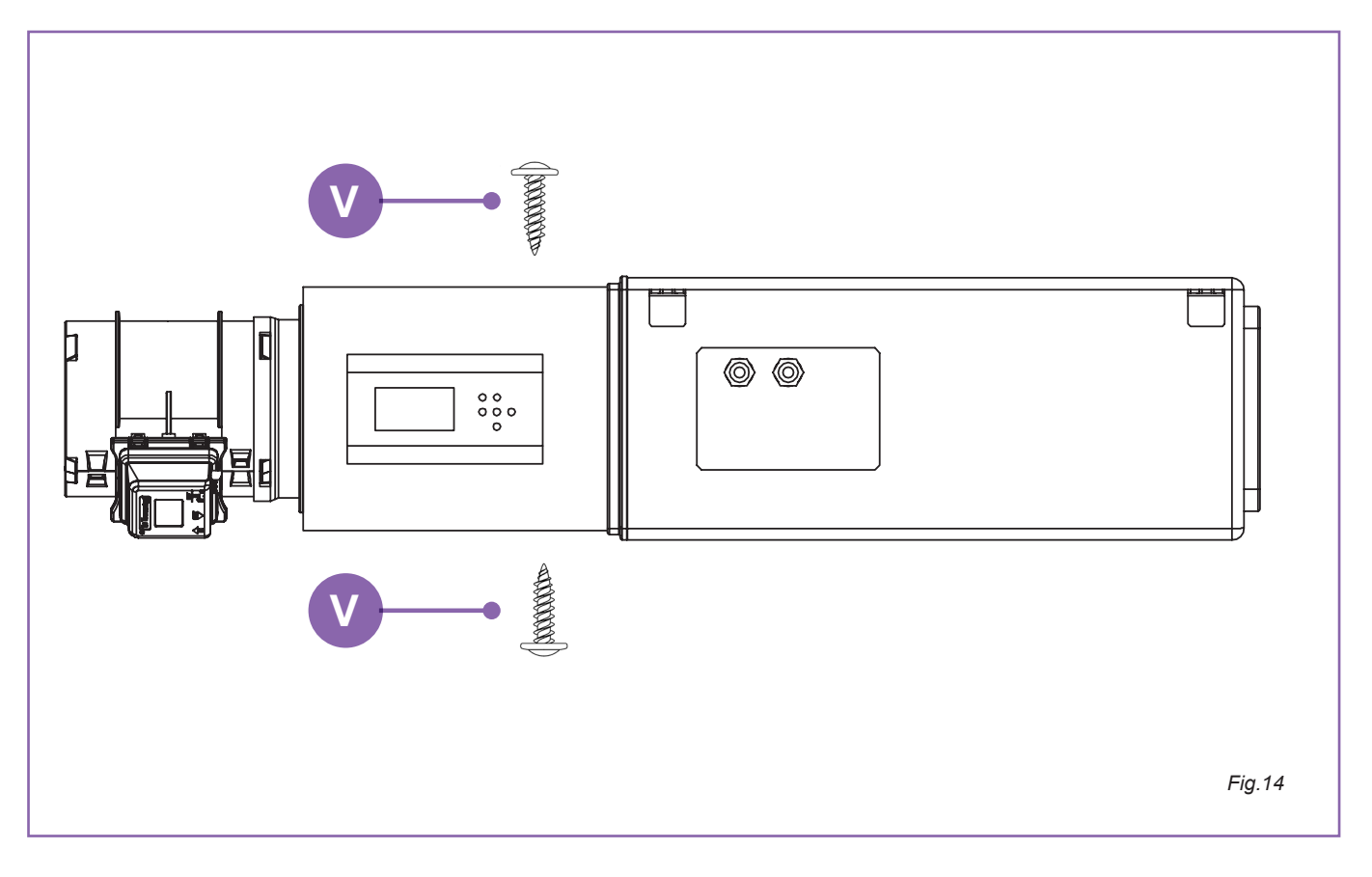

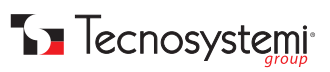

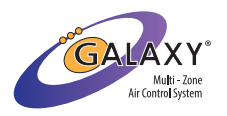

# **5.1. PROAIR PACK INSTALLATION WITH EOLO PLENUM IN SINTERED POLYSTYRENE ON THE DUCTED INDOOR UNIT**

- 1. Before fixing the ducted unit in the false ceiling, insert the Eolo plenum of the Proair pack **A (with the motors facing downwards)** to the flange **D** of the ducted unit **B** . (Fig. 15)
- 2. Fix the Proair pack plenum **A** to the flange **D** of the ducted unit **B** using self-threading screws **V** . Ensure the fastening of at least two screws in the upper part and two in the lower part (Fig. 16). **If the ducted unit is already installed in the false ceiling, fasten the plenum using the four screws on the sides (DX/SX).** (Fig. 16) THE THROUGH HOLES CAN ALSO BE USED **F** to support the weight of the plenum and pipes by means of threaded rods (fixed to the ceiling).
- 3. if the delivery inlet of the u.i. does not have a flange (flat delivery inlet) it is possible to use the designated turrets **E** for fixing with elastic elements. (Fig. 16)
- 4. The Polaris 5X control unit **C** is delivered separately (fig. 17) and can be fixed laterally to the plenum in a suitable position to facilitate future inspection (through an inspection hatch). Otherwise it can be installed in a technical compartment / electrical panel.

# **Always provide an inspection hatch to access the control unit and the damper motors.**

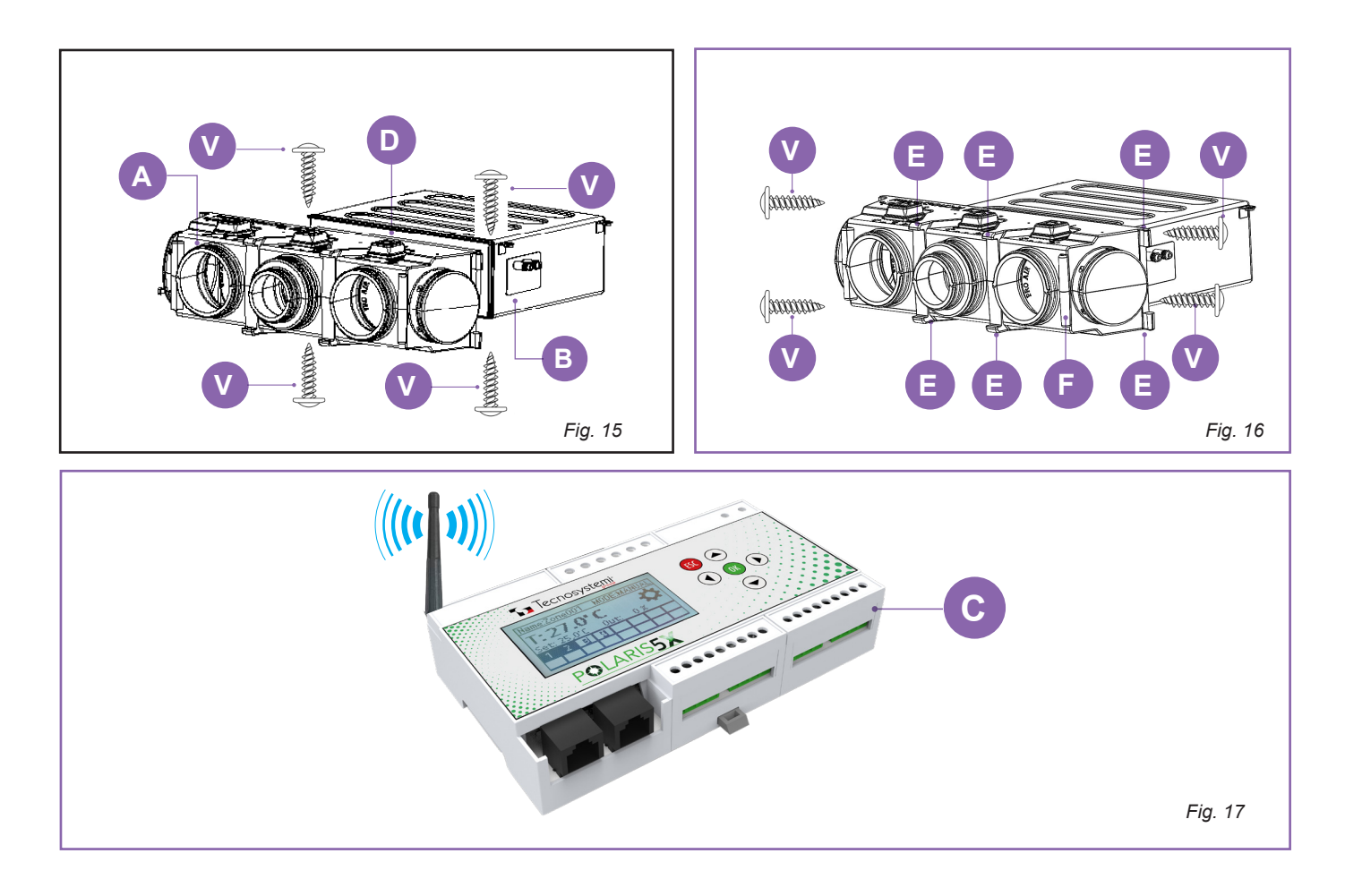

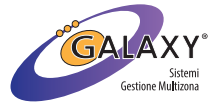

# **5.2. PROAIR PACK START-UP**

- 1. Connect the plug connector coming from «IN» of damper 1 to out 1 to the Polaris 5X **C** control unit. If relay modules are also provided, the plug must be inserted in OUT 2.
- 2. Connect the Proair system to the indoor ducted unit referring to point 1. of this manual.
- 3. If radiofrequency chronothermostats are provided, insert the batteries in the appropriate housing. If, instead, the chronothermostats present are of the wired type, proceed according to the diagram in Fig. 7.
- 4. Position the chronothermostats in the rooms respecting the exact correspondence between the damper and the chronothermostat (example: motorised damper 1 combined with chronothermostat 1 etc.)
- 5. Power the Proair system to the «l-N» terminals of the Polaris 5X control unit
- 6. If radio frequency chronothermostats are envisaged, from the power supply to the control unit, wait a few minutes for synchronisation. However, in the case of wired chronothermostats, operation will be immediate.
- 7. Test the correct functioning and setting of the chronothermostats according to your customer's requirements.

# **ATTENTION:**

**The Proair pack system is delivered with the default settings (cooling / automatic dampers / manual mode / temperature °C). if you intend to modify the parameters or customise the system, consult the initial index.**

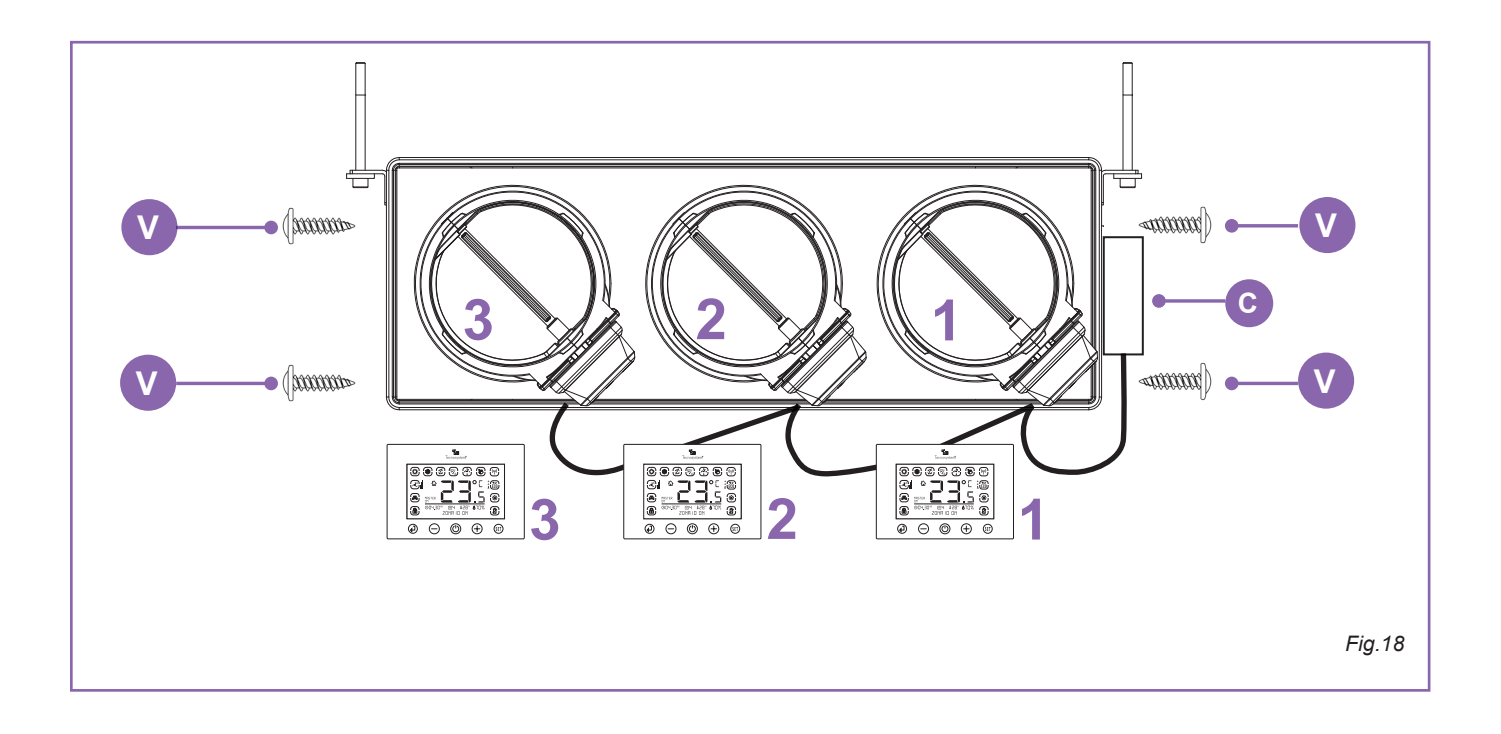

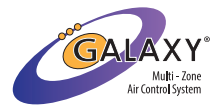

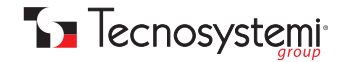

# **6. CONFIGURATION OF THE SYSTEM UPON FIRST START-UP**

After downloading the **ProAir Multi Zone app from the App Store** or **Play Store**, you will need to **create a new account** using the appropriate **'REGISTER'** button located at the bottom of the home page of the application.

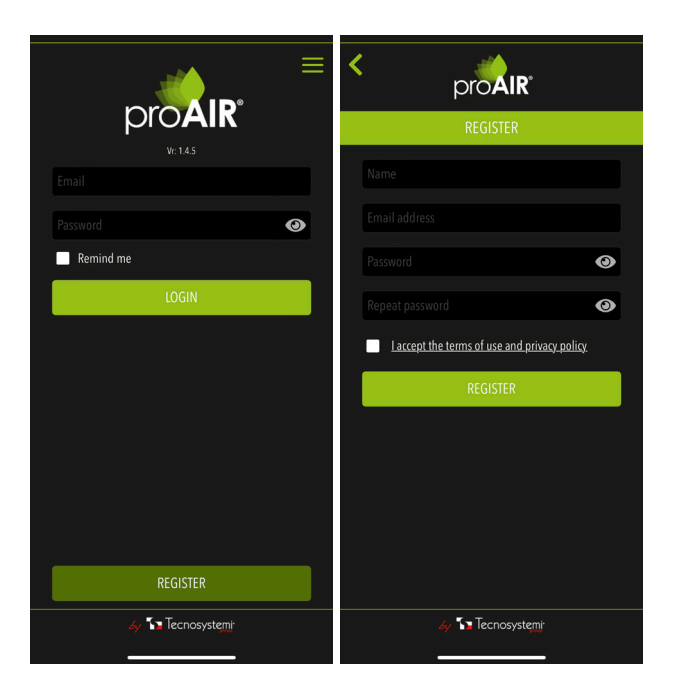

After registering and confirming your e-mail address via a specific automatic e-mail sent, log in with your credentials and tick the **'REMEMBER ME'** flag to always stay connected.<br>In the top right, in the Login home, you will find a menu symbolised by three lines. Accessing it, you can see a **DEMO** of the

application or **RECOVER THE PASSWORD** if forgotten.

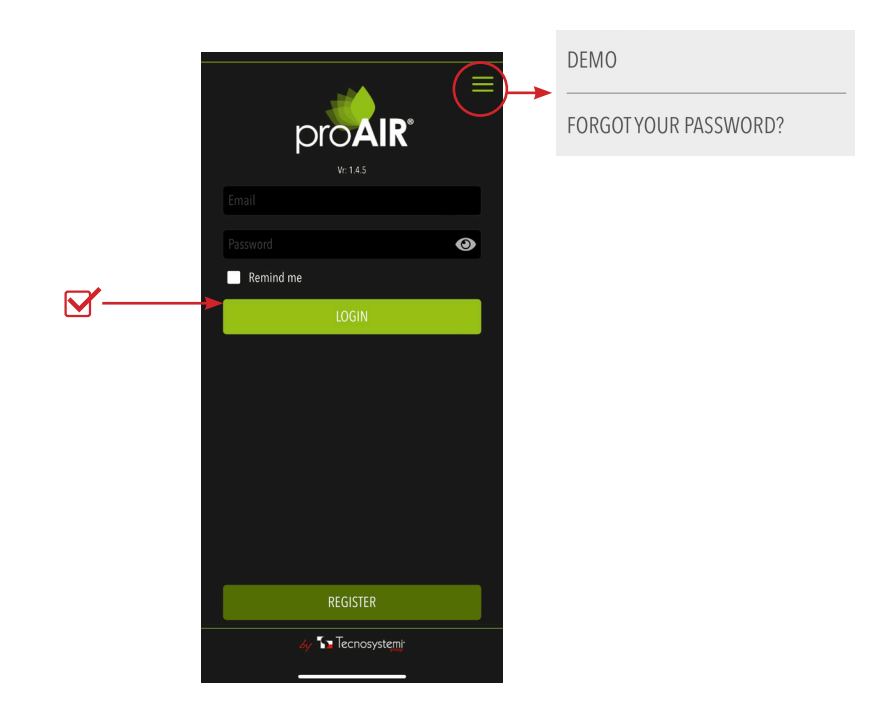

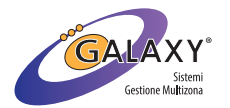

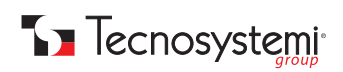

After logging in, you will find yourself in the system Selection screen. By clicking on the **'ADD SYSTEM'** key at the bottom, a screen will open where 4 configuration operations are possible:

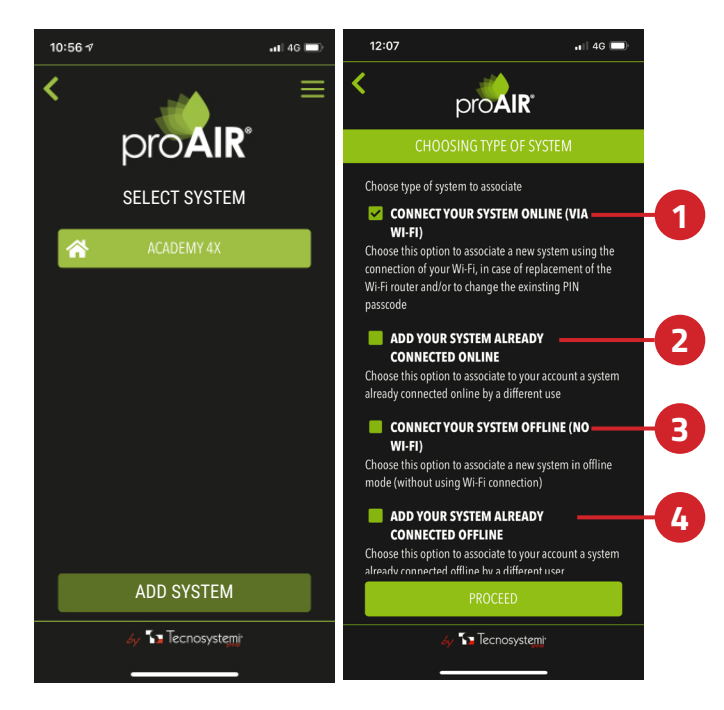

- **1. CONFIGURE SYSTEM ONLINE** choose this option to configure a new system or to change the Wi-Fi and/or PIN settings for an already configured system<br>**2.** ADD ALREADY CONFIGURED SYSTEM choose this option to associate
- **2. ADD ALREADY CONFIGURED SYSTEM** choose this option to associate an online system that has already been configured to your account
- **3. CONFIGURE SYSTEM OFFLINE** choose this option to configure a system in offline mode, i.e. without an Internet connection or to change the PIN of an offline system that has already been configured<br>**4. ADD OFFI INF SY**
- **4. ADD OFFLINE SYSTEM** choose this option to associate a previously configured offline system to your account

# **CONFIGURE SYSTEM ONLINE**

As described on your mobile phone screen, from the Master thermostat of your system, enable Wi-Fi on the control unit: Press SET for 3sec., then press SET until parameter 'Id' or 'Fr'. Press Enter for 2 sec. and check the acronym CF on the display: press Enter once. Now press **PROCEED**.

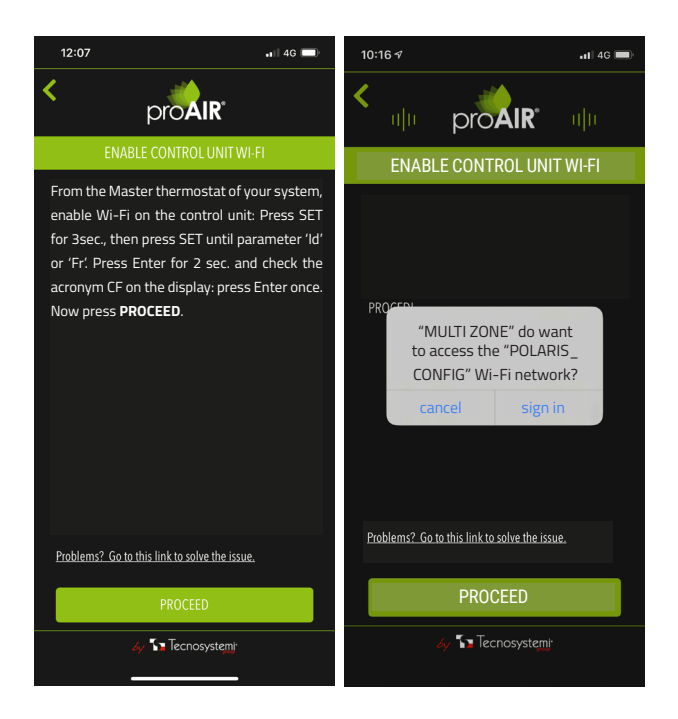

A banner will appear with the wording "MULTI ZONE" do want to access the "POLARIS\_CONFIG" Wi-Fi network? The system will search for the control unit network.

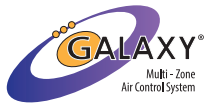

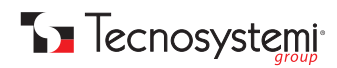

You will then be prompted to enter the name of the system (e.g. BEACH HOUSE), a security PIN (at least 4 digits) for your system and the type of building (HOME, FACTORY, SHOP, HOTEL). Once these data have been entered, the last step is to access your home or business network. You will then select it in the screen that will appear and enter the access password if present. Once the system connects correctly to the selected network, your system will be completely manageable from the application, even remotely.

# **ATTENTION: if the password entered for your network is incorrect, you will have to repeat the procedure from the beginning.**

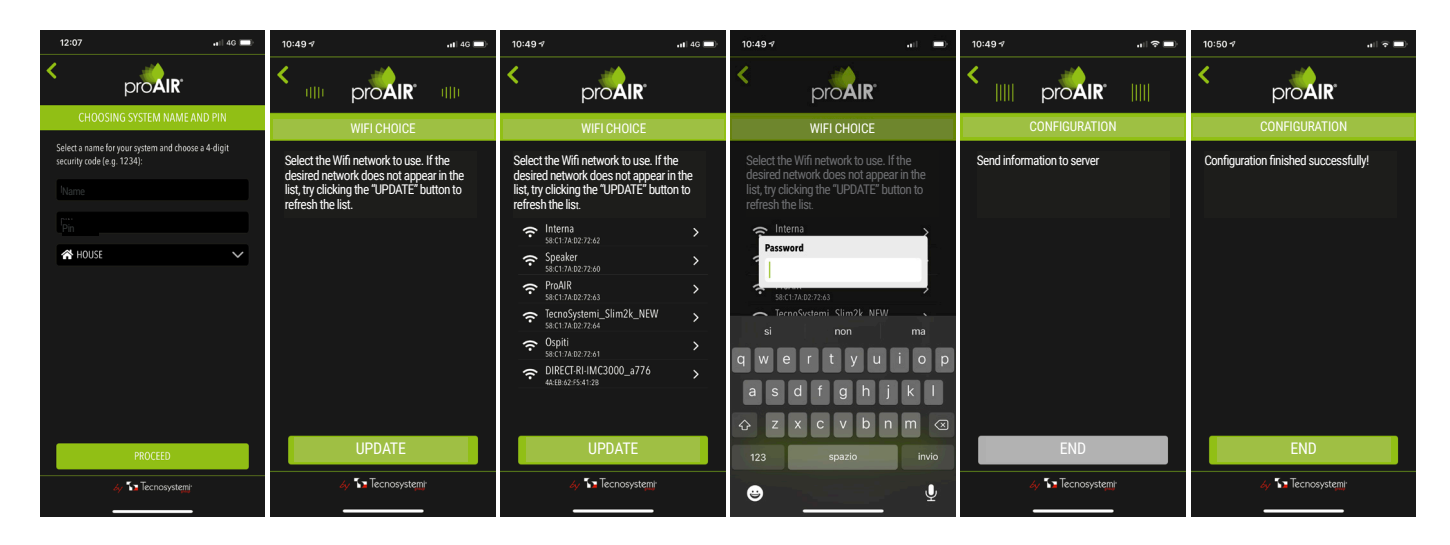

#### **ADD ALREADY CONFIGURED SYSTEM**

In the serial line, enter the identification code of the control unit that you find in the chronothermostat menu or in the control unit info directly from the Polaris 3X, 4X or 5X (for further info see the ProAir system manual). Then enter the assigned PIN and at this point you will find the system in your application.

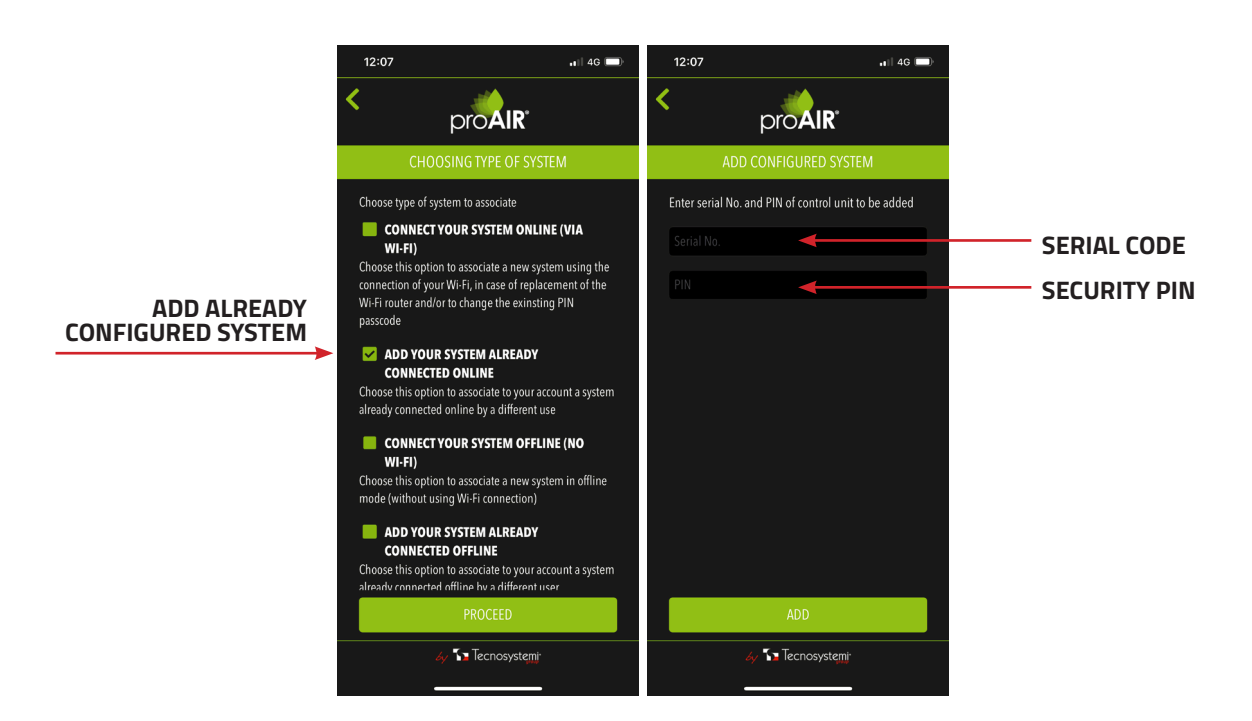

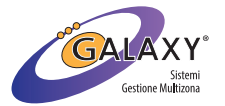

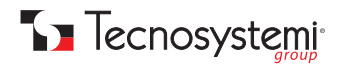

#### **CONFIGURE THE SYSTEM OFFLINE**

As described on your mobile phone screen, from the Master thermostat of your system, enable Wi-Fi on the control unit: Press SET for 3sec., then press SET until parameter 'Id' or 'Fr'. Press Enter for 2 sec. and check the acronym CF on the display: press Enter

A banner will appear with the wording "MULTI ZONE" do want to access the "POLARIS\_CONFIG" Wi-Fi network? The system will search for the control unit network. After connecting to the control unit other of the control unit n and to select the type of building (HOUSE, FACTORY, SHOP, HOTEL), then choose your case, press **ADD** and once the operation is successfully completed, **your system will be correctly configured and manageable only in offline mode (therefore not remotely)**.

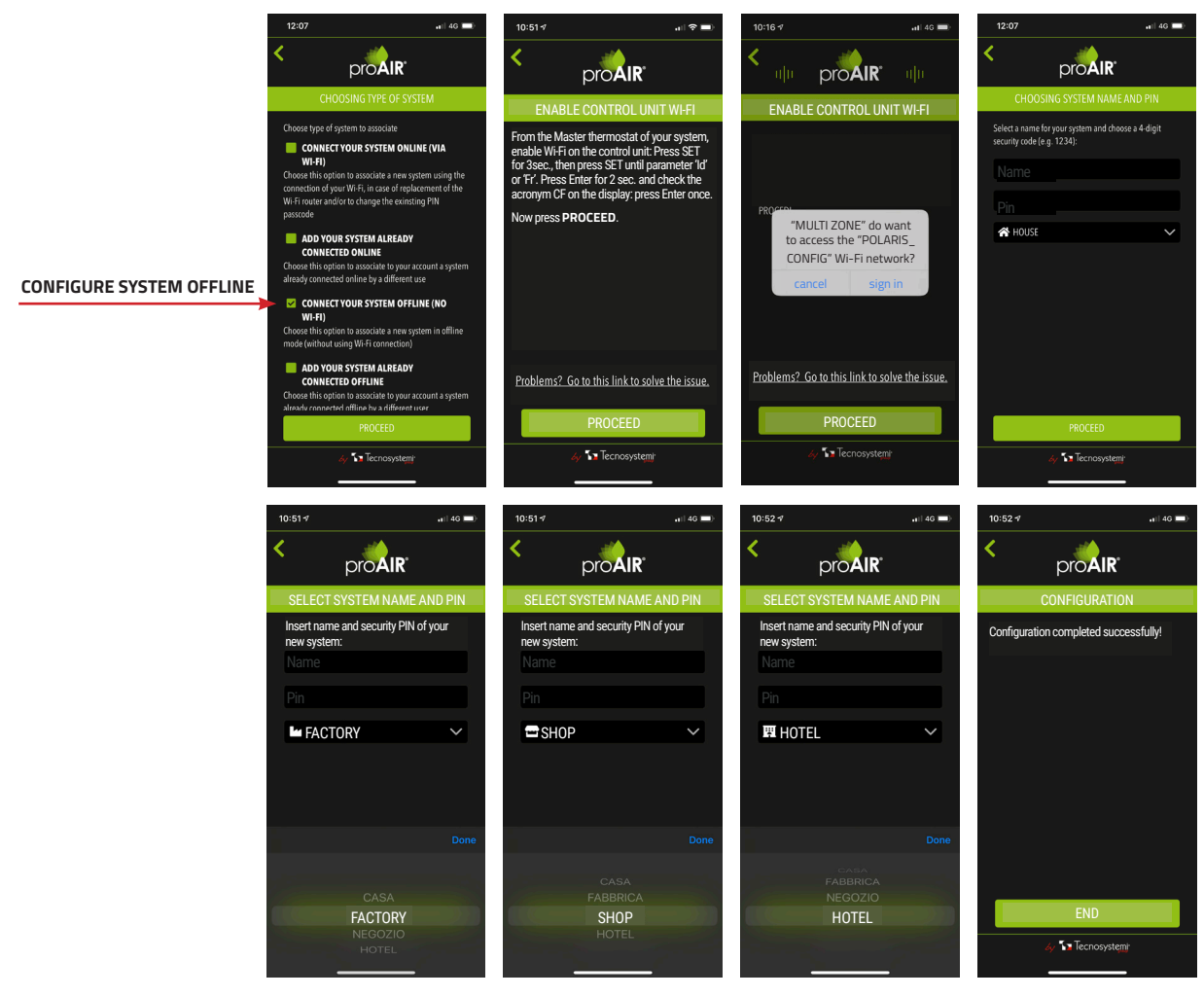

**ADD OFFLINE SYSTEM**

#### **ADD SYSTEM OFFLINE**

In the serial line, enter the identification code of the control unit that you find in the chronothermostat menu or in the control unit info directly from the Polaris 3X, 4X or 5X (for further info see the ProAir system manual). Then choose an identification PIN (at least 4 digits) for your system. Once this is done, choose a name for your system (e.g. BEACH HOUSE) and select the type of building (HOUSE, FACTORY, SHOP, HOTEL). At this point your system will be correctly configured and manageable only in offline mode (therefore not remotely).

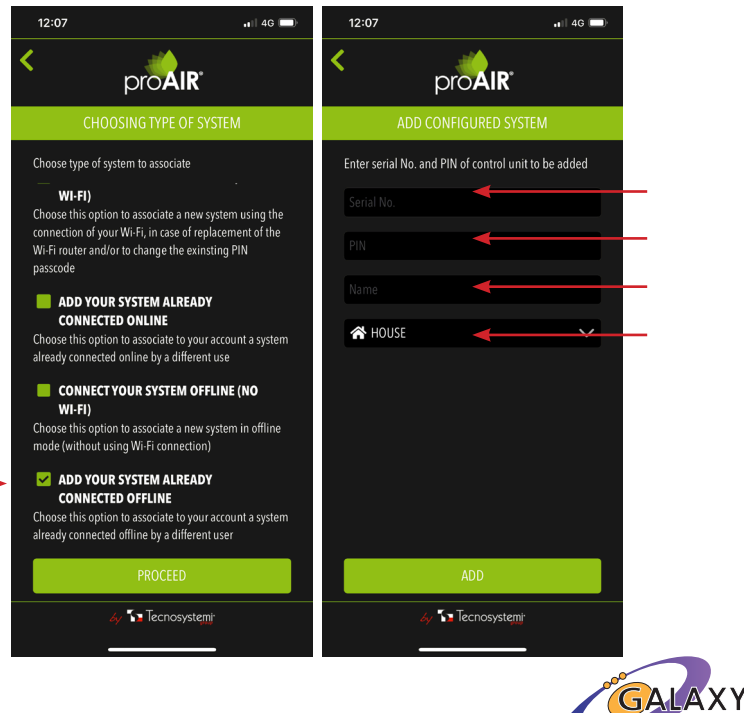

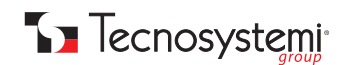

# **CONTROL UNIT FIRMWARE UPDATE**

Once your system has been configured, from the 'Select system' screen, by clicking on the menu symbolised by three lines in the top right, you can Check the FIRMWARE available on the Server, Update the control unit to the latest FIRMWARE update available and delete the system.

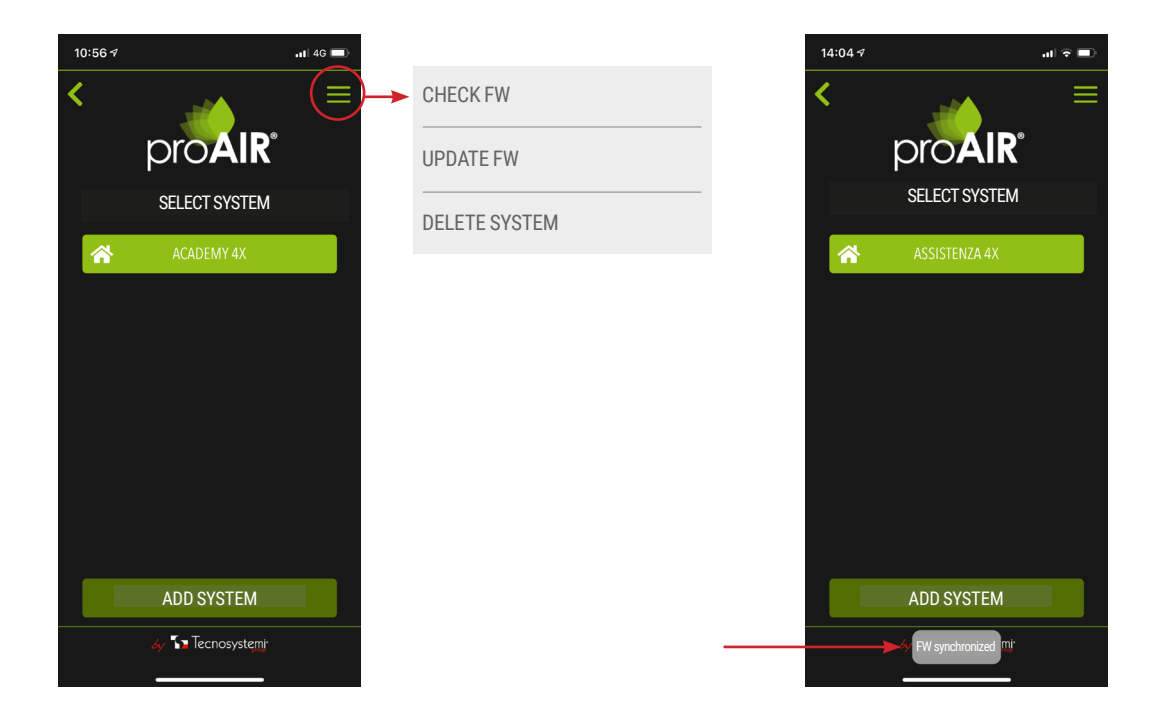

To check the FW, simply click on the item and view the words **'Synchronised FW'** at the bottom of your smartphone screen. At<br>this point you can proceed with the update by clicking on the item 'UPDATE FW'. Once this is done then: from the Master thermostat of your system, enable Wi-Fi on the control unit: Press SET for 3sec., then press SET until parameter 'Id' or 'Fr'. Press Enter for 2 sec. and check the acronym CF on the display, press SET once until you see the acronym UP, press Enter once and finally the PROCEED key from your smartphone application. Proceeding you will be asked to access the "POLARIS\_UPDATE" network. Accessing, your smartphone will signal that the "POLARIS\_UPDATE" network is not available for Internet browsing. At this point you can then press the proceed button and you will be asked to select the FW to be downloaded.

**ATTENTION: for the Polaris 3X control unit select only FW with initial number 2! After selecting the FW to be downloaded, you will see a loading bar with a percentage of completion of the operation. Once completed you will see the message 'Update successful!' and you can then press 'END'.**

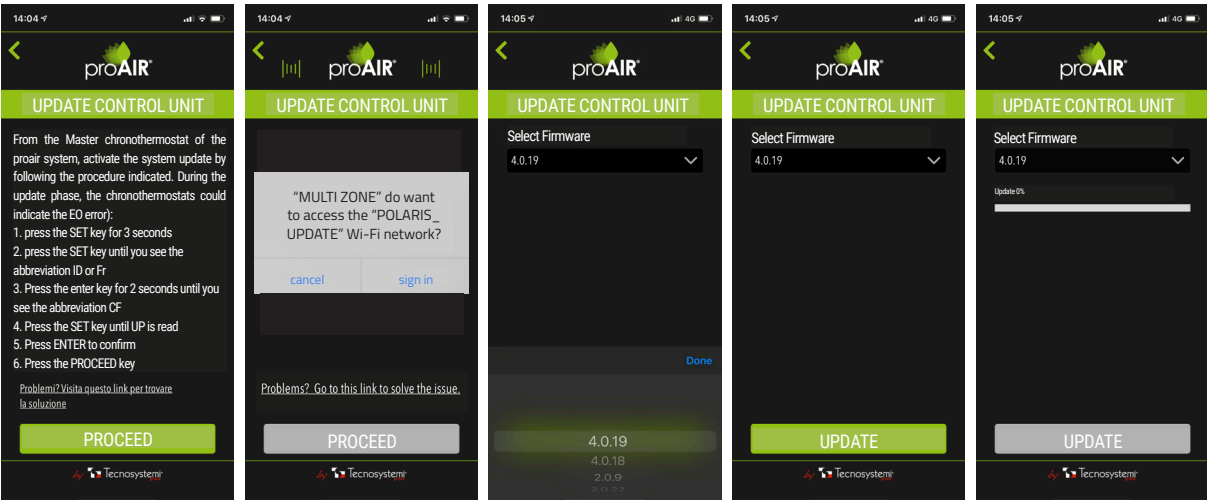

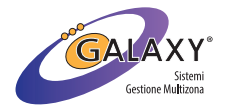

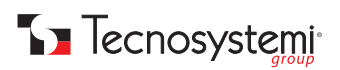

# **DELETE SYSTEM**

From the 'Select system' screen, by clicking on the menu symbolised by three lines in the top right, select the last item 'DELETE SYSTEM' if you wish to delete one of the systems or the configured system from the application.

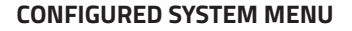

After configuring the system, by selecting it, clicking on the menu symbolised by three lines in the top right. The following items will appear:

**1. RENAME SYSTEM:** select this item to rename your system

**2. SET UNIT OF MEASUREMENT °C / °F:** select this item to set the unit of measurement of the temperature in °C or °F

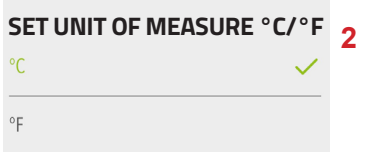

**3. SET TIME: 24h/am-pm:** select this item to select the 24 or 12 hour time display, also to change the day of the week and the current time

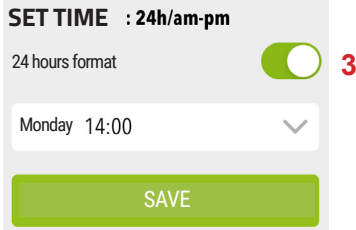

**4. CHANGE PIN:** selecting this item it is not possible to change the PIN, but to perform this procedure it will be necessary to re-configure the system

**5. HEATING FUNCT.:** selecting this item it will be possible to set the operating modes in heating. Based on when installation took place the settings are as

- 
- 
- 
- follows:<br>
OFF<br>
Ducted unit<br>
Solenoid valve + Ducted unit<br>
Fancoil<br>
Fancoil + Ducted unit<br>
Fancoil + Solenoid valve
	-
	-
	-
	- Fancoil + Solenoid valve + Ducted unit

**6. COOLING FUNCT.:** selecting this item it will be possible to set the cooling operating modes. Based on when installation took place the settings are as follows:<br>• OFF • Ducted unit<br>• Solenoid valve + Ducted unit<br>• Fancoil • Fancoil + Ducted unit<br>• Fancoil + Solenoid valve

- -
	-
	-
	-
- 
- Fancoil + Solenoid valve + Ducted unit

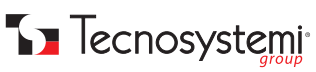

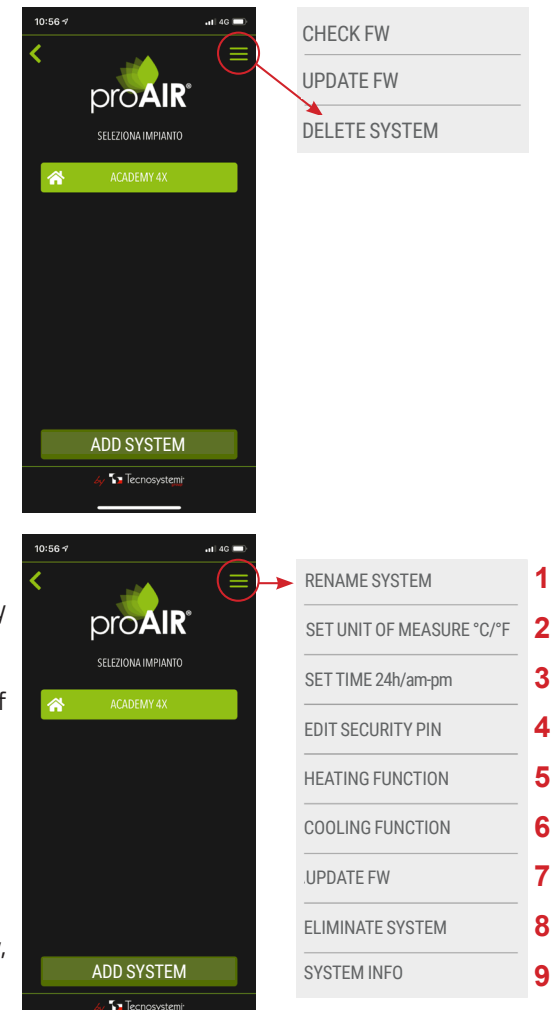

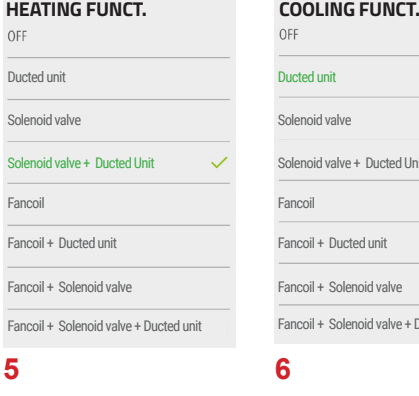

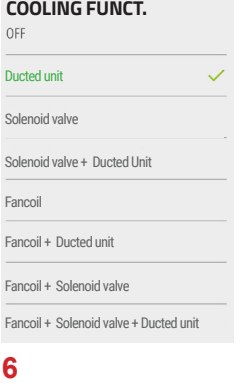

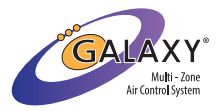

**UPDATE FW:** see above procedure.

**DELETE SYSTEM**: by selecting this item you will delete your system from the application. **SYSTEM INFO:**by selecting this item you can view the ID of your control unit.

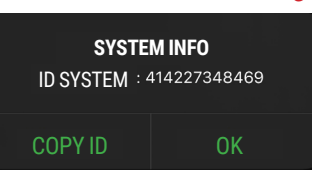

# **7. HOW TO CREATE YOUR ACCOUNT WITH GOOGLE HOME VOICE ASSISTANT**

1. After having created the account for using the Tecnosystemi SpA Multizone App and having connected your system online, access your Google Home application and choose the Google account with which you are connected. At t **system in the ProAir Multi-Zone App**).

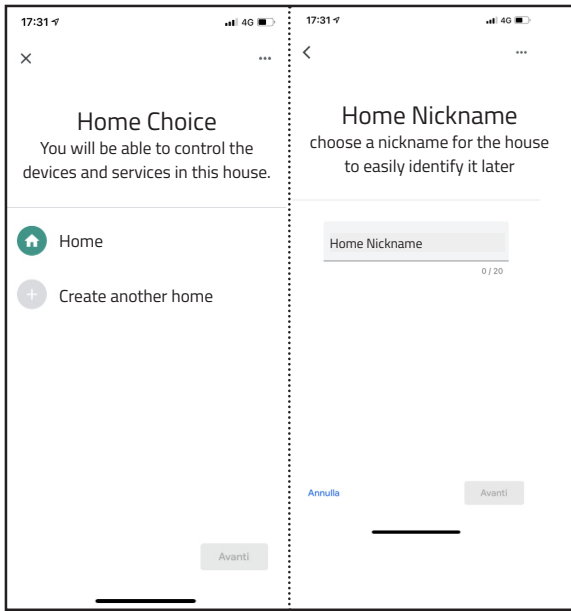

2. Once this procedure has been completed, you will find yourself in the home of the Google Home App, from where you can access the settings for searching for devices.

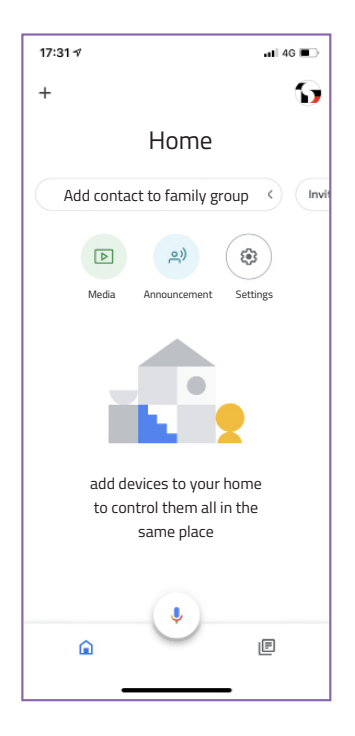

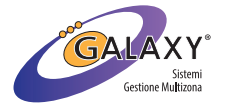

**Ty** Tecnosystemi

3. From the settings then, scroll down to the item **'Compatible with Google'**.

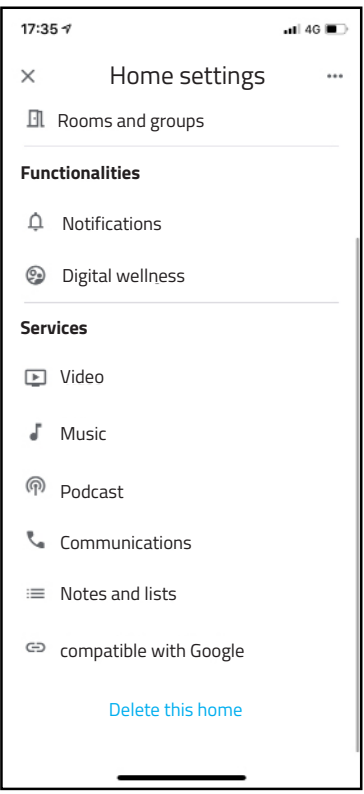

4. Once you have clicked on the **'Compatible with Google'** button, the screen with the compatible Apps will open and by clicking on the magnifying glass you can type in **'ProAir Multi-Zone'** and select the App to be associated.

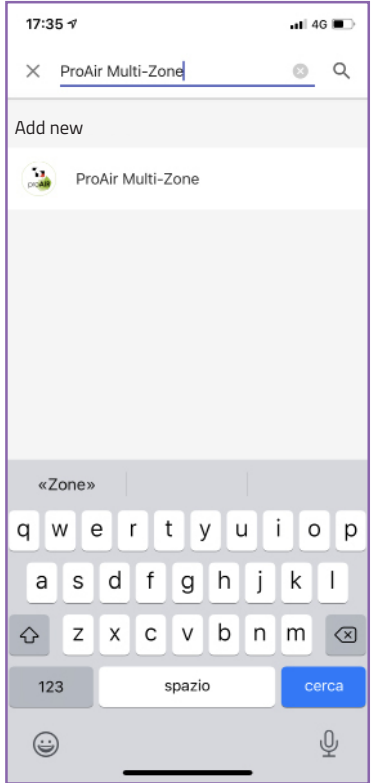

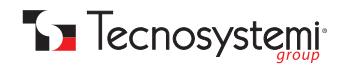

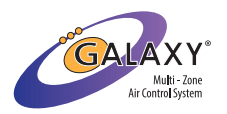

5. Connect your **'ProAir Multi-Zone'** account by entering your Username and Password in the appropriate fields.

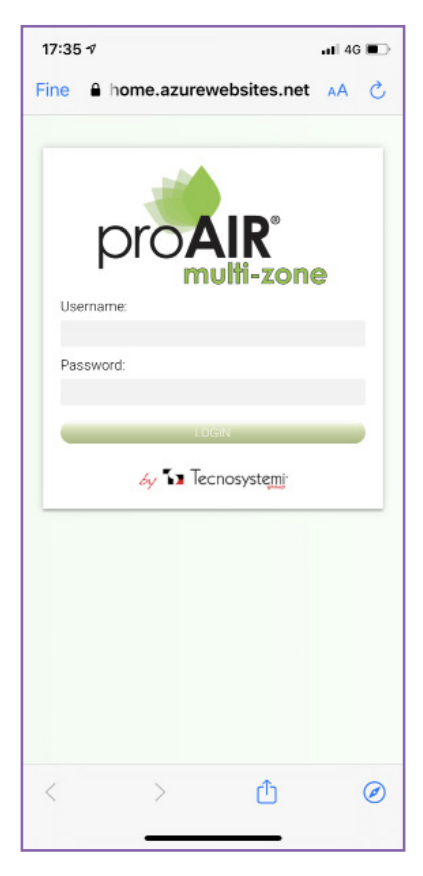

6. After performing this procedure, the search for devices will automatically take place and once synchronised, a grid will appear in which you can view all the associated instruments. Google Home will ask you to choose a device to start the configuration and assign it to the Home created (for further information, refer to the Google Home device voice assistant instruction manual).

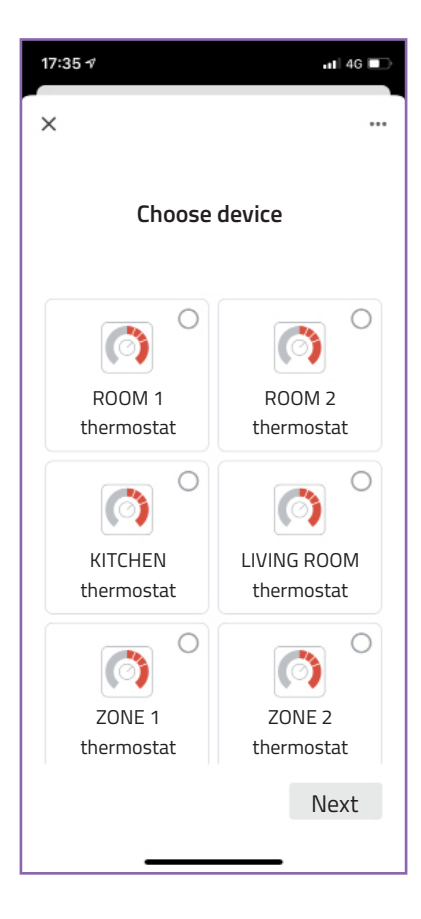

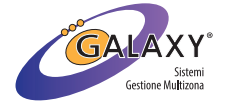

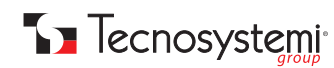

7. Once the configuration is complete, from the App home you can view all the devices (thermostats and control unit). The name of the appliances will be the same as assigned in the ProAir Multi-Zone App.

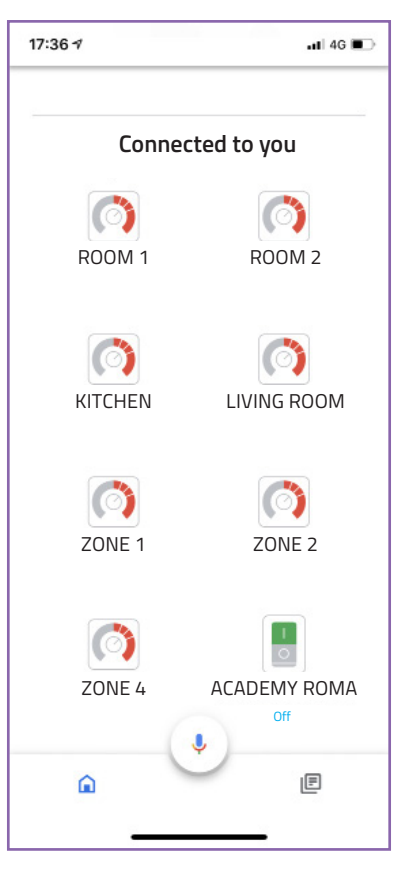

8. Instead, to check all the connected thermostats, press the **'Thermostat'** icon and the list of associated thermostats will be displayed.

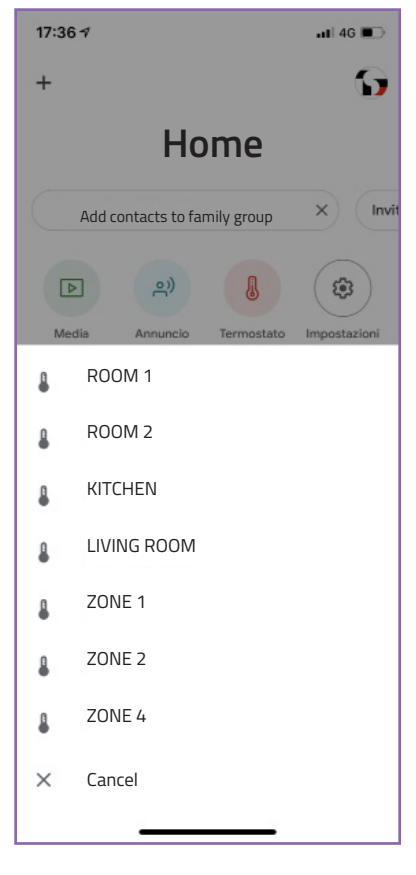

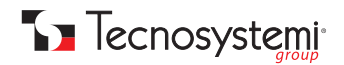

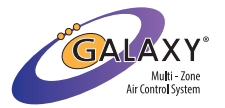

# **What to do with Google Home voice assistant:**

# With the **Google Home App, the system can be switched on or off, such as the zone thermostats. Furthermore, the temperature can be raised or lowered and the hot - cold setting changed.**

Regarding the voice commands, the following are a number of operations that the voice assistant can perform:

- "Ok Google, set the temperature to (desired degrees)"
- "Ok Google, raise the temperature by (number) degrees"
- "Ok Google, lower the temperature by (number) degrees"
- "Ok Google, turn on (zone name)"
- "Ok Google, turn off (zone name)"
- "Ok Google, how many degrees are there in (zone name)"
- "Ok Google, set (zone name) to heating mode"
- "Ok Google, set (zone name) to cooling mode"

**ATTENTION: before connecting the voice assistant, carefully read the instructions of the 'Google Home' device. Tecnosystemi SpA considers itself exempt from any responsibility for malfunctioning of the App or of the device.**

# **8. HOW TO CREATE YOUR ACCOUNT WITH THE AMAZON ALEXA VOICE ASSISTANT**

**1. After having created the account** for using the **Tecnosystemi SpA Multizone App** and having **connected your system online**, access your **Amazon Alexa** application and in the **'Devices'** section, click on the wording **'SKILL FOR SMART HOME'**. Once this procedure has been completed, you will find yourself in the home of the Google Home App, from where you can access the settings for searching for devices.

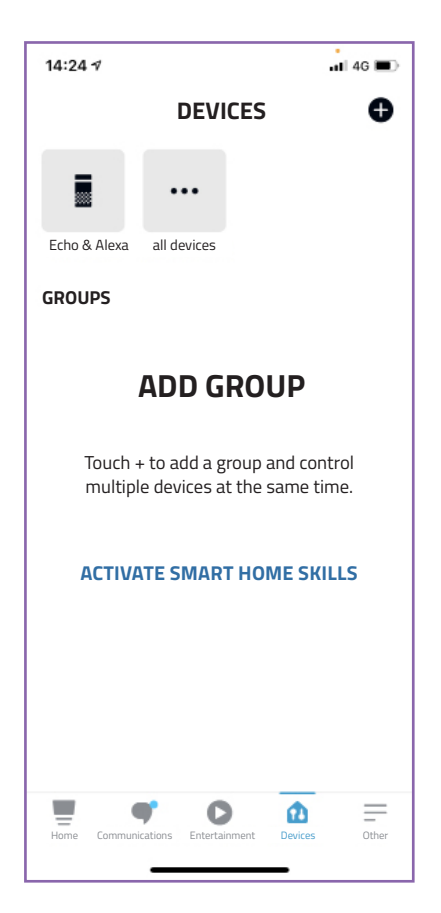

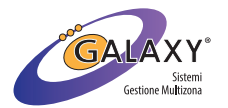

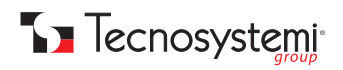

2. Proceed by selecting the blue button at the bottom of the screen **'ACTIVATE SMART HOME SKILLS'**. By clicking on the magnifying glass you can type in **'ProAir Multi-Zone'** and select the App to be associated.

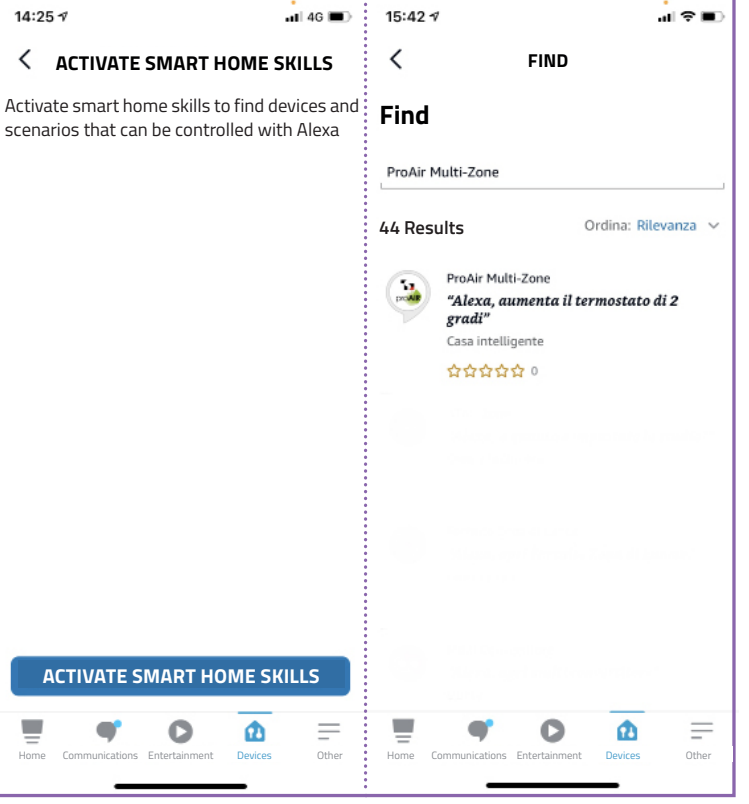

3. Enable use using the appropriate 'ENABLE FOR USE' key and connect your 'ProAir Multi-Zone' account by entering your Username and Password in the appropriate fields.

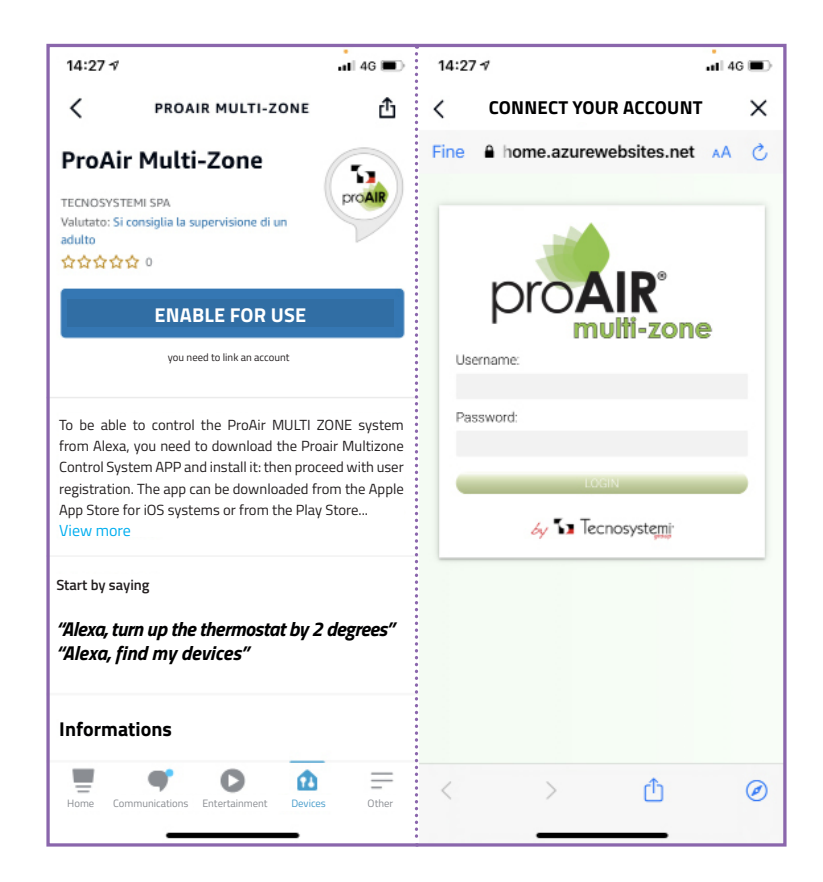

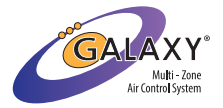

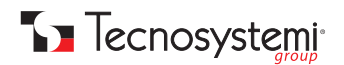

4. When the ProAir Multi-Zone Skill has been successfully connected, close the window to discover the smart home devices.

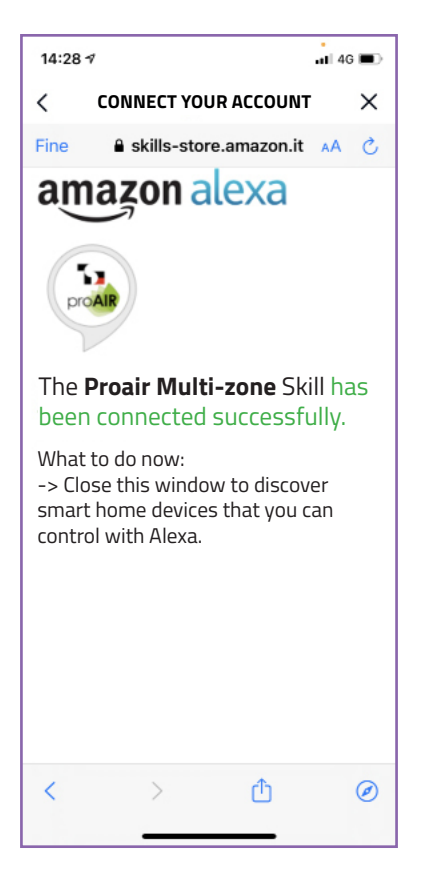

5. After closing the previous page, you can proceed with the search for devices using the **'DISCOVER DEVICES'** button, after which Alexa will search for the devices to be connected.

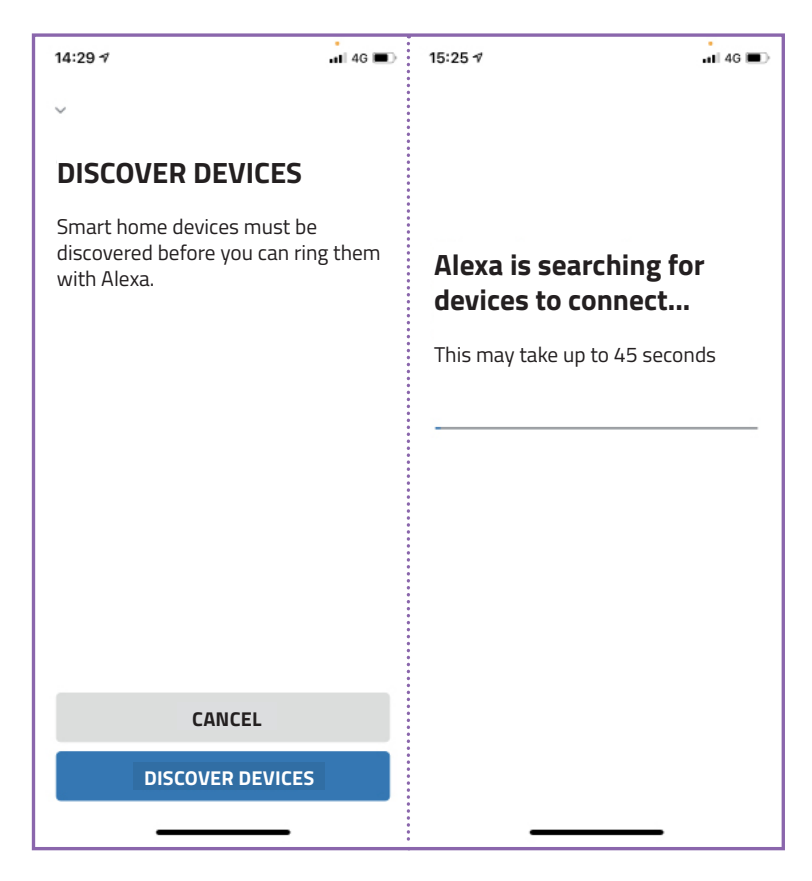

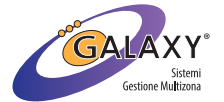

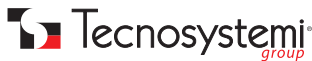
6. Once the devices (thermostats) have been found, press **'NEXT'** and the newly connected devices will be displayed. To check the list of connected devices, press the 'All devices' button and all connected devices will be displayed (in reference to the ProAir system, thermostats and controllers will be saved with the name assigned on the ProAir Multi-Zone App).

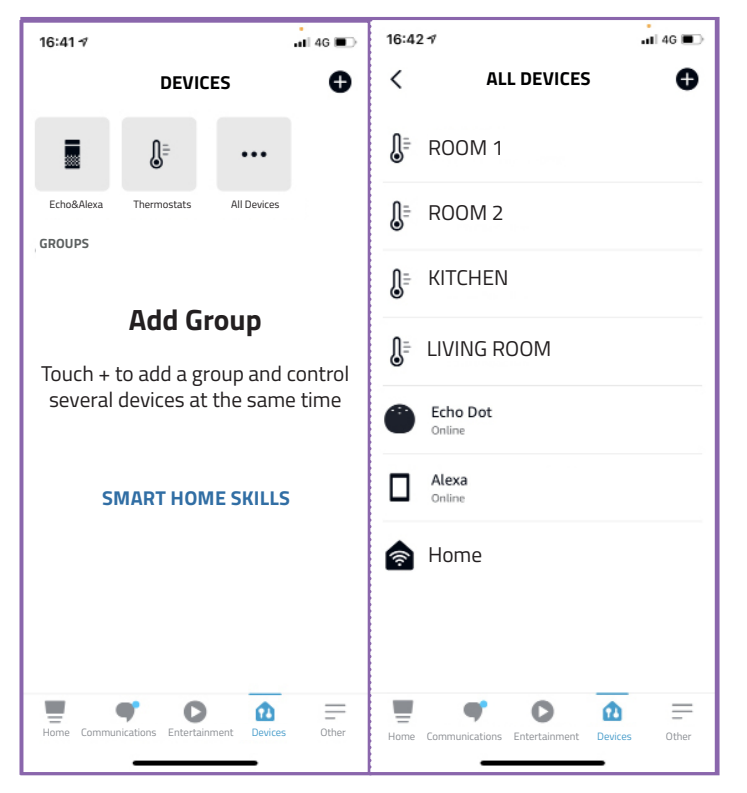

7. Instead, to check all the connected thermostats, press the **'Thermostats'** icon and the list of associated thermostats will be displayed.

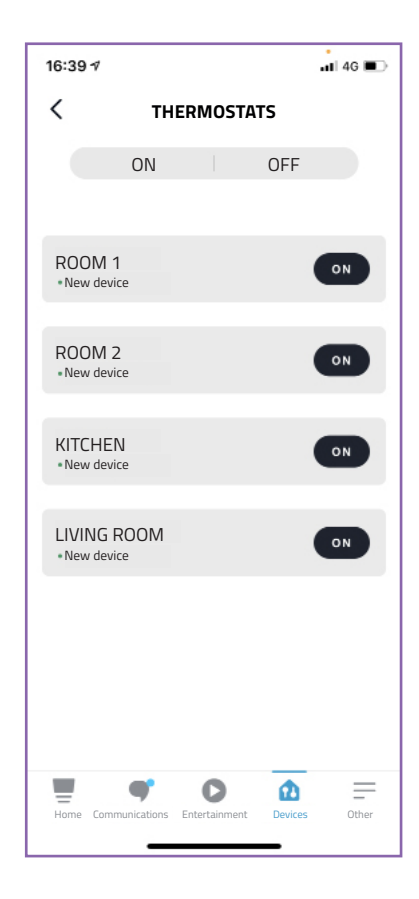

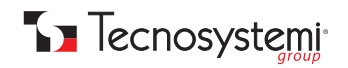

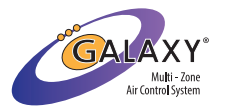

See the voice assistant instruction manual for further configurations.

**What to do with the Amazon Alexa voice assistant:**

With the **Amazon Alexa** App, the system can be turned on or off, such as the zone thermostats. Furthermore, **the tempera-**

#### **ture can be raised or lowered and the hot - cold setting changed.**

Regarding the voice commands, the following are a number of operations that the voice assistant can perform:

- "Alexa, set the temperature to (degrees you want)"
- "Alexa, turn up the temperature by (number) degrees"
- "Alexa, lower the temperature by (number) degrees"
- "Alexa, turn on (zone name)"
- "Alexa, turn off (zone name)"
- "Alexa, how what is the temperature in (zone name)"

**ATTENTION: before connecting the voice assistant, carefully read the instructions of the 'Amazon Alexa' device. Tecnosystemi SpA considers itself exempt from any responsibility for malfunctioning of the App or of the device.**

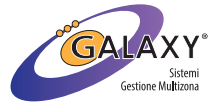

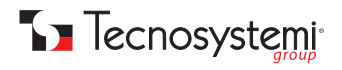

#### **WARRANTY**

The warranty is valid for 1 (one) year with effect from the date of delivery indicated on the BoL (Bill of Lading). An automatic extension for an additional year (two year warranty in total) is granted free of charge, and with effect from the date indicated on the BoL (Bill of Lading).

The supplier guarantees the quality of the materials used and the correct construction of the components. The warranty covers material and manufacturing defects and is intended to cover the supply of parts to replace any component that has defects, without claiming any compensation, interest or damages.

The warranty does not cover the replacement of components that are damaged by:

- unsuitable transportation;
- installation that does not comply with the specifications of this installation, user and maintenance manual;
- non-compliance with the product's technical specifications;
- anything else that cannot be attributed to faults originating from the material or production provided that the customer's claim is covered by the warranty and reported within the terms and procedure requested by the supplier, which shall, at its discretion, replace or repair each product or the parts thereof that have faults or defects.

*The warranty is valid for 2 (two) years from the delivery date indicated on the Bill of Lading.*

*The supplier company guarantees the quality of the materials used and the correct construction of the components. The warranty covers material and manufacturing defects and refers to the supply of spare parts of any defective components, without any compensation, interest or claim for damages.*

*The warranty does not cover the replacement of components damaged due to: incorrect transportation;*

*installation not compliant with that specified in this installation, use and maintenance manual;*

*non-observance of product technical specifications;*

*For all else not linked to original faults in the material or production, provided the customer complaint is covered by the warranty and a claim is made within the time limit and using the methods requested by the supplier, the latter shall commit, at its own discretion, to replace or repair any product or part of product showing signs of faults or defects.*

#### **DISPOSAL**

At the end of its useful life, the product must not be disposed of together with municipal waste. It may be delivered to the appropriate recycling centres set up by local councils or to any retailers that provide this service. As a reminder of the need to dispose of appliances separately, the product is marked with a crossed-out wheelie bin.

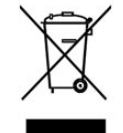

*At the end of its useful life, the product must not be disposed of together with municipal waste. It may be delivered to the appropriate recycling centres set up by local councils or to any retailers that provide this service. As a reminder of the need to dispose of appliances separately, the product is marked with a crossed-out wheelie bin.*

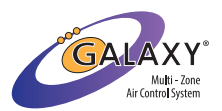

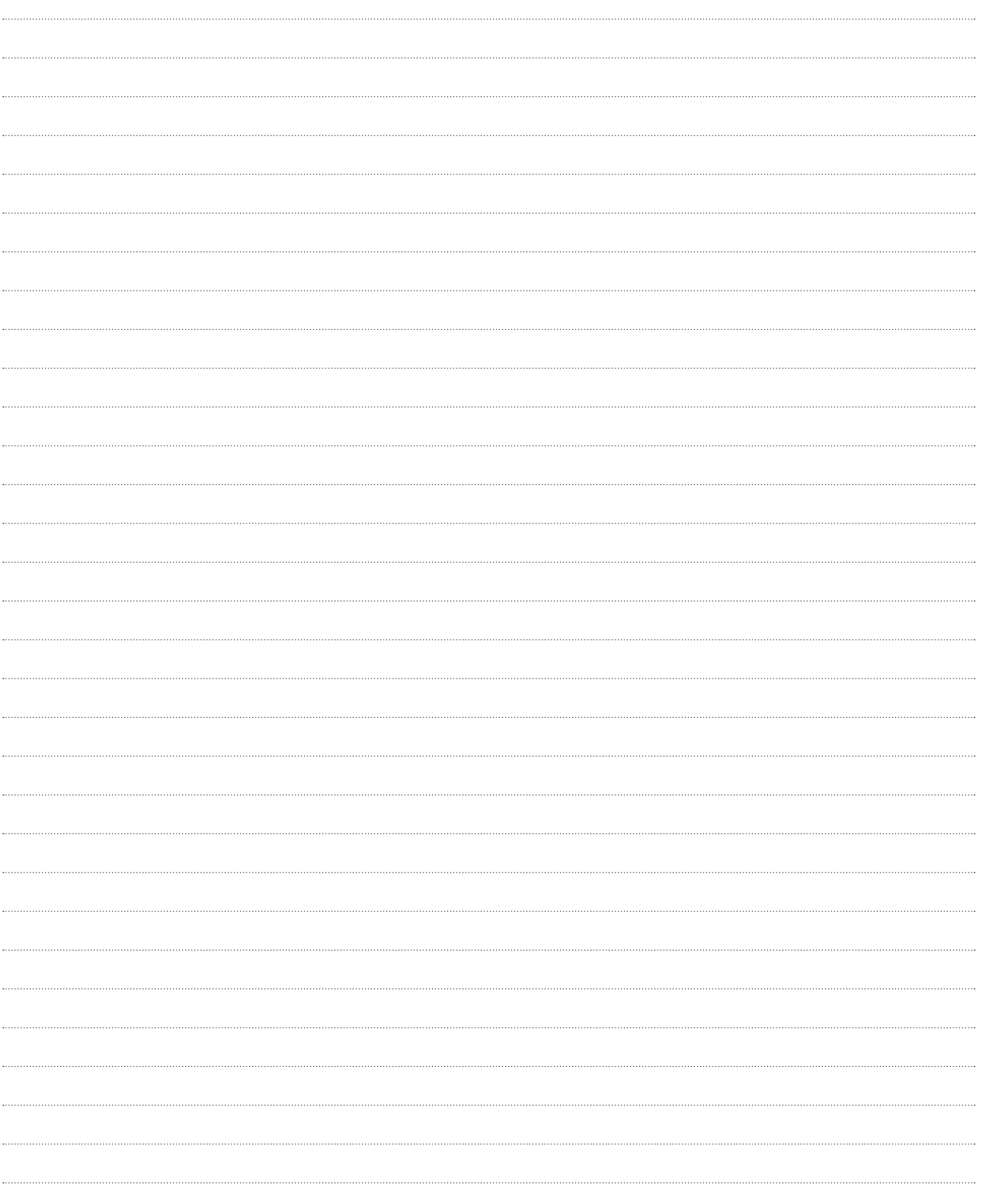

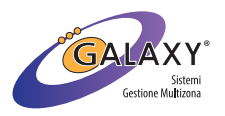

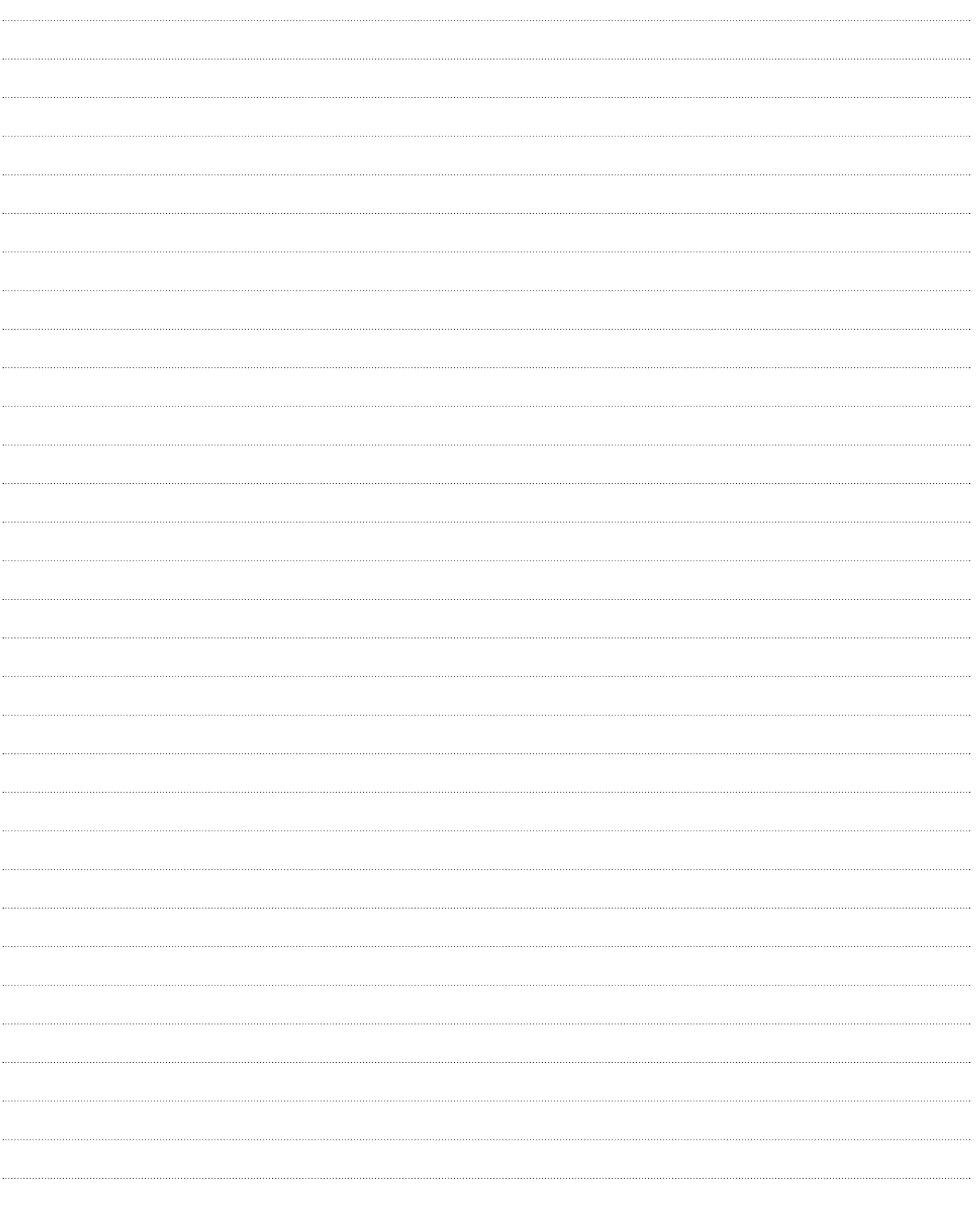

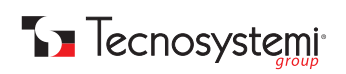

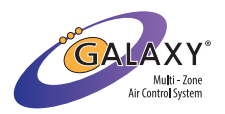

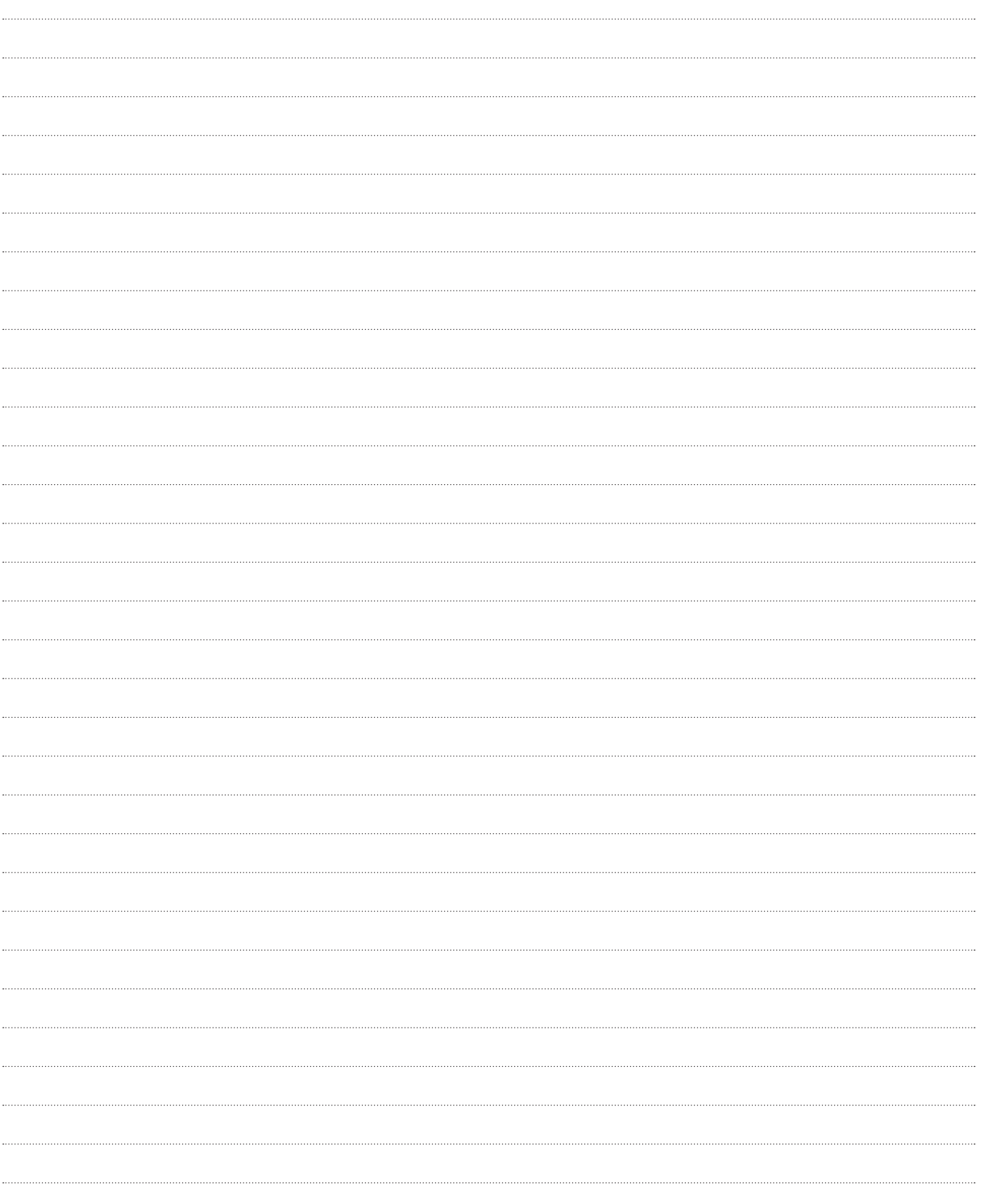

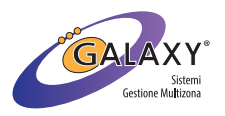

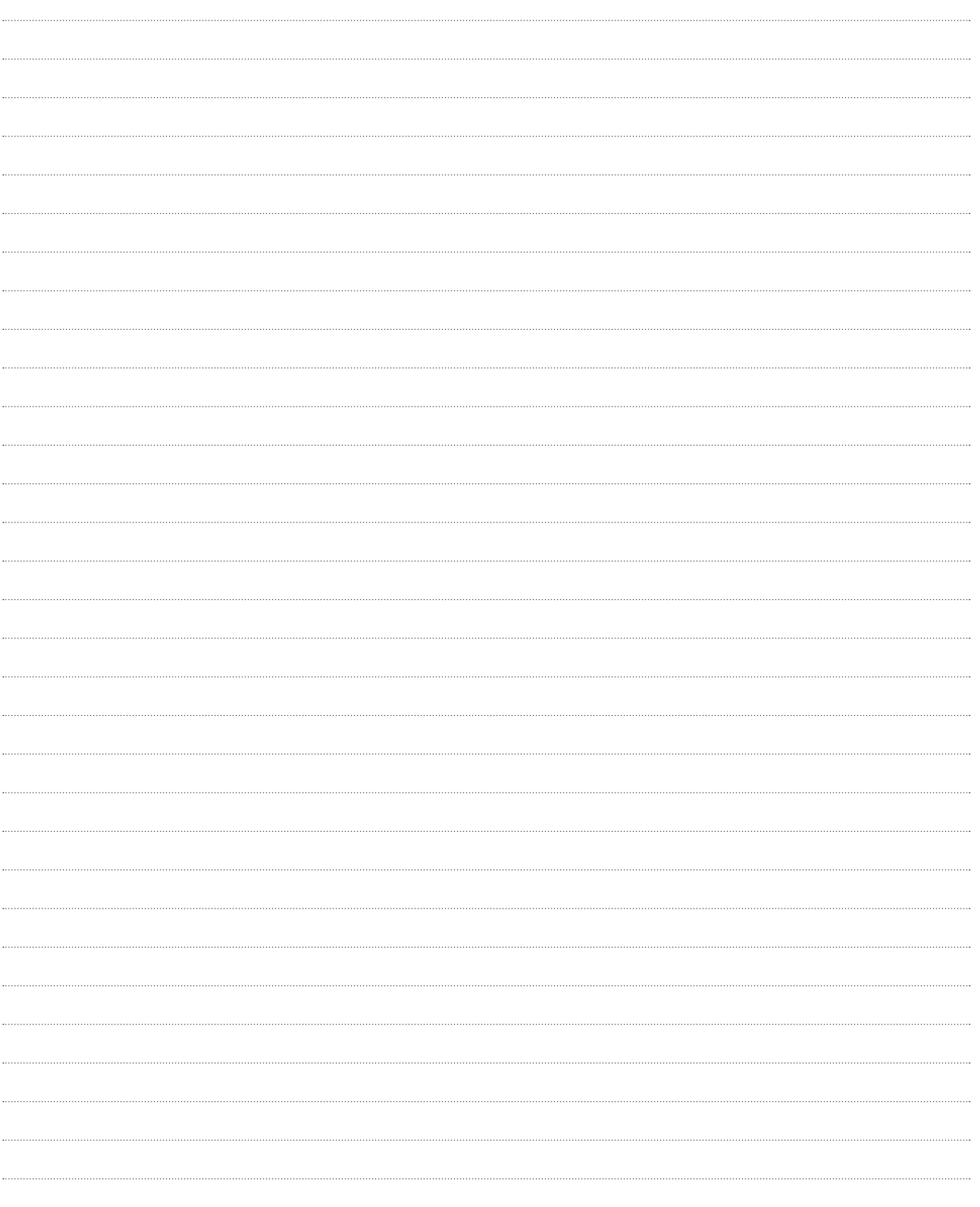

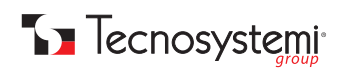

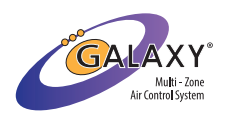

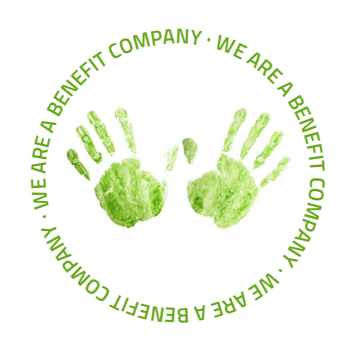

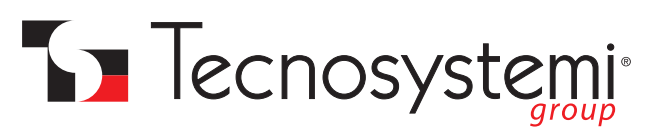

#### **Tecnosystemi S.p.A. Benefit Corporation**

**www.tecnosystemi.com** via dell'Industria, 2/4 - Z.I. San Giacomo di Veglia 31029 Vittorio Veneto (Treviso) - Italy Tel +39 0438 500044 - Fax +39 0438 501516 e-mail: info@tecnosystemi.com

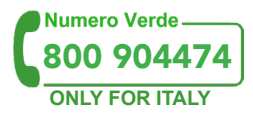

Tax Code - VAT no. - R.I.TV IT02535780247 Share Cap. €5,000,000.00 fully paid-up

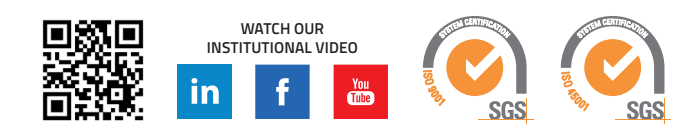